# CipherLab

## **Руководство Пользователя**

Терминал Сбора Данных 8700

8700/8770/8790

Версия 1.00

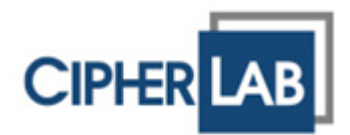

Copyright © 2011 CIPHERLAB CO., LTD. Все права защищены.

Данное руководство содержит конфиденциальную информацию о CIPHERLAB CO., LTD.; она предоставляется в соответствии с лицензионным соглашением, содержащим ограничения на использование, а также охраняется законом об авторских правах. Внесение каких-либо изменений в программное обеспечение продукта категорически запрещено.

Учитывая постоянное совершенствование продукта, информация, представленная в настоящем руководстве может быть изменена без предварительного уведомления. Информация и интеллектуальная собственность, содержащаяся в настоящем документе, является конфиденциальной между CIPHERLAB и клиентом. Она остается исключительной собственностью CIPHERLAB CO., LTD. В случае обнаружения какихлибо ошибок в документации, пожалуйста, сообщите нам о них в письменном виде, CIPHERLAB не несет ответственности за случайно допущенные орфографические ошибки или опечатки.

Этот документ содержит информацию, защищенную авторскими правами. Все права зарезервированы. Никакая часть этого руководства не может быть воспроизведена любыми механическими, электронными или другими средствами в любой форме без предварительного письменного разрешения CIPHERLAB CO., LTD.

По вопросам консультации и технической поддержки, пожалуйста, свяжитесь с местным представительством нашей компании. Кроме того, вы можете посетить наш веб-сайт для получения дополнительной информации.

Логотип CipherLab является зарегистрированной торговой маркой CIPHERLAB CO., LTD.

Все торговые марки продуктов и услуг, и товарные знаки являются собственностью их владельцев

Изменение данных идентификационных названий в интересах их владельцев не является нарушением.

> **CIPHERLAB CO., LTD.** Веб-сайт: [http://www.cipherlab.com](http://www.cipherlab.com/)

### Важные замечания

#### США

Это устройство было испытано и найдено соответствующим ограничениям для Класса B цифровых устройств, в соответствии с Частью 15 Правил Федеральной Комиссии по электросвязи. Эти ограничения имеют своей целью обеспечение разумно необходимой защиты от недопустимых помех при установке в жилом помещении. Это устройство генерирует, использует и может излучать энергию высокой частоты и, в случае, если оно установлено и используется не в соответствии с этими инструкциями, может вызвать недопустимые помехи радиосвязи. Однако не существует гарантии того, что эти помехи не будут иметь место при какой-то отдельной установке. Если это устройство вызывает недопустимые помехи приема радио- или телевизионных сигналов, что может быть установлено отключением и включением устройства, пользователь может попытаться избавиться от помех путем принятия одной или нескольких следующих мер:

Измените ориентацию устройства или переместите принимающую антенну;

Увеличьте расстояние между устройством и приемником;

 Подсоедините устройство к розетке электрической цепи, отличной от той, к которой подключено устройство приема;

Обратитесь к дилеру или опытному радио/телевизионному мастеру за помощью.

Это устройство соответствует Части 15 Правил Федеральной Комиссии по электросвязи. Эксплуатация устройства ограничивается следующими двумя условиями: (1) Это условие не должно вызывать недопустимых помех, и (2) Это устройство должно выдерживать любые принятые помехи, включая и те, которые могут вызвать нежелательную работу устройства.

#### Канада

Это устройство не превышает ограничения класса В излучения радиопомех цифровыми аппаратами, изложенных в "Digital Apparatus," ICES-003 of Industry Canada.

Это устройство соответствует Части 15 Правил Федеральной Комиссии по электросвязи. Эксплуатация устройства ограничивается следующими двумя условиями: (1) Это условие не должно вызывать недопустимых помех, и (2) Это устройство должно выдерживать любые принятые помехи, включая и те, которые могут вызвать нежелательную работу устройства.

Cet appareil numerique respecte les limites de bruits radioelectriques applicables aux appareils numeriques de Classe B prescrites dans la norme sur le material brouilleur: "Appareils Numeriques," NMB-003 edictee par l'Industrie.

#### Ручное устройство с РЧ-излучением

Это устройство отвечает требованиям нормативов по радиочастотному излучению при нормальной эксплуатации. Оно и его антенна должны находиться на расстоянии не менее 20 см от вашего тела. Оно может быть использовано только вручную.

При использовании беспроводного сетевого адаптера для передачи данных, держите прибор на расстоянии не менее 20 см о вашего тела.

#### Устройство с лазерным излучением

Сканирующие устройства, описанные в данном руководстве, не классифицированы по стандартам FDA и IEC. Тем не менее, необходимо соблюдать нижеперечисленные меры предосторожности:

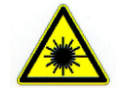

#### **ВНИМАНИЕ!**

**Данное устройство излучает FDA/IEC лазерное излучение 2 класса из порта выхода. Не направляйте луч в глаза!**

#### Меры безопасности

**Использование другого аккумулятора может повлечь за собой опасность возгорания или взрыва.** 

#### **При утилизации отработанного аккумулятора соблюдайте местные правила.**

 Данное изделие можно использовать по назначению, при условии, что в качестве источника питания используется предназначенный для этого аккумулятор или блок питания. Применение любых других источников питания может представлять опасность и повлечет аннулирование гарантий и сертификатов на изделие.

Не разбирайте, не разламывайте и не замыкайте внешние контакты батареи.

Не подвергайте устройство или батарею воздействию огня.

 Для сохранения окружающей среды, необходимо, чтобы батареи были утилизированы надлежащим способом.

Ни при каких обстоятельствах, не пытайтесь починить устройство самостоятельно.

 Кабель зарядки и связи использует адаптер переменного тока. Сетевая розетка должна быть расположена вблизи оборудования и должна быть легко доступной. Убедитесь, что стабильный источник питания для мобильного компьютера или других периферийных устройств работает правильно.

#### Уход и обслуживание

 Терминал предназначен для индустриального использования. Он имеет стандарт защиты IP 64, тем не менее, воздействие на компьютер высокой температуры или воды может повредить его.

 Когда корпус устройства становится грязным, используйте чистую и влажную салфетку. Не используйте чистящие средства. Всегда оставляйте ЖК-экран сухим.

 Используйте чистую, неабразивную, безворсовую ткань для удаления пыли с ЖКэкрана. Не используйте острые или царапающие предметы при работе с сенсорным экраном.

 Если вы не будете использовать устройство в течение какого-либо периода времени, перенесите данные с устройства на компьютер, а затем отсоедините аккумулятор. Храните устройство и аккумулятор отдельно друг от друга.

 При возобновлении работы устройства, для полной зарядки основной и резервной батареи потребуется определенное количество времени.

 При обнаружении неисправности в работе устройства, запишите характерные неполадки и обратитесь в местное представительство компании.

## История версий

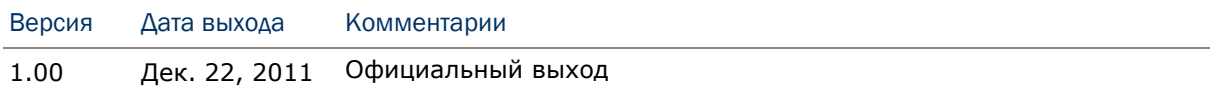

### Содержание

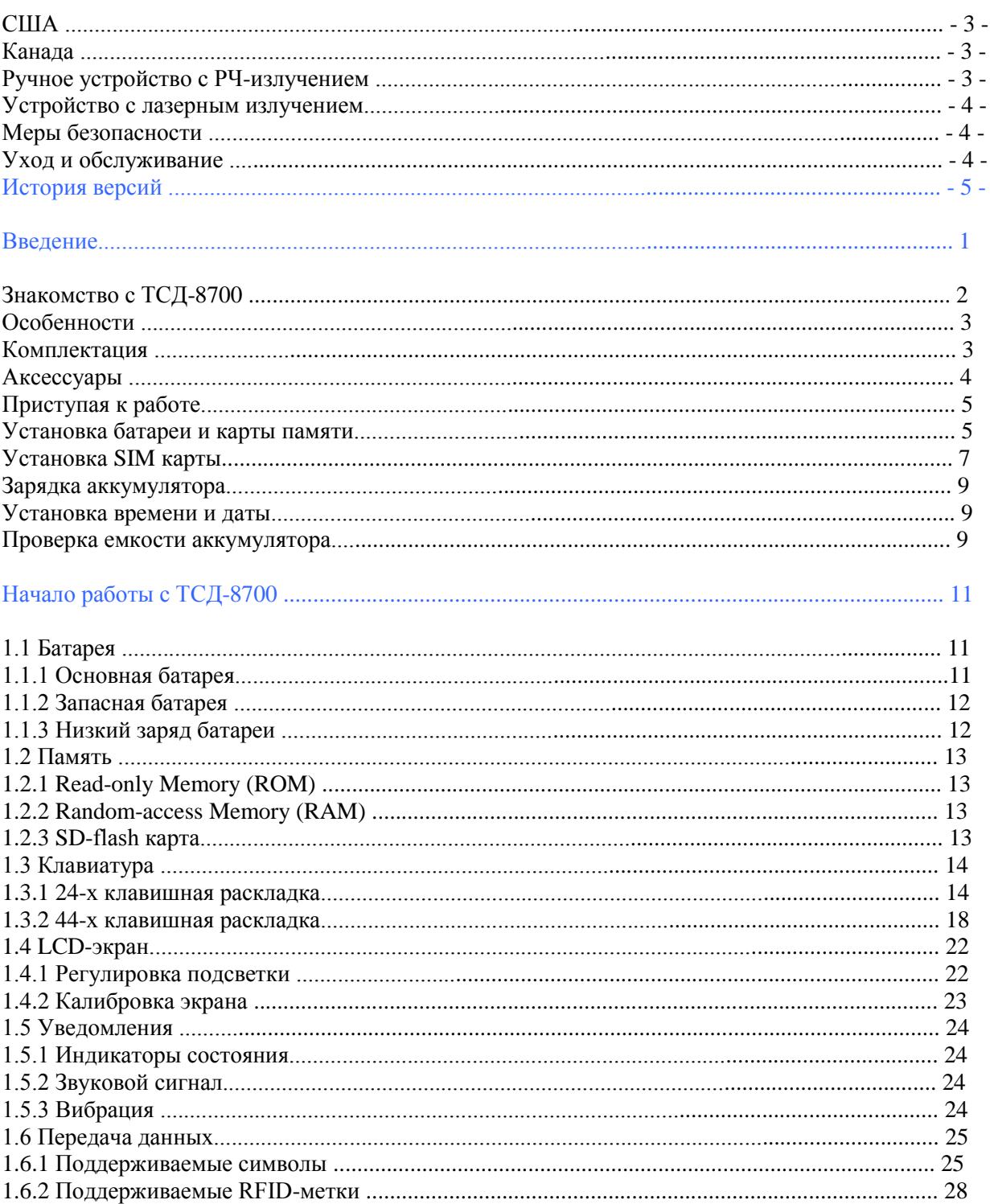

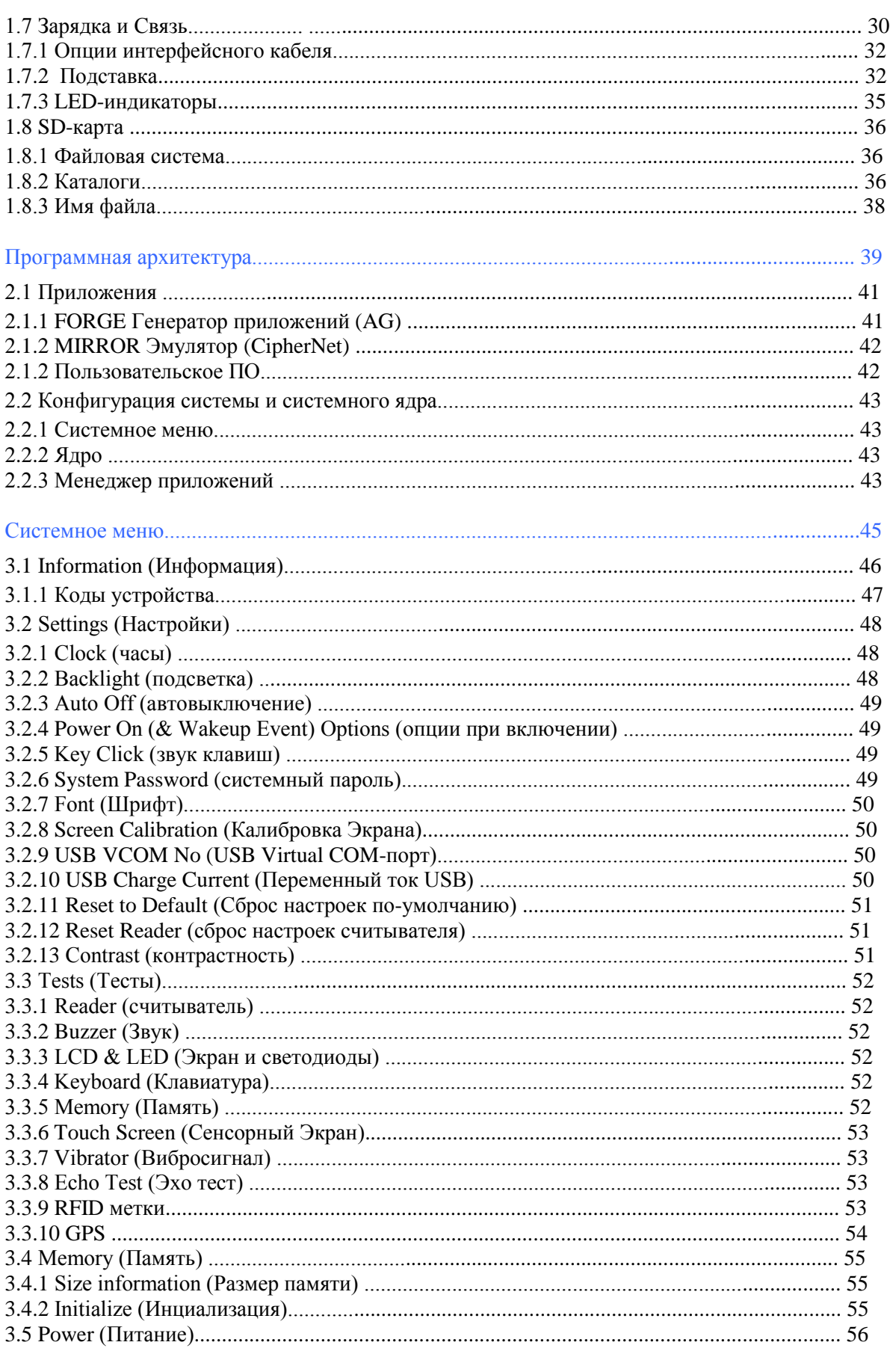

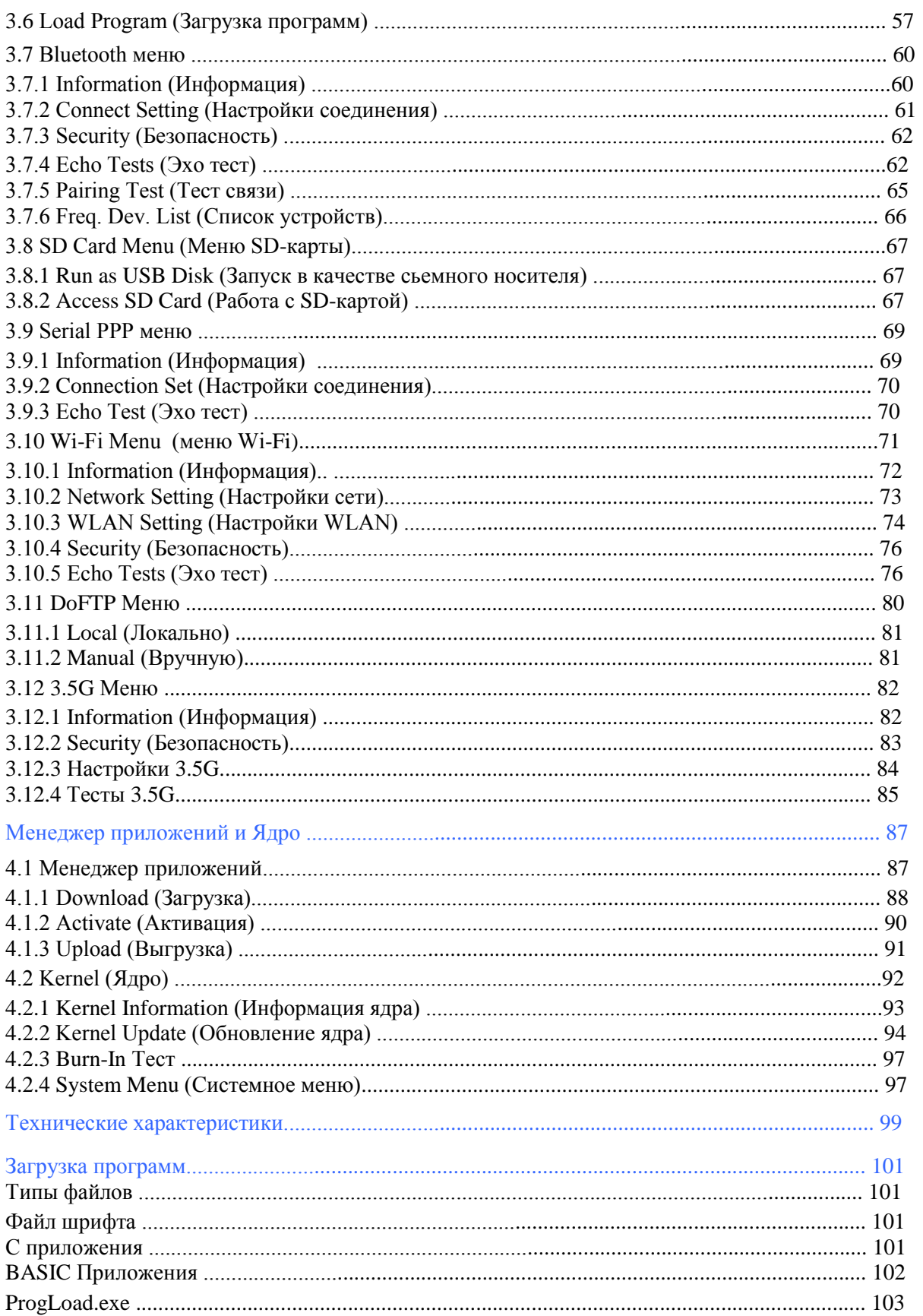

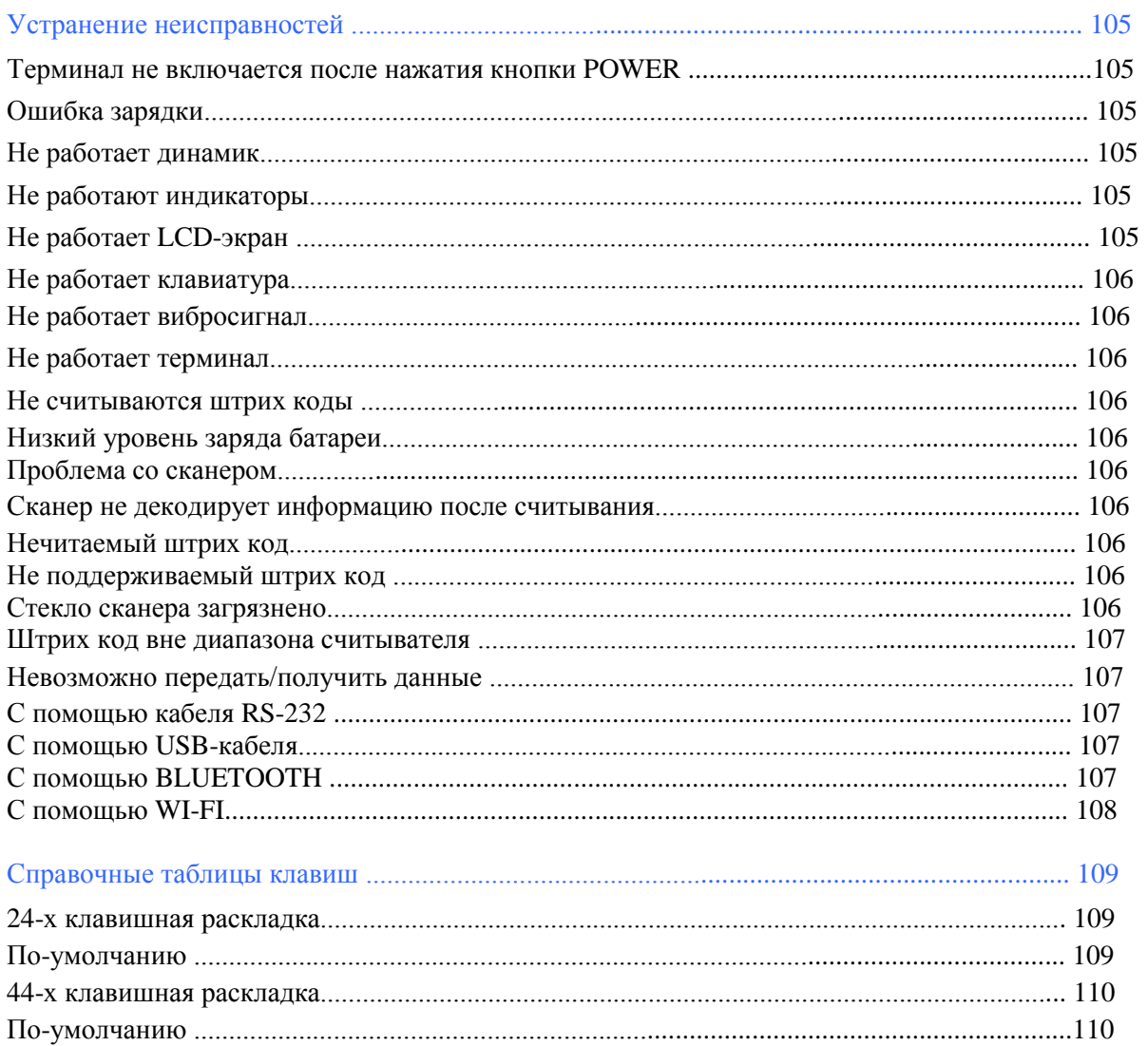

### Введение

ТСД-8700 отвечает всем современным требованиям прочности, легкости и универсальности. Данная серия специально разработана для использования в повседневной интенсивной деятельности в любых условиях.

Встроенные радиомодули Bluetooth, 802.11b/g и 3.5G обеспечивают ТСД-8700 бесперебойное соединение в любой ситуации.

Данная серия обладает всеми необходимыми возможностями для обсепечения своевременной обработки информации. Таким образом, ТСД-8700 является идеальным выбором для проведения периодических инвентаризаций, подбора и комплектации накладных, а также оприходования товаров в режиме постоянного использования с высокой нагрузкой. Будучи программируемым, данное устройство может работать с пользовательскими приложениями.

В этом руководстве подробно описано как настроить и использовать терминал. Мы рекомендуем вам сделать копию руководства и иметь ее при себе, для того, чтобы быстро найти ответ на возникающие по ходу работы вопросы. Чтобы избежать непредвиденных ситуаций прочтите данное руководство перед началом использования терминала.

Спасибо за то, что выбрали продукт компании CipherLab!

#### Знакомство с ТСД-8700

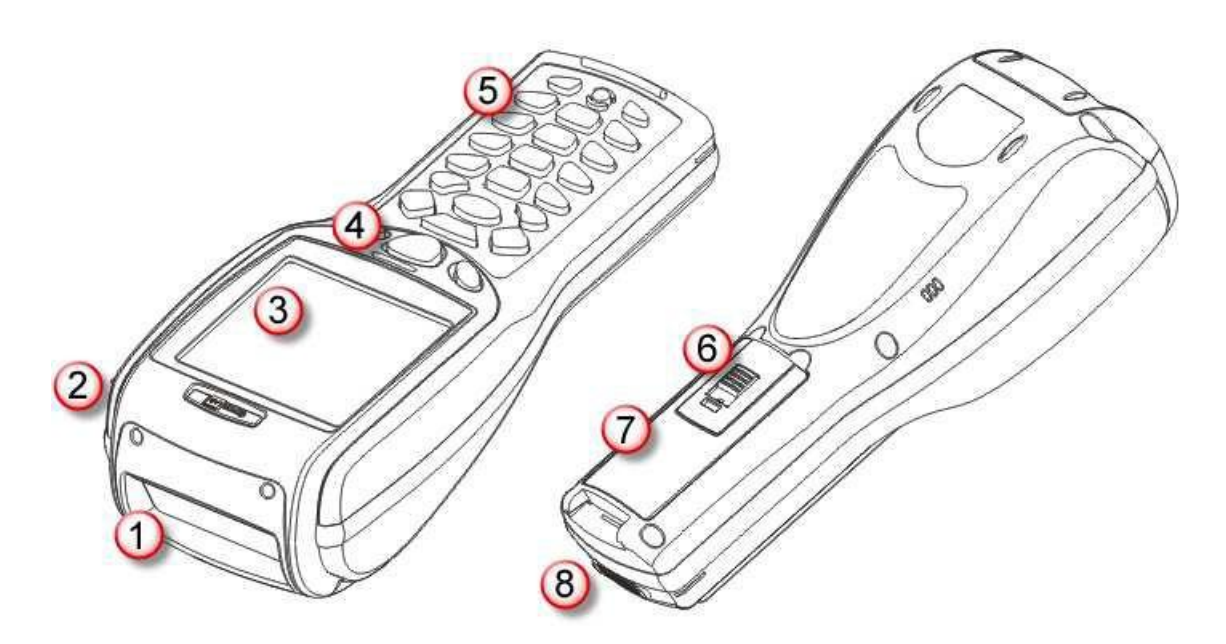

#### *Рисунок 1: Внешний вид*

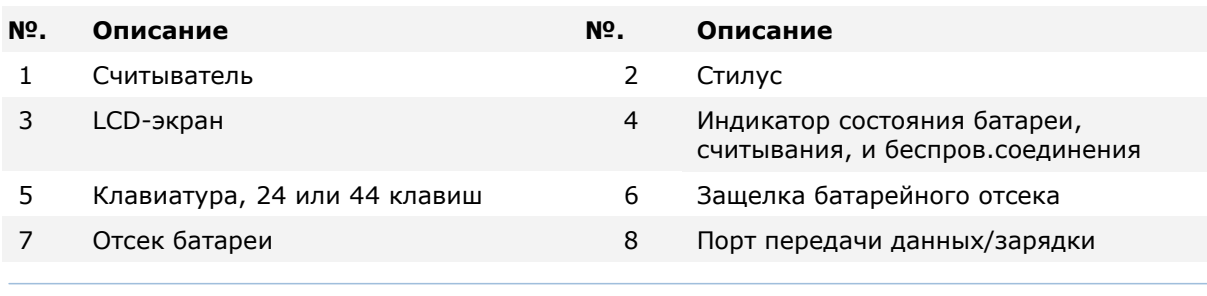

Внимание: Каждый раз перед работой с терминалом, проверяйте, надежно ли закреплен ремень для руки на терминале

#### Особенности

- Эргономичный дизайн, прорезиненный корпус с ремнем для руки для более  $\bullet$ надежного использования;
- Защищен от воды, песка и пыли, стандарт IP64;
- Поддержка двух режимов сканер штрих кодов и считыватель RFID-меток;  $\bullet$
- Поддержка (microSDHC) карты памяти;  $\bullet$
- Гибкий выбор беспроводной связи Bluetooth, 802.11b/g и 3.5G;
- FTP клиент поддерживается посредством 802.11b/g;  $\bullet$
- Графический монохромный ЖК-экран;  $\bullet$
- Настраиваемые средства оповещения: динамик, индикаторы и вибросигнал
- Быстрая установка связи с любой серверной базой данных, посредством MIRROR Emulation, для режима эмуляции терминала по стандарту VT100/220 и IBM 5250;
- Легкая настройка приложений сбора данных посредством FORGE Application Generator (AG);
- Программное обеспечение включает в себя BASIC & C компиляторы;
- Аксессуары и периферия включают в себя RS-232 интерфейсный кабель, пистолетную рукоять, подставку для зарядки и коммуникации, и другие.

#### Комплектация

- В стандартном комплекте находится следующее:
- Терминал сбора данных 8700;
- Съемная подзаряжаемая Li-ion батарея;  $\bullet$
- Ремень для руки;  $\bullet$
- Стилус;  $\bullet$
- Привязь к стилусу;
- USB-кабель;  $\bullet$
- CD диск с программным обеспечением;
- Руководство пользователя;  $\bullet$
- Адаптер питания на 5V.

#### Аксессуары

Существует богатый выбор доступных аксессуаров, которые помогут улучшить производительность терминала сбора данных.

- Пистолетная рукоять  $\bullet$
- $\bullet$ Чехол на ремень
- Защитная пленка  $\bullet$
- Дополнительная батарея  $\bullet$
- Стандартный USB-кабель  $\bullet$
- RS-232 кабель  $\bullet$
- Универсальный адаптер питания
- 308 USB Virtual COM Интерфейсный кабель  $\bullet$
- $\bullet$ Подставка для зарядки и коммуникации

#### Приступая к работе

#### Установка батареи и карты памяти

При транспортировке и хранении, оставляйте терминал и аккумулятор в отдельных местах. Такая мера позволит сохранить их в хорошем состоянии для дальнейшего использования.

Примечание: Неправильное обращение с батареей может сократить срок ее службы.

1) Отсоедините ремень для руки от задней крышки устройства. Убедитесь, что оно выключено. Удерживая терминал, отсоедините крышку отсека батареи, вы увидите ячейку для SD-карты, у ячейки есть откидная крышка.

- 2) Отодвиньте и откиньте крышку.
- 3) Поднимите крышку.
- 4) Вставьте карту в ячейку (microSD или microSDHC).
- 5) Опустите крышку.
- 6) Задвиньте крышку до щелчка.

7) Установите батарею в отсек под необходимым углом в 30-45 градусов, так, чтобы выступы на нижней части батареи были вставлены в пазы отсека.

8) Присоедините обратно крышку отсека батареи до щелчка.

9) Снова подсоедините ремень для руки. Убедитесь, что он плотно закреплен на корпусе.

10) Данный ремень идеально подходит для работы с использованием одной руки и обеспечивает надежное удерживание терминала.

Примечание: Перед началом работы с новым аккумулятором, убедитесь, что он полностью заряжен. Всегда имейте под рукой запасной аккумулятор, особенно, когда вы находитесь в пути.

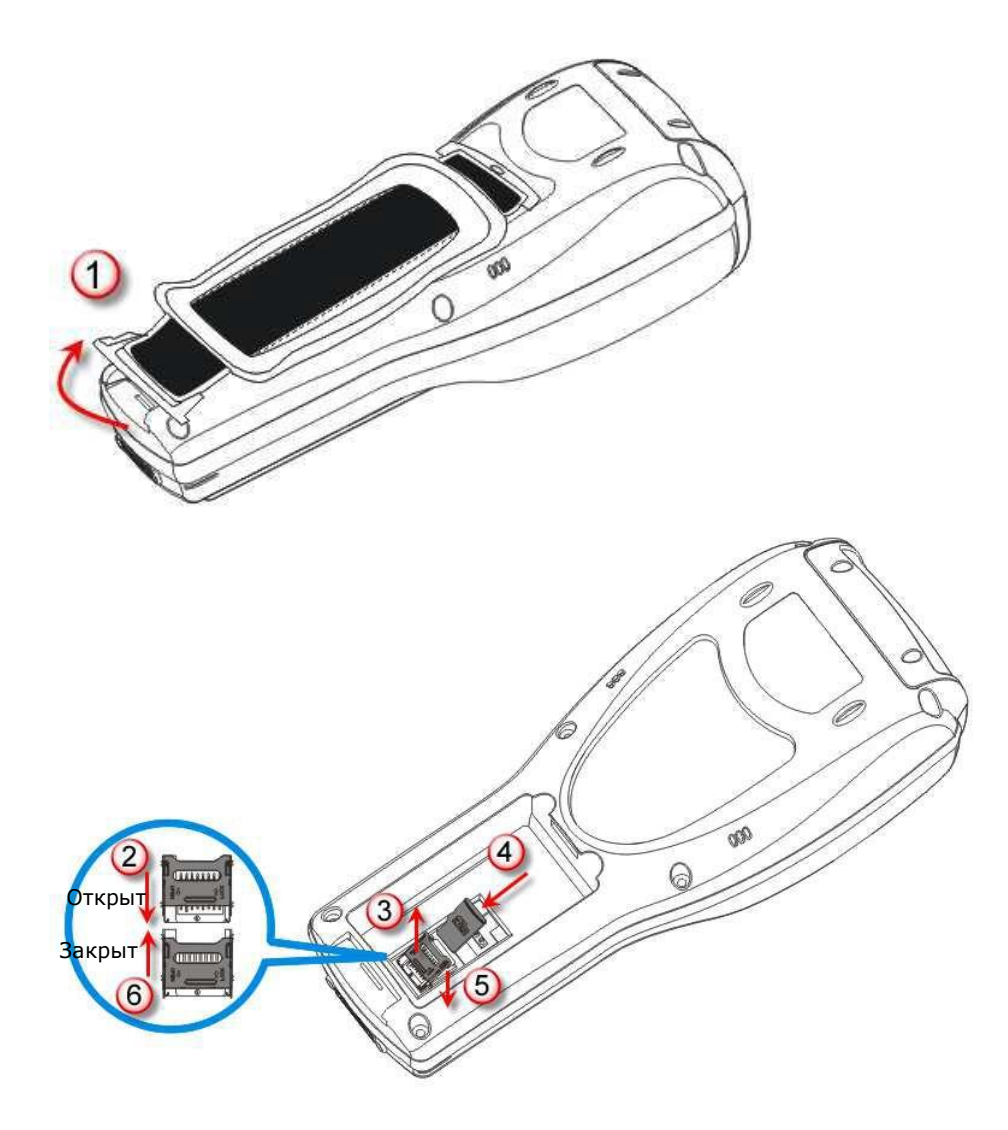

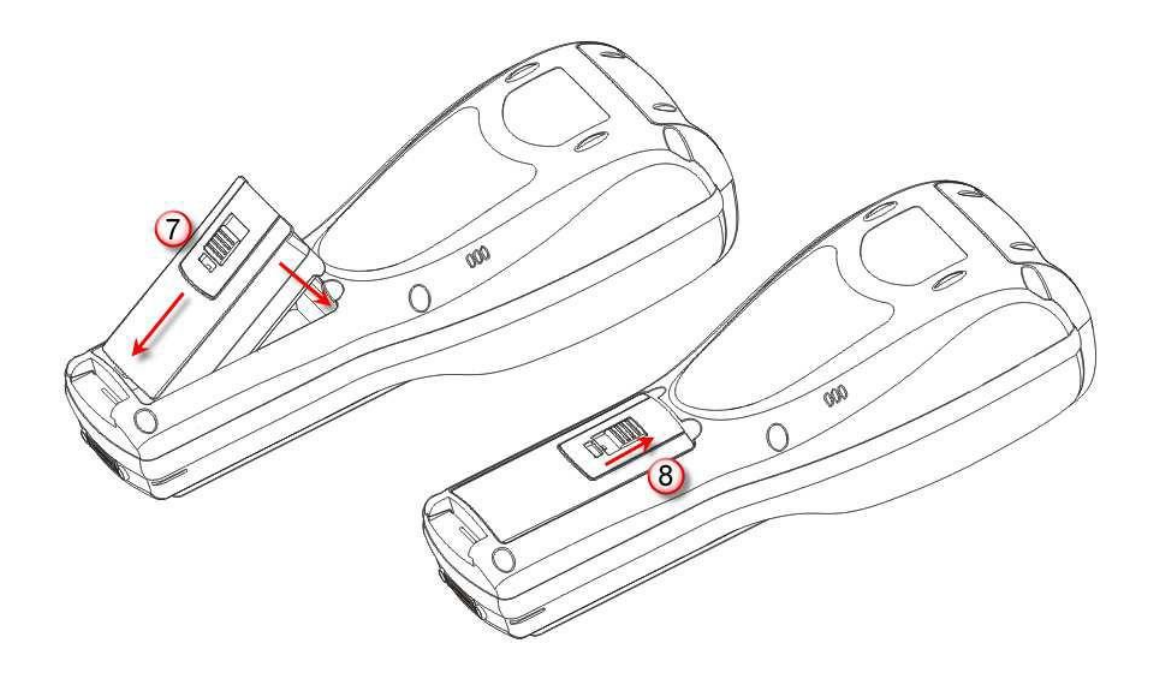

Рисунок 2: Установка карты памяти и батареи.

#### Установка SIM карты

Терминал серии 8790 имеет возможность обеспечивать вас связью даже когда вы находитесь в пути.

Чтобы вставить SIM карту:

- 1) Выключите устройство.
- 2) Снимите панель в верхней части устройства, она закреплена на 4 винтах.
- 3) Найдите слот для SIM карты в верхней части терминала.
- 4) Вставьте SIM карту и убедитесь, что она надежно закреплена в ячейке.
- 5) Установите панель обратно, зафиксировав ее на 4 винтах.

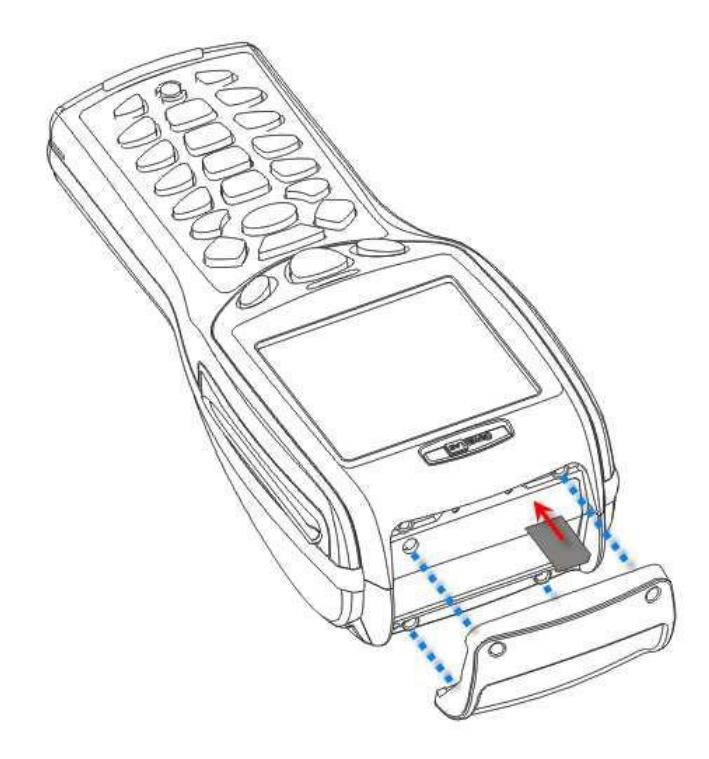

Рисунок 3: Установка SIM карты

#### Зарядка аккумулятора

Основная и резервная батареи не поставляются полностью заряженными. Перед тем, как использовать терминал в первый раз, вам необходимо полностью зарядить основную батарею. Вместо зарядки посредством адаптера, вы можете также использовать подставку или зарядное устройство для зарядки батареи, или же воспользоваться запасным аккумулятором. См. 1.7.

Поскольку резервная батарея заряжается от основной, для того, чтобы зарядить батарею в первый раз необходимо, чтобы основная батарея была установлена в терминал. Это позволит одновременно зарядить обе батареи.

Несколько ключевых моментов во время зарядки батареи:

Для достижения наилучшей производительности, рекомендуется использовать зарядные устройства при комнатной температуре (18°C до 25°C). Зарядные устройства не будут работать при температуре, превышающей 40°C или ниже 0.

Во время первой зарядки, необходимо около 5 часов чтобы адаптер питания полностью зарядил батарею, при условии, что терминал выключен.

Чтобы полностью зарядить запасную батарею, необходимо 24 часа. Тем не менее, для работы устройства нет необходимости полностью заряжать резервную батарею.

Примечание: Чтобы полностью зарядить резервную батарею, вам необходимо вставить основную батарею в терминал и оставить его минимум на 24 часа, независимо от того, используется терминал, или нет.

Установка времени и даты

Если вам необходимо установить ваше местное время, перейдите в меню **System Menu** | **2. Settings** | **1. Clock**. См. 3.2.1.

Проверка емкости аккумулятора

Для любого портативного устройства, управление питанием очень важно, особенно, когда вы находитесь в дороге. Ниже приведены некоторые советы, которые помогут вам сохранить заряд батареи.

Внимание: Использование подсветки, беспроводной связи и периферийных устройств существенно понижает заряд батареи.

Для того чтобы ускорить зарядку терминала, выключите его, и установите его в подставку или используйте кабель зарядки/связи с ПК

Возьмите с собой запасной аккумулятор в дорогу

Отключите беспроводную связь, Bluetooth, 3.5G или 802.11b/g, которая не используется

Перейдите в **System Menu** | **2. Settings** | **2. Backlight**, и настройте время работы подсветки, яркость экрана, а также эффект тени. См. 3.2.2.

Перейдите в **System Menu** | **2. Settings** | **4. Auto Off**, и настройте длительность времени, через которое система автоматически выключается. См. 3.2.3.

## Глава 1

## Начало работы с ТСД-8700

В данной главе описываются особенности использования терминалов сбора данных серии 8700. Данная серия включает в себя:

- 8700 Bluetooth Class 2
- 8770 Bluetooth Class 2 + 802.11b/g
- 8790 Bluetooth Class 2 + 802.11b/g + 3.5G

#### В данной главе

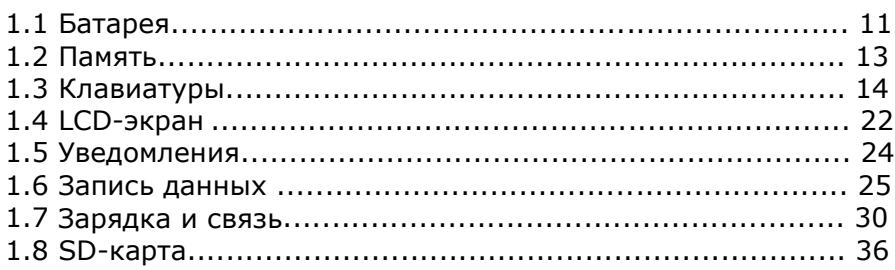

#### 1.1 Батарея

#### 1.1.1 Основная батарея

ТСД-8700 питается от перезаряжаемой 3.7 V/4000 mAh Li-ion батареи. Для полной зарядки при использовании RS-232 интерфейсного кабеля или подставки требуется приблизительно 5 часа или при использовании USB-кабеля приблизительно 14 часов.

В целях энергосбережения, всегда выключайте подсветку при работе в хорошо освещенном месте. Когда подсветка работает в течении продолжительного времени, основная батарея разряжается быстрее.

Значок батареи на экране ЖК-дисплея отображает состояние энергопотребления. Существует два способа увидеть низкий уровень заряда аккумулятора:

Проверьте значок батареи на экране, имеющий 4 деления

Контролируйте уровень напряжения (См. 3.5)

#### 1.1.2 Резервная батарея

Резервная батарея начинает питать терминал, когда основная извлечена или разряжена. При полной зарядке 3.0 V/7 mAh литиевая батарея позволяет сохранять данные в SRAM-памяти и поддерживать функционирование часов и календаря минимум 25 дня без использования основного аккумулятора. За это время, вам необходимо заменить основную батарею как можно быстрее. Для полной зарядки резервной батареи необходимо не менее 24 часов. Для работы терминала полностью заряжать резервную батарею нет необходимости.

Контролируйте уровень напряжения (См. 3.5)

#### 1.1.3 Низкий заряд батареи

Основная батарея – единственный источник питания для терминала. Она постоянно подзаряжает запасной аккумулятор, который поддерживает работу SRAM памяти. Если заряд основной батареи низкий, замените ее или установите терминал в подставку как можно скорее. Всегда сохраняйте данные на ПК.

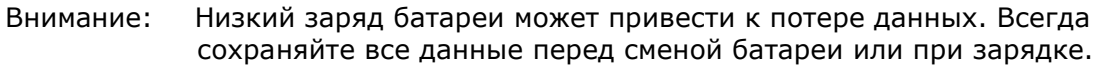

#### 1.2 Память

Данные могут быть переданы на терминал по беспроводным сетям, или храниться в памяти (SRAM) для дальнейшей загрузки. Терминал оснащен календарем точного определения времени и даты. Когда основная батарея отсутствует или разряжена, резервная батарея сохраняет содержимое SRAM и поддерживает функционирование часов и календаря, по крайней мере, 25 дней, при условии, что она полностью заряжена.

Если вы не используете терминал в течение нескольких дней, вы должны знать, что когда основная и резервная батареи полностью разряжаются, происходит потеря данных. Таким образом, необходимо сохранять данные на компьютер!

#### 1.2.1 Read-only Memory (ROM)

8 M6 flash памяти используется для хранения ОС, собственных приложений, шрифтов и т.д.

#### 1.2.2 Random-access Memory (RAM)

4 или 16 M6 SRAM используется для хранения данных. Содержимое этой памяти поддерживается резервной батареей.

#### 1.2.3 SD-карта

Secure Digital (SD) карта используется для хранения данных устройства. Поддерживаются флеш-карты (microSDHC) большой емкости. См. Установка батареи и карты памяти для того, чтобы узнать, как вставлять карту microSD или microSDHC. Для дополнительной информации, см. 1.8.

Примечание: (1) Если SD-карта присутствует, индикатор карты появится на экране, и будет подсвечиваться при получении доступа к ней.

(2) Для SD-карт, которые ранее не использовались на устройстве, будет появляться сообщение «Найдена новая SD-карта» которое позволит пользователю сканировать карту для проверки ее содержимого. Если данное действие будет отменено, то сканирование можно будет произвести с помощью System Menu  $-3.8$ .

#### 1.3 Клавиатура

Терминал может быть оснащен 24-х или 44-х клавишной клавиатурой, с изменяемой длительностью подсветки, так же как и экран. См. 1.4 для настройки экрана и подсветки.

Для большего срока службы и удобства управления была выбрана клавиатура с силиконовыми клавишами. Клавиши можно настроить с помощью программирования или через **System Menu**. См. 3.2.5.

#### 1.3.1 24-хклавишная раскладка

24-х клавишная раскладка похожа на ту, которая используется на мобильных телефонах, которая включает в себя цифровые, направляющие и функциональные клавиши. См. Приложение III.

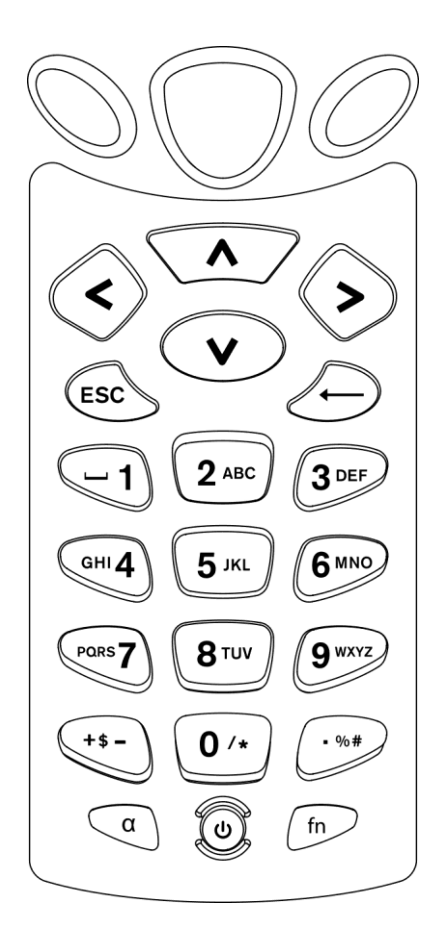

Рисунок 4: 24-х клавишная раскладка

По умолчанию клавиатура задана на ввод цифр. Клавиша  $\left(\frac{a}{a}\right)$  переключает клавиатуру в режим ввода букв. В данному режиме также поддерживается несколько символов, в независимости от верхнего или нижнего регистра.

Нажмите клавишу  $\left( \alpha \right)$  (повторно) пока не увидите на дисплее значок "А", в нижнем левом углу экрана. Теперь вы можете вводить буквы верхнего регистра, а также некоторые символы без удерживания клавиши [α].

Нажмите клавишу  $\left(\alpha\atop\alpha\right)$  (повторно) пока не увидите на дисплее значок "а", в нижнем левом углу экрана. Теперь вы можете вводить буквы нижнего регистра, а также некоторые символы без удерживания клавиши [α].

Учтите, что регистр не влияет на символы.

#### Описание значков и режима ввода:

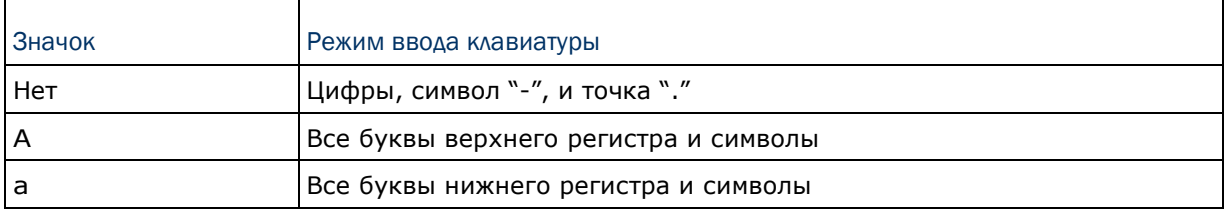

Находясь в alpha-режиме, Система посылает в прикладную программу значение клавиши только после того, как прошло больше одной секунды после нажатия клавиши или если была нажата другая клавиша; каждое нажатие не должно превышать одной секунды. Например, нажимая клавишу *2*, вы задаете буквы *A*, *B* или *C*, после единовременно нажмите "*2*" для ввода больших символов, и "*a*", "*b*", "*c*" или "*2*" для ввода подстрочных символов.

При единовременном нажатии клавиши [2], будут вводиться "A" or "a".

Нажав в течение одной секунды клавишу [2] два раза, будет задана буква "B" или "b".

Нажав в течение одной секунды клавишу [2] три раза, будет задана буква "C" или  $"c".$ 

Нажав в течение одной секунды клавишу [2] четыре раза, будет задана цифра "2".

Чтобы задать необходимый символ, вы должны нажать клавишу от одного, до четырех раз. Система посылает в прикладную программу значение клавиши только после того, как прошло больше одной секунды после нажатия клавиши или если была нажата другая клавиша.

Клавиша  $\ell$ <sup>m</sup> позволяет задавать символы, которые отображены в правом верхнем углу клавиш. Нажмите ее, и на экране появится значок  $\pm$ . Нажмите вторую клавишу, например [F1], чтобы завершить комбинацию клавиш и, таким образом, задать [F5]. Значок  $\perp$  исчезнет с экрана автоматически.

#### Ниже кратко описаны функции стандартных клавиш терминала:

#### **SCAN**

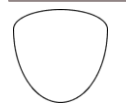

Клавиша используется для начала чтения штрихкодов, когда функция считывания включена.

#### ENTER

 $\overline{(\ }$ 

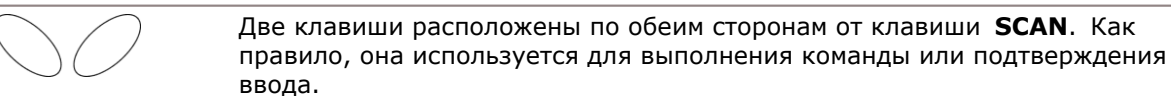

Обе клавиши используются для выполнения операций или подтверждения.

 Нажмите клавишу [fn] <sup>и</sup> затем одну из клавиш [Enter] чтобы включить/выключить подсветку экрана и клавиатуры.

#### Клавиши навигации

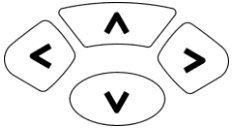

Данные клавиши используется для перемещения курсора влево, вверх, вниз и вправо

 Нажмите клавишу [fn] затем стрелку вверх/вниз чтобы увеличить/уменьшить контрастность экрана.

 Нажмите клавишу [fn] затем нажмите стрелку вправо/влево чтобы увеличить/уменьшить яркость подсветки экрана.

#### ESC (Escape)

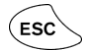

Используется для выполнения операции или выхода.

#### ← (Backspace)

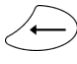

Эта клавиша является по умолчанию **Backspace**. Используется для удаления последнего введенного символа в поле ввода. При нажатии на клавишу более одной секунды будет стерта вся строка.

#### α (Alphabet Key)

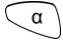

Эта клавиша является модификатором, которая требует нажатия второй клавиши, чтобы задать букву или символ, отмеченные синим шрифтом на правой стороне второй клавиши (A~Z)..

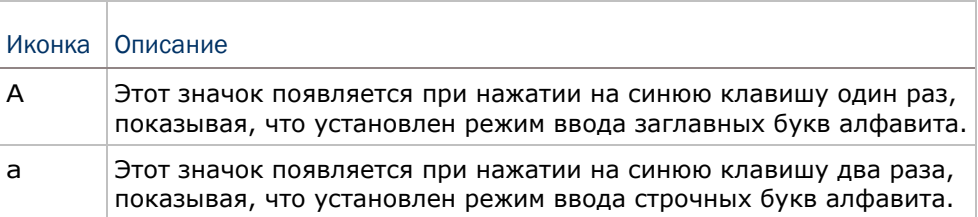

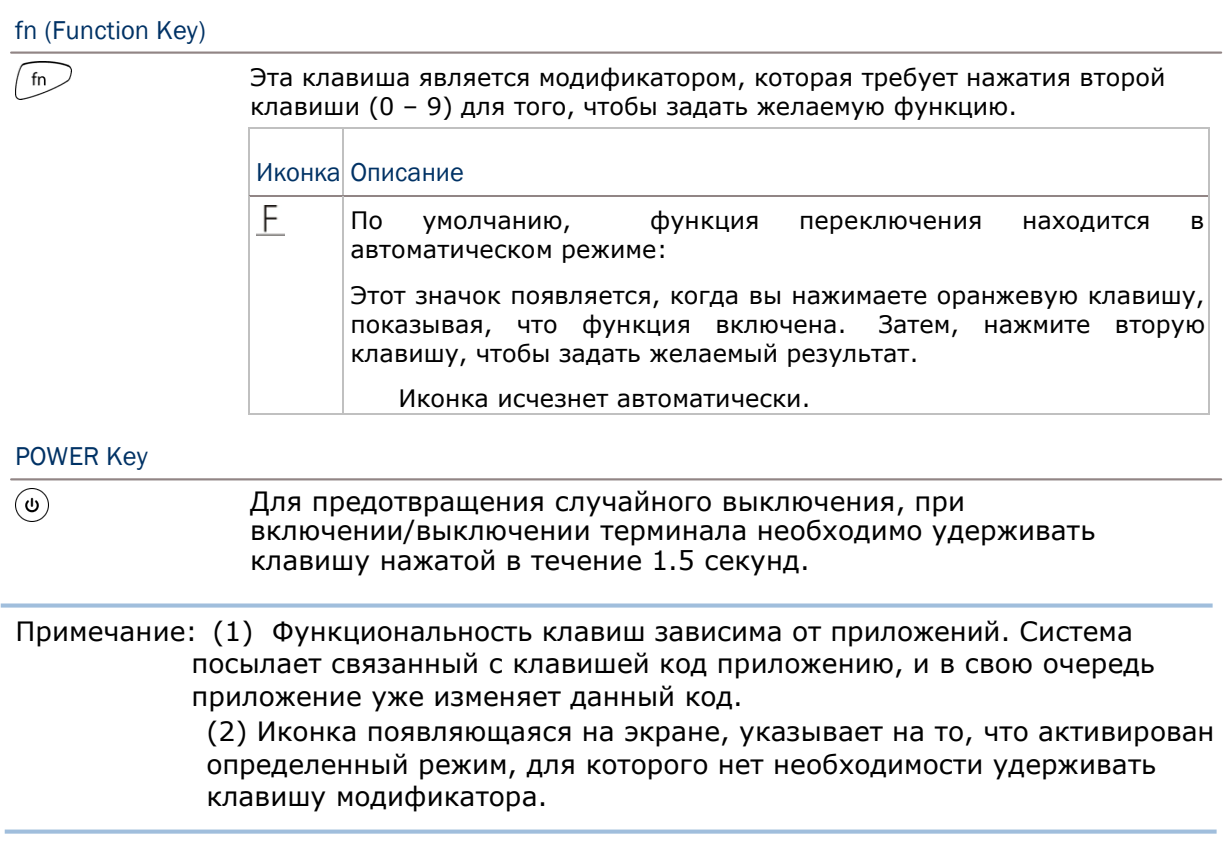

#### 1.3.2 44-х клавишная раскладка

44-х клавишная раскладка включает в себя цифровые, направляющие и функциональные клавиши.

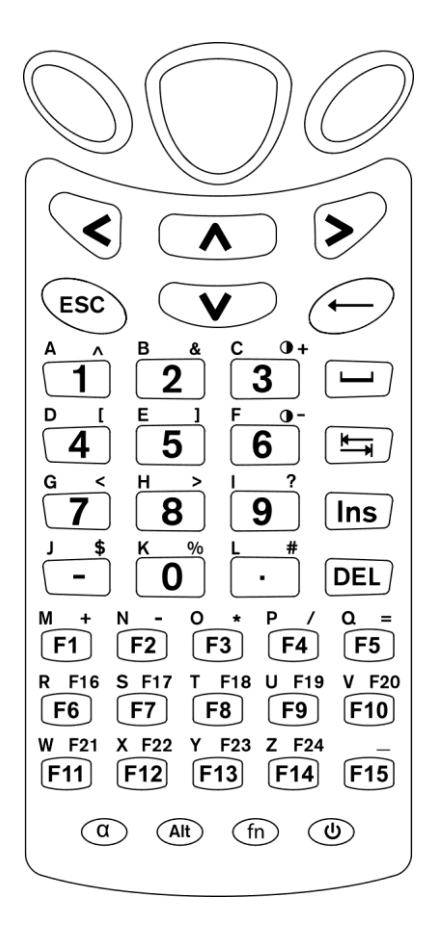

Рисунок 5: 44-х клавишная клавиатура

По умолчанию клавиатура задана на ввод цифр и запуск функций от F1 до F15.

#### Клавиша Альфа

Нажмите синюю клавишу [α] чтобы переключать режимы ввода клавиатуры с цифровой, алфавитной верхнего и нижнего регистра.

Нажмите клавишу  $\circled{1}$  (повторно) пока не увидите на дисплее значок "А", в нижнем левом углу экрана. Теперь вы можете вводить буквы верхнего регистра, а также некоторые символы без удерживания клавиши [α].

Нажмите клавишу  $\circledcirc$  (повторно) пока не увидите на дисплее значок "a", в нижнем левом углу экрана. Теперь вы можете вводить буквы нижнего регистра, а также некоторые символы без удерживания клавиши [α].

#### Описание иконок и режима ввода:

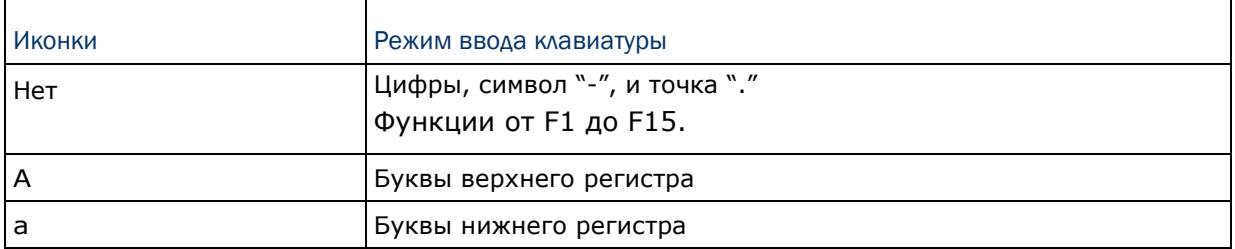

#### Клавиша [FN]

Оранжевая клавиша [fn] позволяет набирать символы, отмеченные оранжевым цветом на клавиатуре. После нажатия клавиши [fn] необходимо нажать вторую клавишу для завершения действия.

Основы работы с клавишей [fn]: Сначала нажмите клавишу [fn], вы увидите, как в нижнем левом углу экрана появилась иконка  $E$ . Затем, нажмите другую клавишу, на которой имеется оранжевый символ или значок, чтобы произошло одно из следующих действий:

- 1) Ввод оранжевого символа (большинство именно таких).
- 2) Запуск функций от F16 до F24.
- 3) Повышение/уменьшение уровня подсветки экрана и клавиатуры.

Клавиша [fn] находится в «автоматическом» режиме по умолчанию, поэтому, нажав ее один раз, она будет всегда задействована до тех пор, пока вы не нажмете ее повторно.

Внизу описан пример, как задействовать функцию [F16]:

1) Нажмите оранжевую клавишу  $\lceil \ln \rceil$   $\lceil \ln \rceil$ .

В нижнем левом углу экрана появится значок Е.

2) Нажмите клавишу [F6], на которой изображен оранжевый символ "F16".

Система задействует функцию [F16]. Иконка **F** исчезнет.

#### Ниже кратко описаны функции стандартных клавиш терминала.

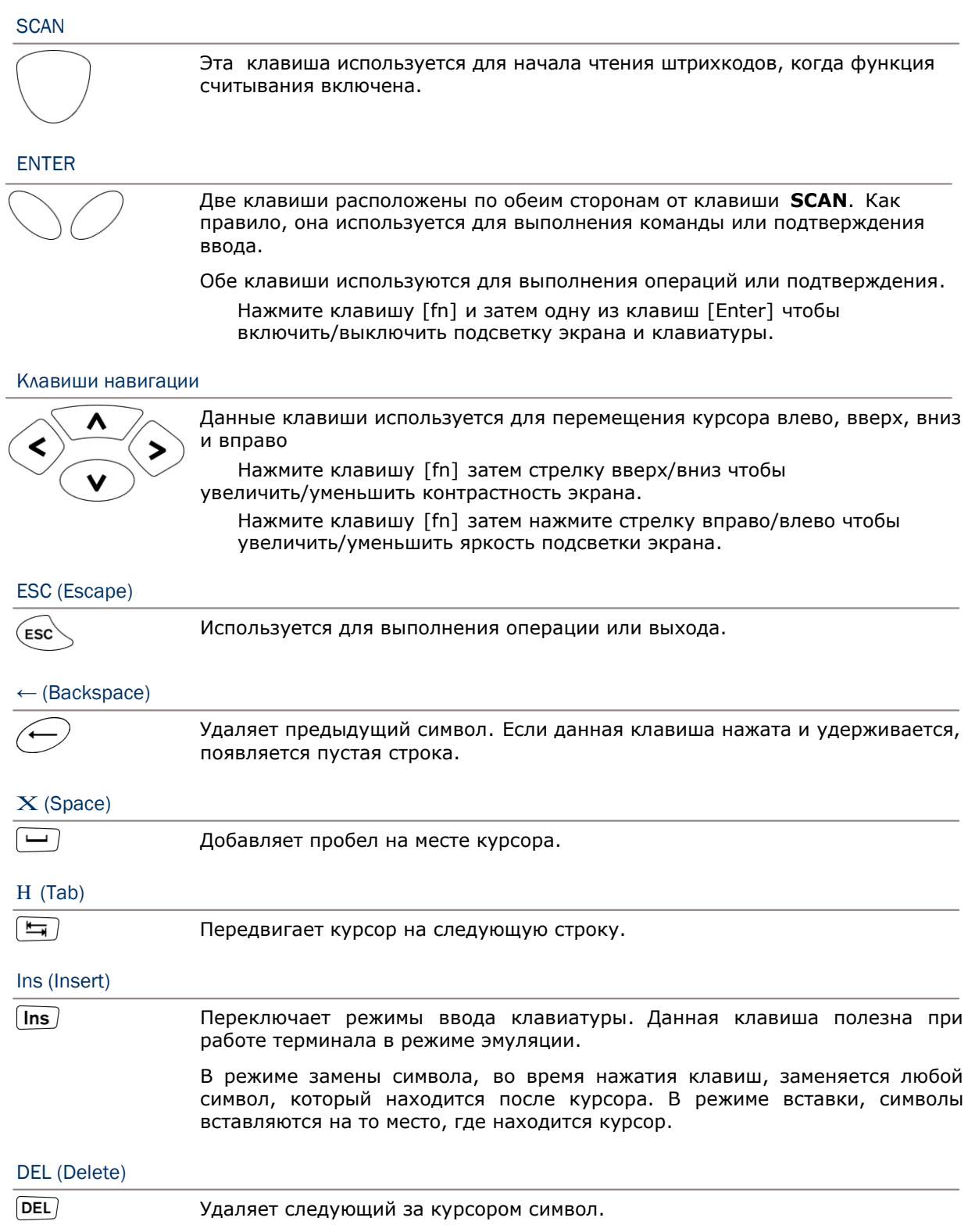

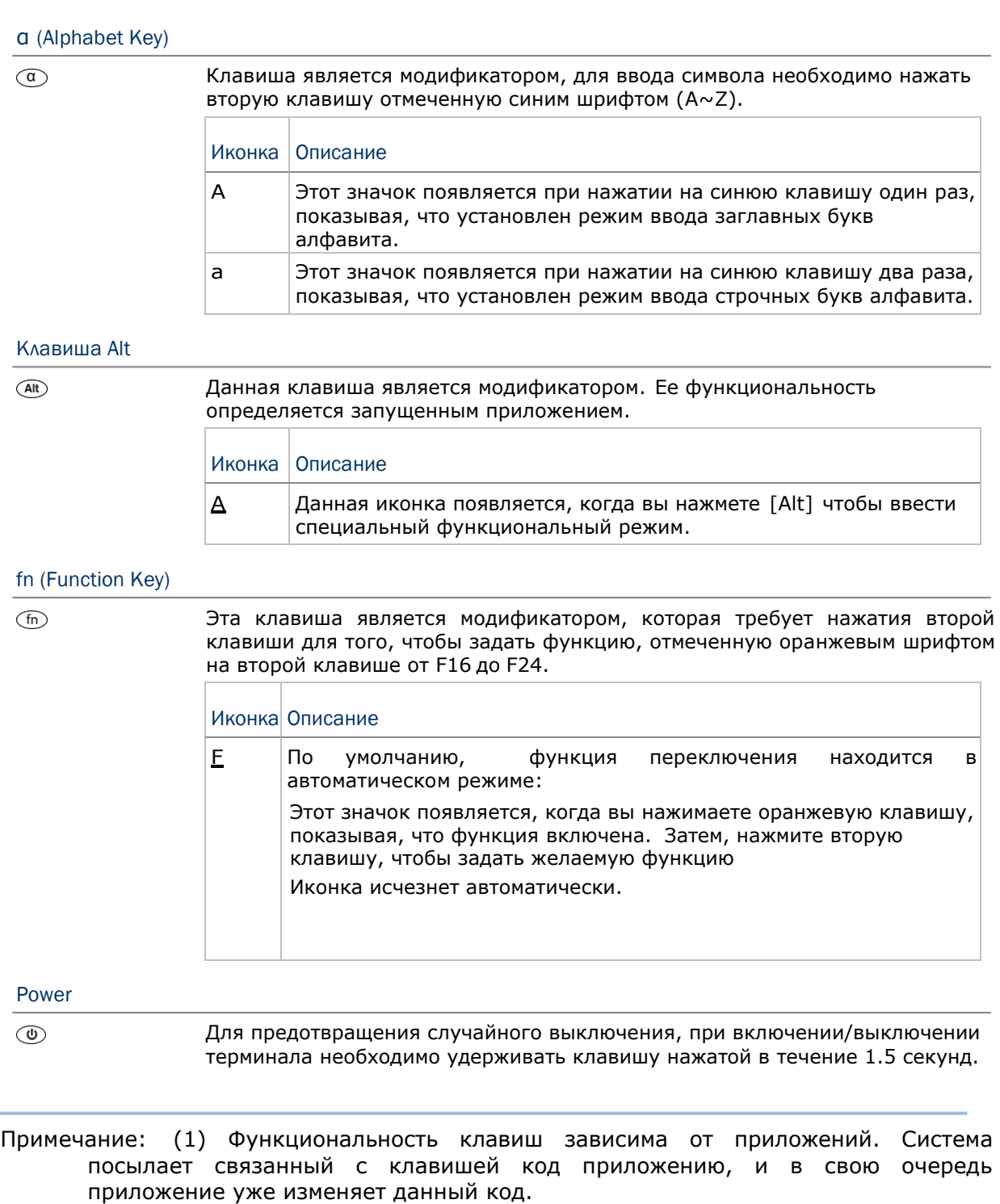

 (2) Иконка появляющаяся на экране, указывает на то, что активирован определенный режим, для которого нет необходимости удерживать клавишу модификатора.

٠

#### 1.4 LCD-экран

Терминал поставляется с 3" FSTN графическим LCD-экраном, с разрешением 160х160 пикселей, который может быть запрограммирован для отображения текста или графических изображений, таких как шрифт или логотип компании, а также других нужд.

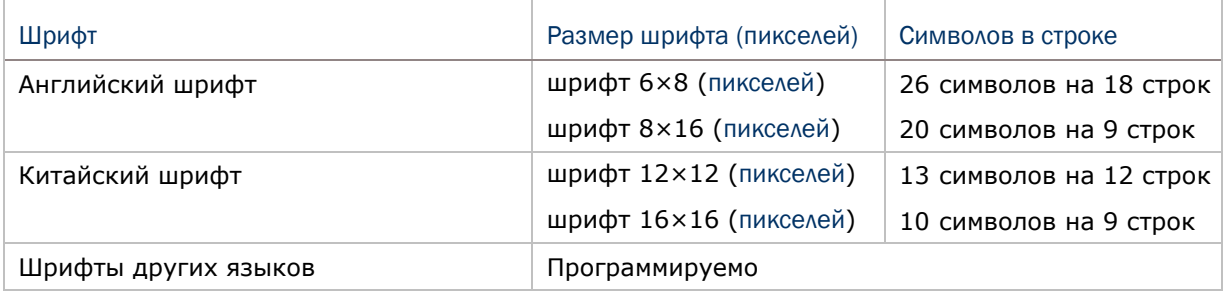

Примечание: Нижняя часть экрана предназначена для статус-иконок, таких как статус заряда батареи.

#### 1.4.1 Настройка подсветки

Подсветка экрана и клавиатуры помогает облегчить чтение при тусклом освещении. Она может быть включена и отрегулирована при помощи комбинации клавиш. Нажимайте их до тех пор, пока яркость или контраст уменьшится или увеличиться до желаемого уровня. Кроме того, яркость и контраст можно настроить при помощи программирования или же через **System Menu**. См. 3.2.2 и 3.2.13.

Примечание: Использование подсветки при питании от аккумулятора значительно сократит заряд батареи. Лучше использовать тусклую подсветку в хорошо освещенном помещении или же установить автоматическое отключение, когда терминал не используется.

Используйте следующие комбинации клавиш чтобы настроить подсветку экрана и клавиатуры, а также контрастности экрана терминала.

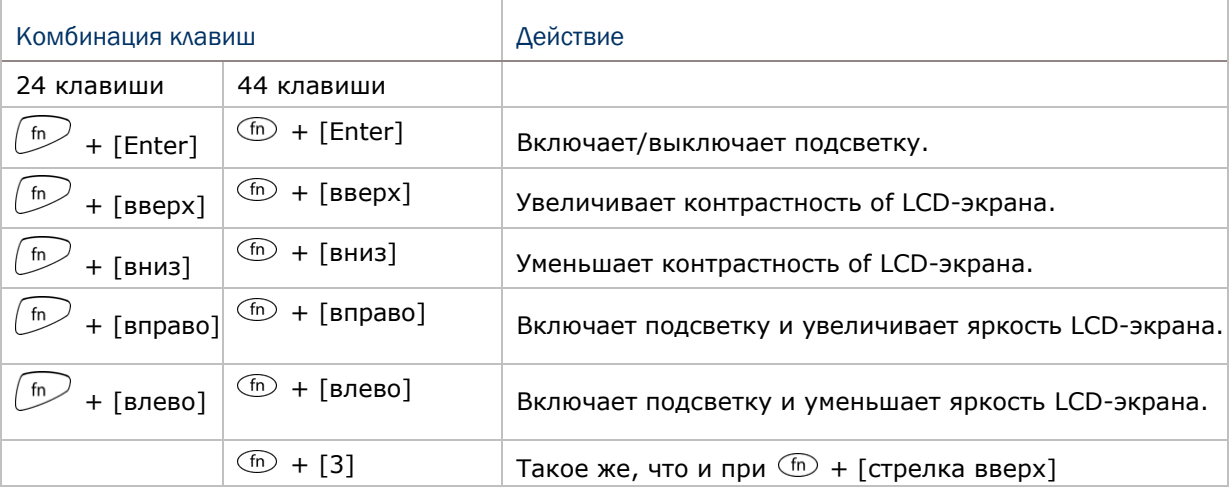

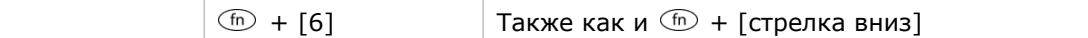

1.4.2 Калибровка экрана

Экран терминала представляет собой ЖК-дисплей, который имеет сенсор для стилуса. Он также поддерживает запись цифровой подписи.

См. пункт 3.2.8. для калибровки экрана

Внимание: Не прикасайтесь к экрану острыми предметами.

#### 1.5 Уведомления

#### 1.5.1 Светодиодная индикация

На терминале присутствуют два светодиодных индикатора чуть выше кнопки [SCAN]. Оба они могут быть запрограммированы для предоставления информации, необходимой для диагностики устройства. Например, используя AG приложение, при помощи индикаторов, вы будете проинформированы о результате сканирования. LED1 используется для обозначения хороших условий чтения штрих кода и станет зеленым при успешном считывании штрих кода.

LED1 используется для индикации состояния батареи и считывания информации LED2 используется для индикации состояния беспроводных модулей

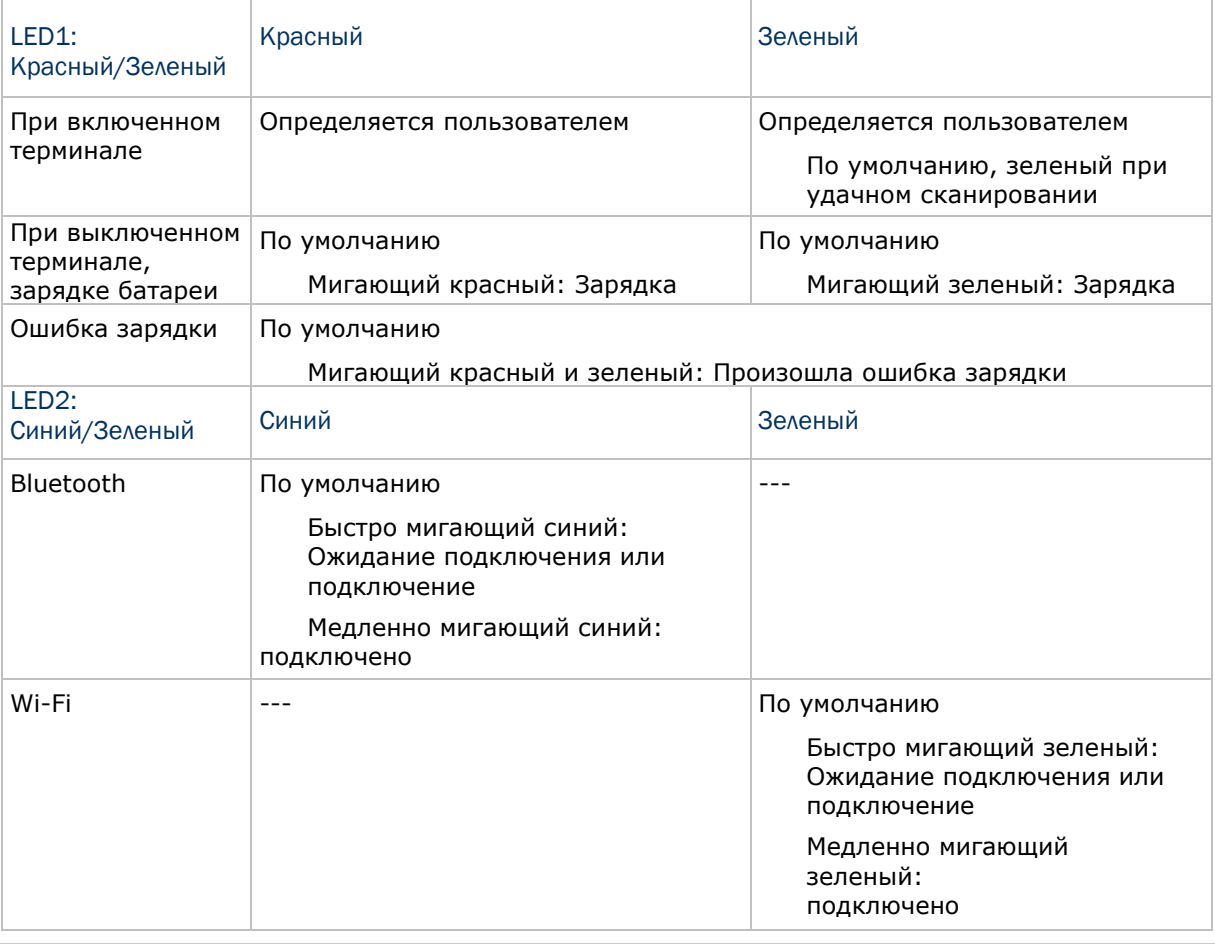

#### 1.5.2 Аудио

Терминал имеет преобразователь низкой мощности – динамик, который может быть запрограммирован на оповещение. Его громкость может быть настроена с помощью программирования или через **System Menu.**

#### 1.5.3 Вибросигнал

Терминал имеет встроенный вибросигнал, который может быть запрогроммирован на оповещение. Он может быть очень полезен при работе в шумной обстановке. В частности, вибросигнал может быть запрограммирован на оповещение об удачном сканировании.

#### 1.6 Считывание данных

Поддерживаются различные функции для разных типов считывателей 1D+RFID и 2D+RFID. Для каждого сочетания, оба считывателя могут быть задействованы в одно и то же время. Например, если вы нажмете [SCAN] во время загруженного приложения AG, будет считан штрих код или RFID метка в зависимости от того, что вы в первую очередь поднесете к считывателю.

Примечание: Вы не можете иметь сразу два считывателя 1D+2D на терминале.

В зависимости от установленного считывателя, поддерживаемые типы штрих кодов приведены ниже:

1D CCD считыватель 1D Laser считыватель 1D считыватель дальнего действия (LR) 2D считыватель RFID считыватель 1.6.1 Поддерживаемые штрих коды

удовлетворения различных потребностей, Для доступен широкий спектр считывателей. В зависимости от типа считывателя, терминал может сканировать определенные штрих коды, которые по умолчанию могут быть считаны программой AG. См. 3.3.1 Reader для тестирования.

Если вам нужно сканировать штрих коды, которые не читаются по умолчанию AG, **FORGE Application Generator (Генератор приложений)** (AG\*.exe) позволяет вам конфигурировать настройки штрих кодов, а также самого считывателя. Во-первых, установите необходимые вам типы штрих кодов в приложении, а затем, загрузите настройки приложения терминала.

Примечание: Приложения AG и CipherNet могут по умолчанию, читать не все штрих коды. Вместо того чтобы пользоваться одним из них, вы можете сами создать свои приложения и самостоятельно настраивать считыватель.

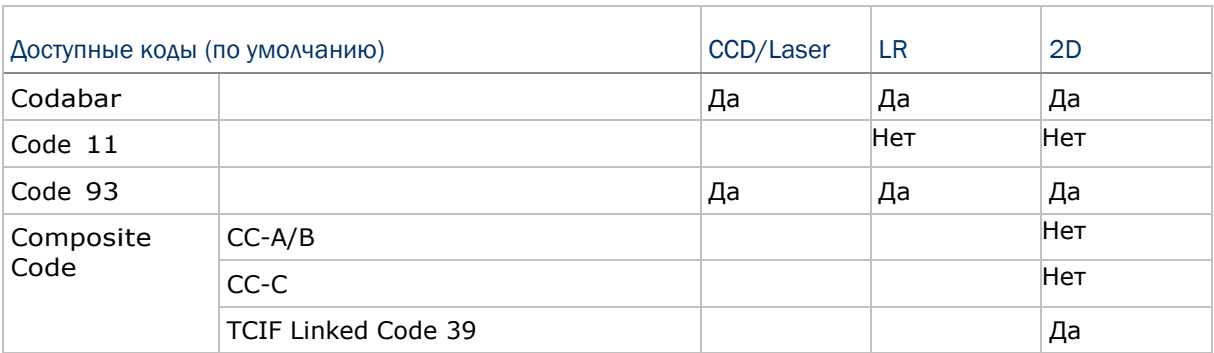

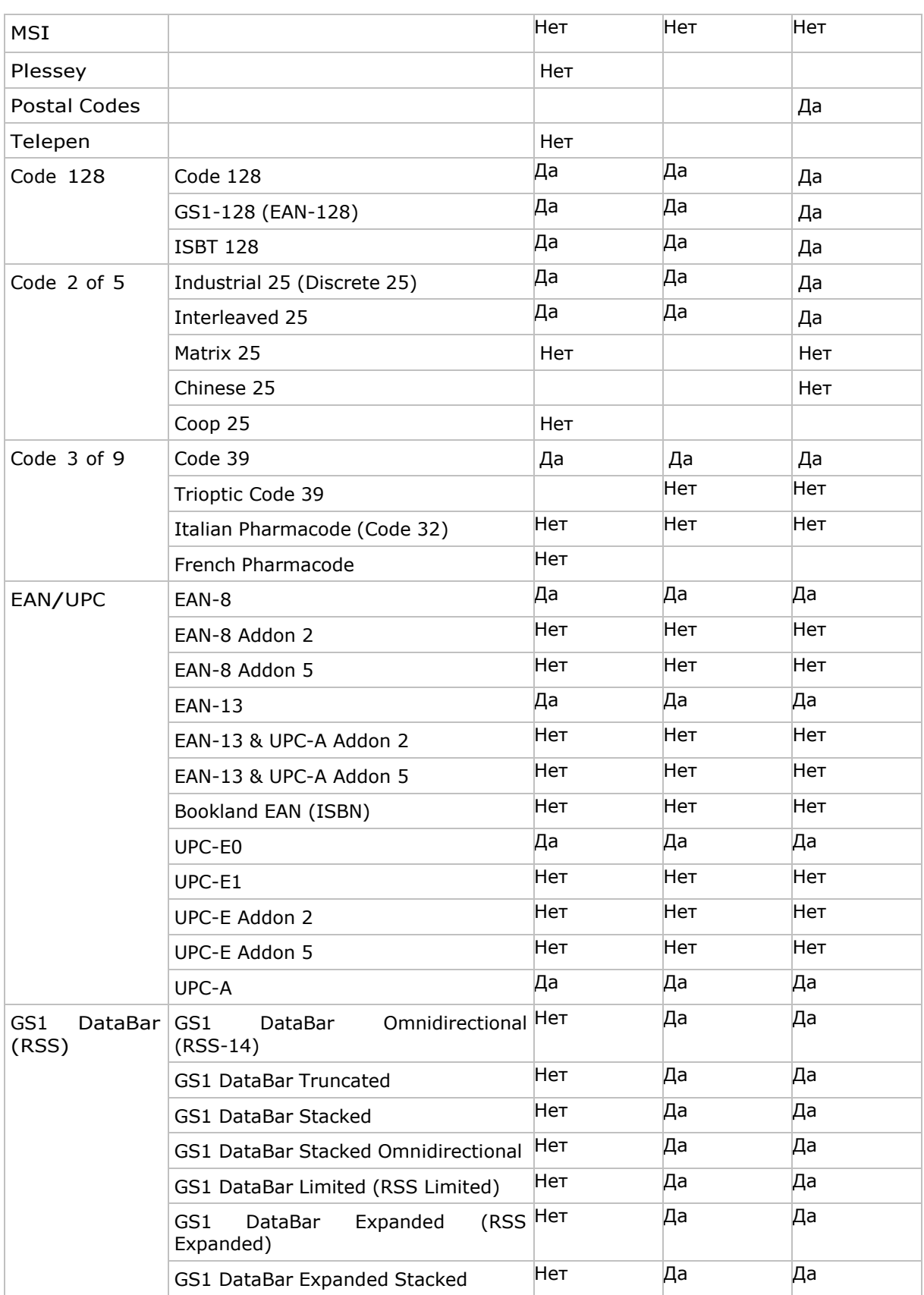
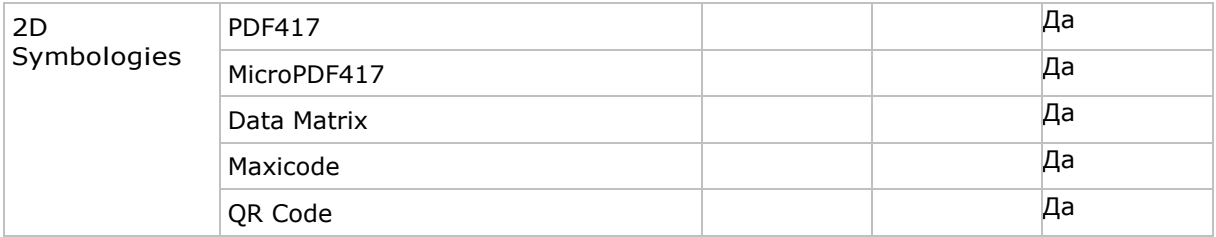

#### 1.6.2 RFID метки

RFID считыватель поддерживает считывающие действия в зависимости от меток. Поддерживаемые метки включают в себя ISO 15693, Icode®, ISO 14443A, и ISO 14443В. Ниже, представлена таблица поддерживаемых меток и протоколов. См. пункт 3.3.9 RFID

НГ метка Проткол **UID** Чтение/Запись **ISO 14443A** Mifare Standard 1K (Mifare S50) X  $\mathbf X$ Mifare Standard 4K (Mifare S70)  $\mathbf X$  $\mathbf X$  $\mathbf X$ X Jcop41 (Mifare 1K & 4K compatible)  $\bar{X}$  $\bar{X}$ Mifare Ultralight  $\overline{X}$ Mifare Ultralight C  $\bar{X}$ Mifare ProX  $\mathbf X$  $\mathbf X$  $\mathbf X$  $\mathbf X$ Mifare DESFire  $\mathbf{X}$  $\mathbf{X}$ Mifare Plus  $\overline{X}$  $\bar{X}$ Mifare Mini (Mifare S20) SLE66CLX320P  $\mathbf X$  $\mathbb{L}^{\mathbb{L}}$  $\bar{X}$ SLE55R04 / 08  $\mathbb{L}^{\perp}$  $\mathbf X$ Smart MX  $\overline{a}$  $\overline{X}$  $\bar{X}$ Jewel  $\mathbf X$ Topaz  $\mathbf X$ ISO 14443B SLE6666CL160S  $\mathbf X$  $\overline{a}$ SR176  $\overline{X}$ X  $\mathbf X$  $\mathbf X$ SRIX4K  $\mathbf X$  $\mathbf X$ SLIX4K  $\overline{X}$ Dual ISO 14443A Compliant  $\overline{a}$  $\mathbf X$ ISO 14443B Compliant  $\perp$  $\bar{X}$  $\overline{X}$ EM4135 ISO 15693 **ICODE SLI**  $\mathbf X$  $\mathbf X$  $\bar{X}$ X **LRI12**  $\overline{X}$  $\overline{X}$ **LRI64 LRI128**  $\mathbf X$  $\mathbf X$ LRI2K  $\mathbf X$  $\mathbf X$  $\bar{X}$  $\bar{X}$ SRF55V\*\*P  $\bar{X}$  $\bar{X}$ SRF55V\*\*S

Примечание: Перед использованием ознакомьтесь с особенностями RFID меток.

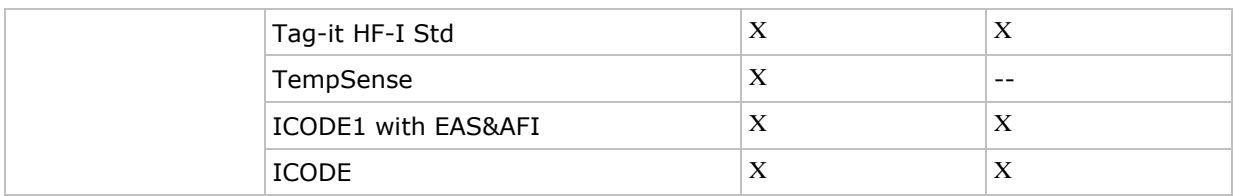

#### 1.7 Зарядка и связь

В стандартной комплектации с терминалом имеется USB кабель для зарядки и соединения с компьютером. Также существует множество подставок, необходимых для различных целей.

#### USB интерфейсный кабель

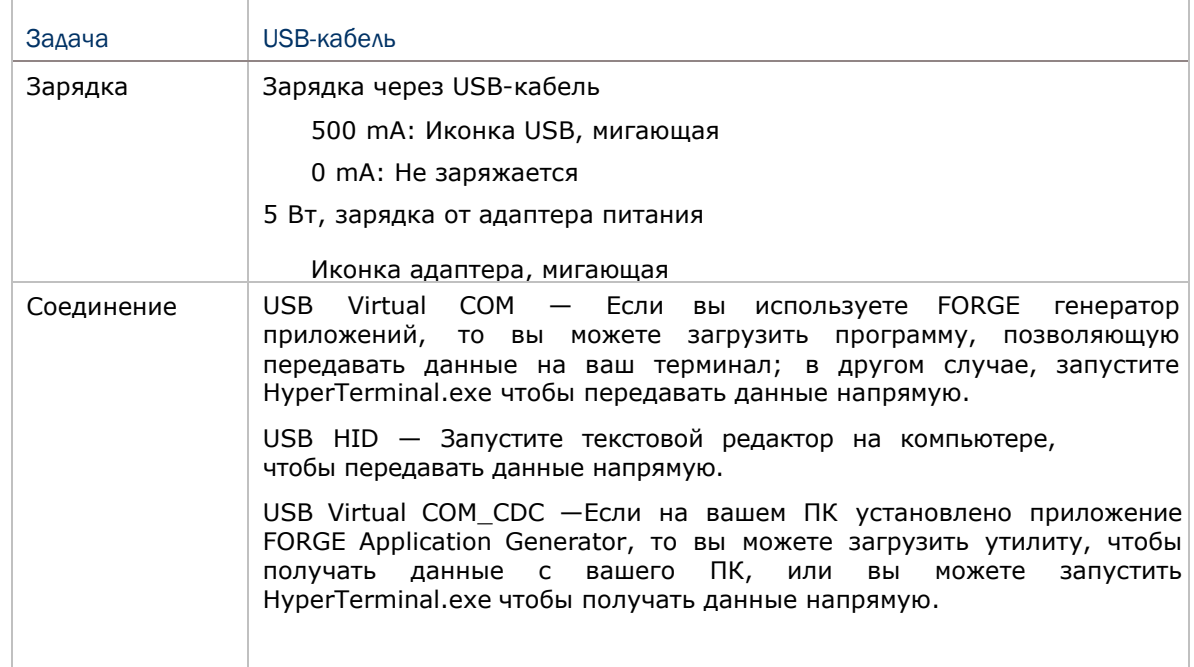

Примечание: (1) Если вы используете USB Virtual COM-порт в первый раз, вы должны установить драйвер с CD-диска. Драйвер должен быть не ниже версии 5.3. Предварительно удалите старые версии драйвера! Virtual COM-порт не будет определен до тех пор, пока вы не начнете использовать USB-порт. (2) Если вы используете USB Virtual COM\_CDC впервые, вам нужно установить драйвер для него с CD-диска. Инсталлятор USB CDC драйвера можно найти в папке "Windows".

(3) USB кабель откроет COM-порт при следующих условиях: (i) отсоедините кабель от терминала, (ii) отсоедините кабель от подставки, (iii) во время того, когда кабель подключен к подставке, уберите терминал, (iv) выключите терминал,

(4) На терминале не работает ни одно приложение, или же СОМ-порт закрыт. Для приложений, требующих использование СОМ-порта, предлагается использовать вместо интерфейсного кабеля, 308 USB Virtual COM-порт.

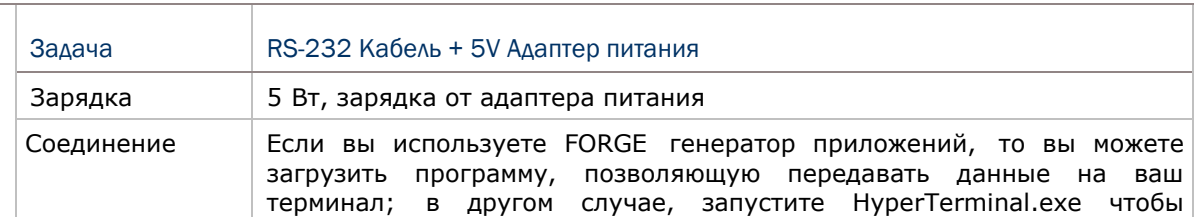

#### RS-232 интерфейсный кабель

#### Подставка

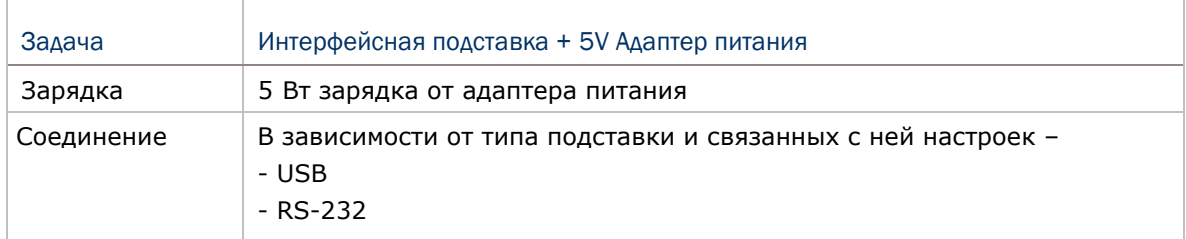

#### Внимание: Рекомендуется использовать зарядное устройство при комнатной температуре (от 18°C до 25°C). Зарядные устройства не работают при температуре, выше 40°C.

#### 1.7.1 Опции интерфейсного кабеля

Для зарядки через USB-кабель стандартный переменный ток составляет 500 mA. Тем не менее, рекомендуется подсоединить адаптер питания, чтобы ускорить процесс зарядки.

 Если вы хотите отключить функцию заряжания терминала 8700, измените заряд переменного тока на 0 mA после подключения USB-кабеля . См. пункт 3.2.10

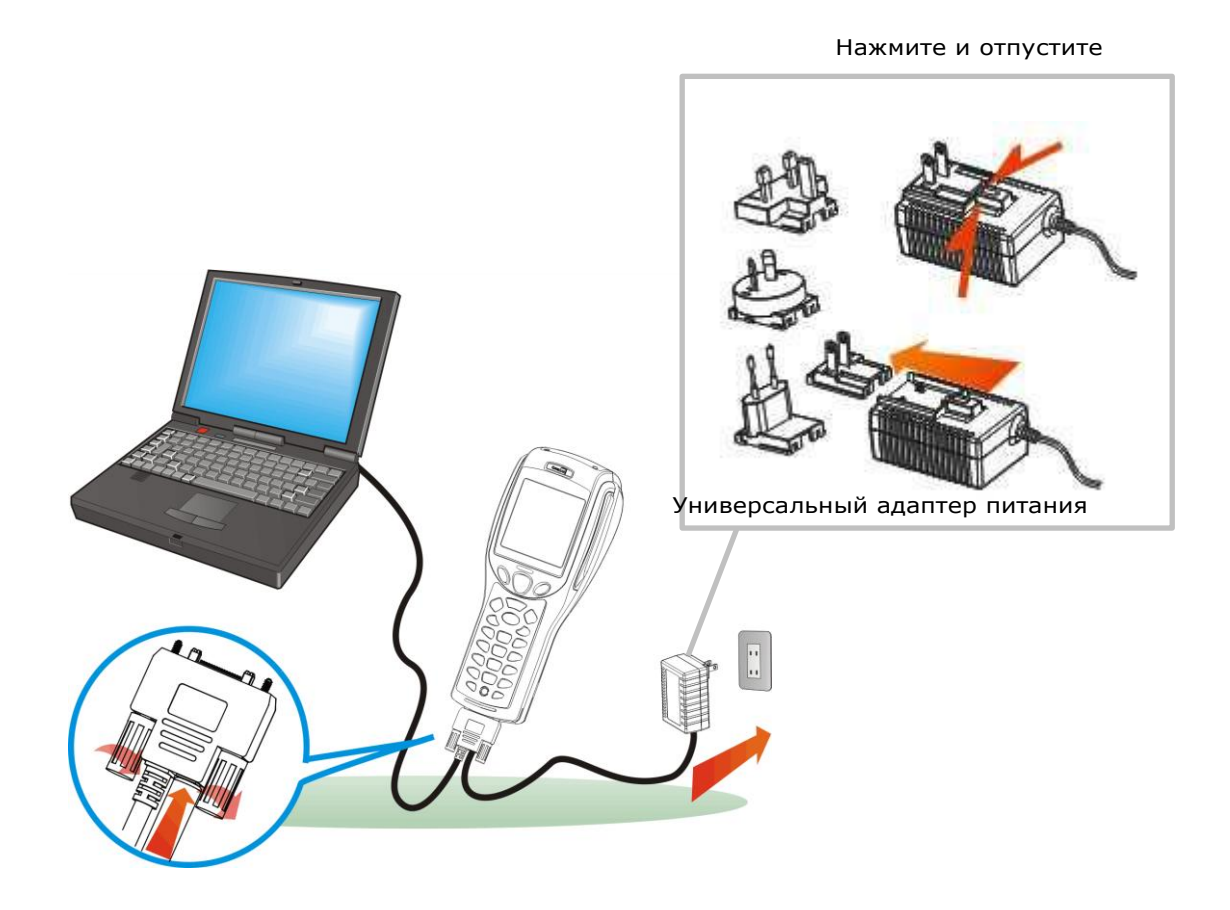

Рисунок 6: Использования USB/RS-232 кабеля

Внимание: Терминал не может работать без батареи, питаясь только от USB кабеля. На экране появится предупреждение «Battery Missing». В этом случае, вам необходимо вставить батарею и перезагрузить терминал.

#### 1.7.2 Подставка

Подставка служит для одновременной зарядки терминала и обмена данными с компьютером. Вы можете выбрать подставку, которая вам необходима.

- 1) Установите терминал в подставку.
- 2) Подсоедините кабель питания в порт подставки.
- 3) Подсоедините другой конец адаптера питания в сеть.

4) Подсоедините кабель зарядки и связи если необходимо осуществить передачу данных.

Примечание: (1) Затяните два винта, чтобы закрепить кабель. (2) Как только терминал будет полностью заряжен, вы сможете отключить адаптер питания от подставки.

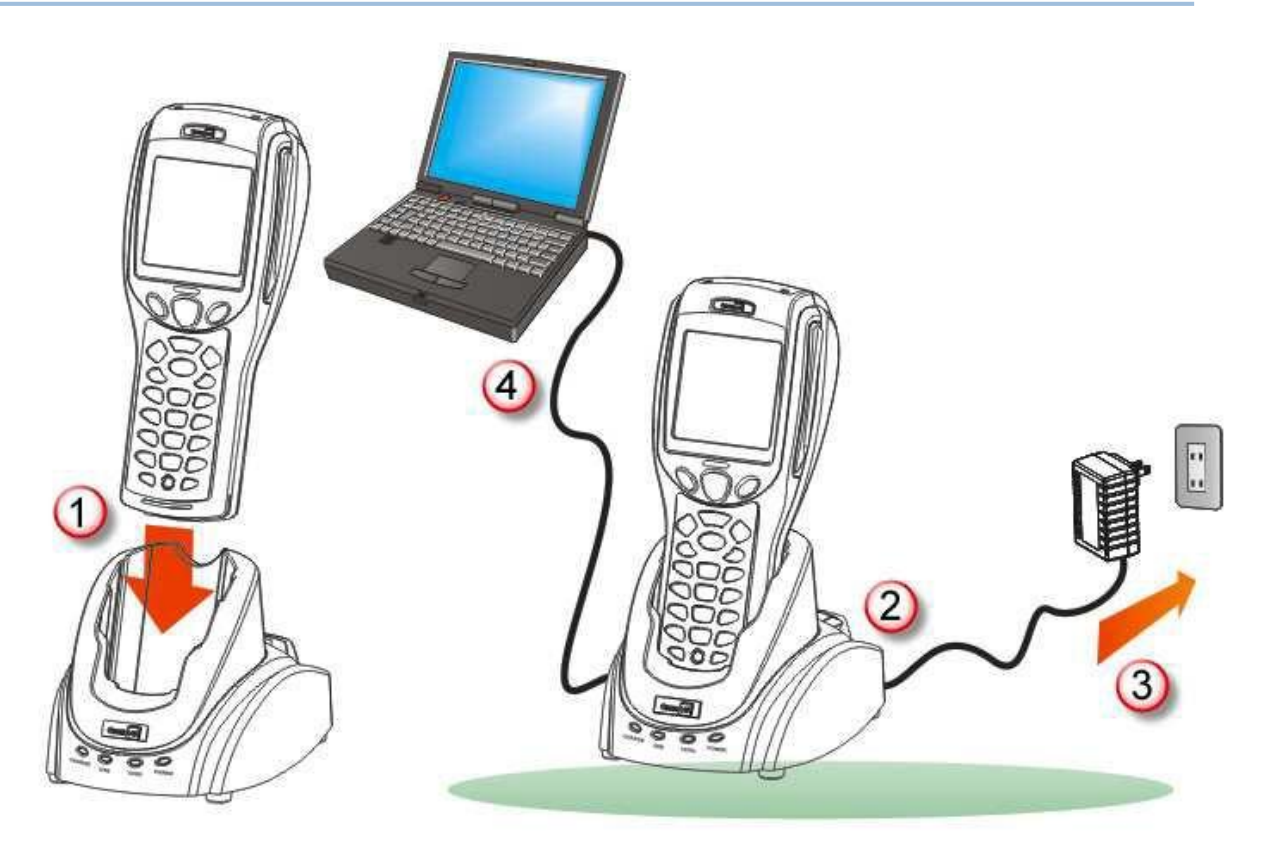

Рисунок 7: установка подставки

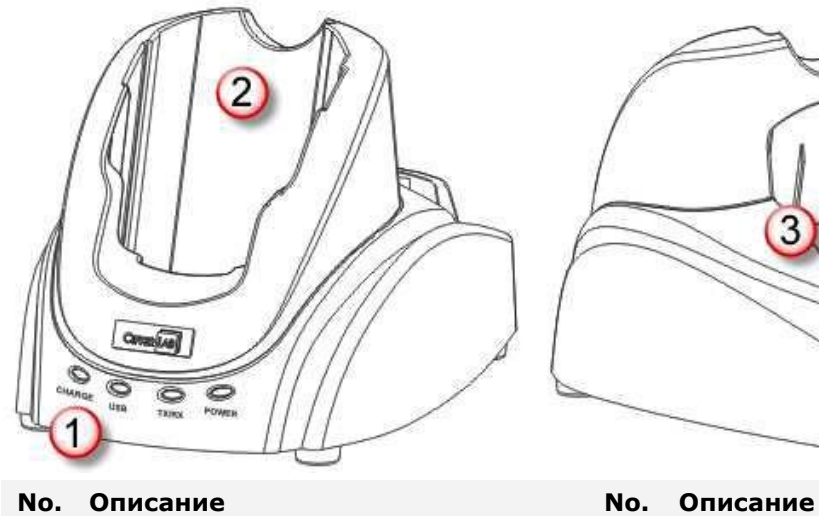

#### Коммуникационная подставка с функцией заряда

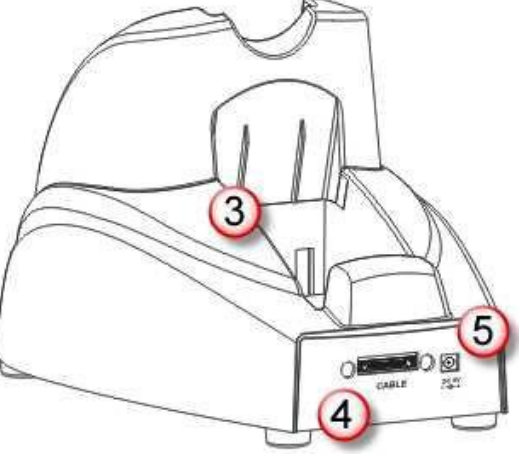

2 Порт зарядки терминала

- 1 Св. индикаторы (слева-направо): Зарядка USB TX/RX
	- Питание

См. пункт 1.7.3.

- 
- 3 Слот зарядки для батареи 4 Порт для кабеля (USB или RS-232)
- 5 Разъем питания

#### 1.7.3 Cсветодиодные индикаторы

LED индикаторы на подставке отображают состояние зарядки и подставки.

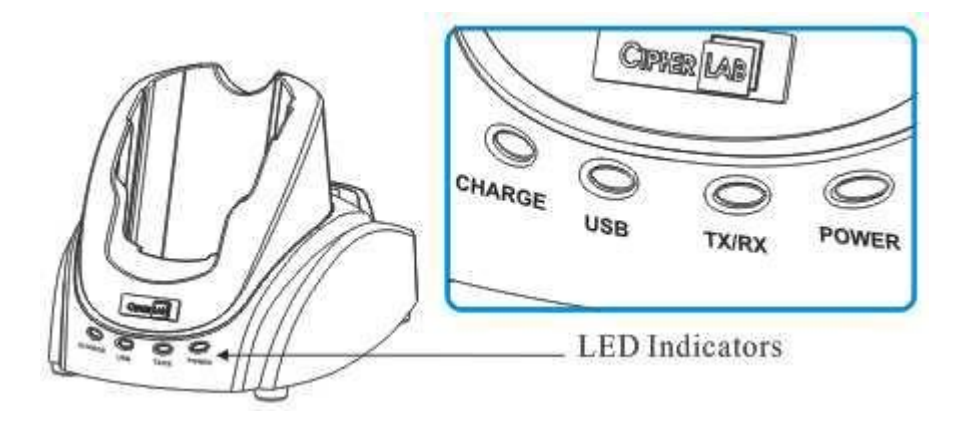

Рисунок 8: LED-индикаторы подставки

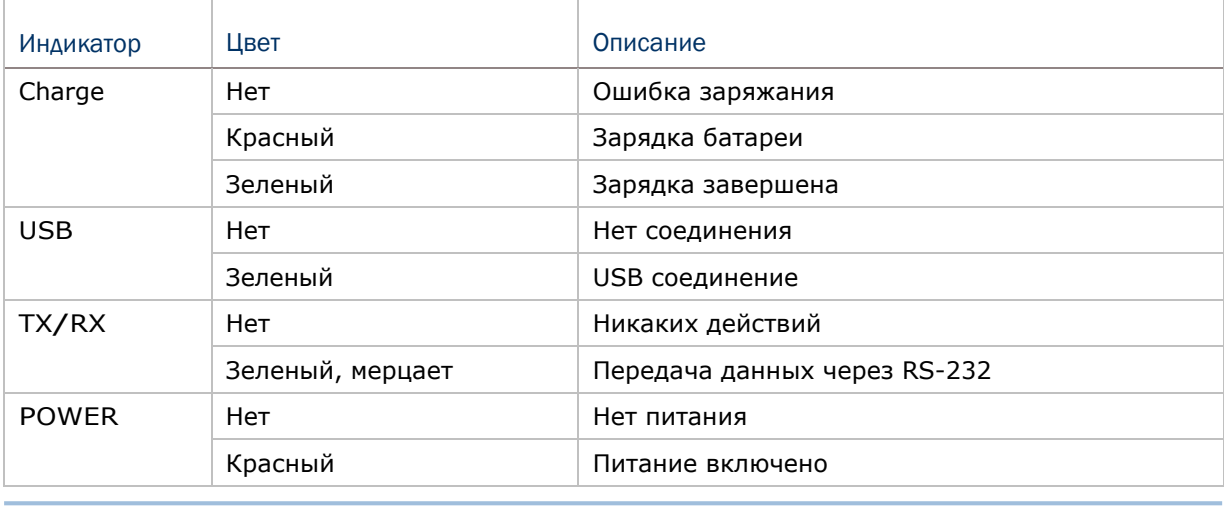

Внимание: Ошибка заряжания может возникнуть при проблемах в адаптере питания или же из-за дефектных контактов.

#### 1.8 SD-карта

Доступ к SD-карте может быть получен непосредственно с помощью функций пользовательских приложений. Тем не менее, когда в терминале имеется SD-карта и он подключен к компьютеру через кабель USB, она может быть определена в качестве съемного диска (USB Mass Storage Device) если она будет правильно настроена через **System Menu | 8. Next Page | 1. SD Card Menu | 1. Run As USB Disk**. См. 3.8.

Примечание: Во время работы приложения BASIC, размеры файлов DAT на SD карте может быть изменен. Перейдите в **System Menu | 8. Next Page | 1. SD Card Menu | 2. Access SD Card | 4. Check File Size** чтобы обновить размер  $'A:\B{BASICRUN}\TXACTn.DAT" (n=1~6).$ 

#### 1.8.1 Файловая система

ТСД-8700 поддерживает форматы FAT12/FAT16/FAT32 и может форматировать карты памяти посредством C программирования или через **System Menu | 8. Next Page | 1. SD Card Menu | 2. Access SD Card**. Основываясь на объеме карты, FAT формат будет определен автоматически:

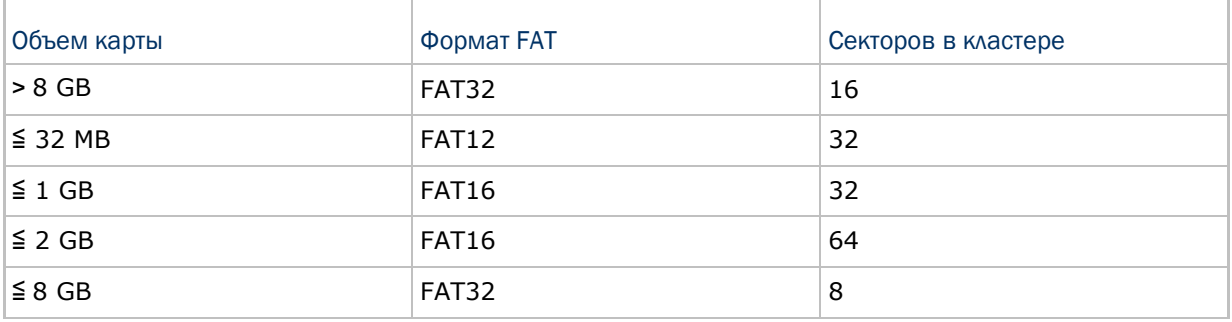

#### 1.8.2 Каталоги

В отличие от файловой системы SRAM-памяти, файловая система SD-карты поддерживает иерархическую структуру дерева каталогов и позволяет создавать подкаталоги. Некоторые из каталогов зарезервированы для работы системы.

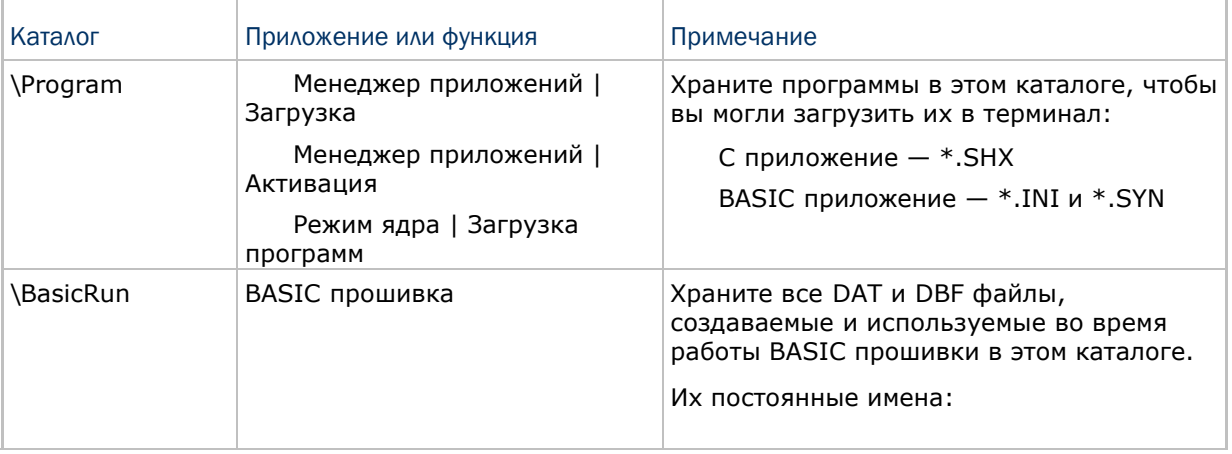

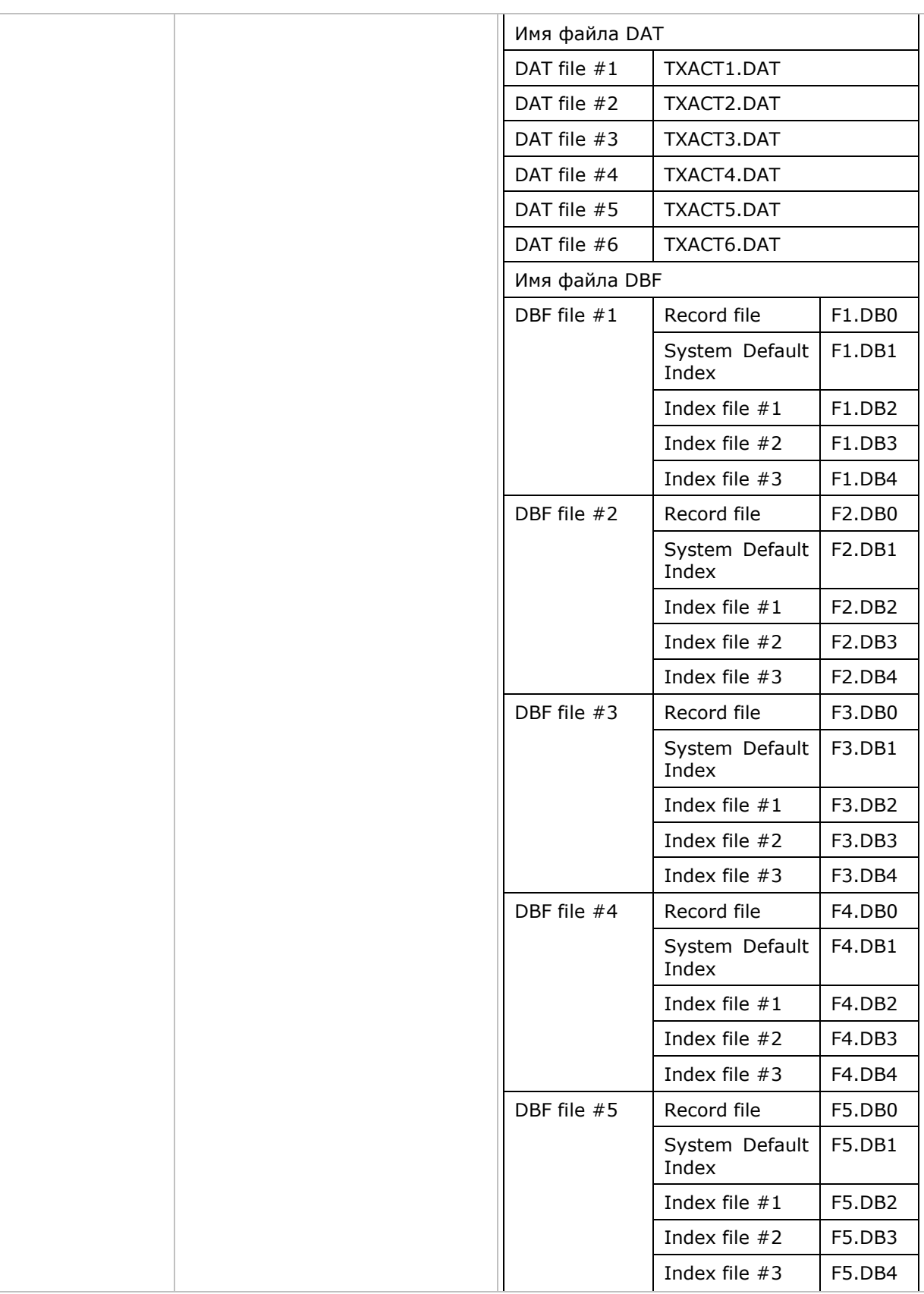

\AG\DBF \AG\DAT Генератор приложений (AG)

Храните DAT, DBF файлы, которые были созданы или используются в генераторе приложений в этом каталоге.

\AG\EXPORT

\AG\IMPORT

#### 1.8.3 Имя файла

Имя файла не должно состоять из множества символов - максимум до 8 символов, и не более 3 символов - наименование расширения файла. Следующие символовы недопустимы в имени: " \* + , : ; < = > ? | [ ]

ТСД-8700, может отображать только имя файла, состоящее из  $1 \sim 8$  символов, расширение файла также будет отображаться, если это предусмотрено. Если указано имя файла длиннее, чем восемь символов, оно будет урезано до восьми.

Длинные имена файлов, до 255 символов, допускаются при использовании SDкарты в качестве съемного носителя. Например, имя файла, созданного на вашем компьютере, может быть "123456789.txt". Однако, при открытии этого файла на терминале, имя файла будет обрезано до "123456~1.txt".

Если имя файла указано в других символах кода ASCII, то вам потребуется загрузить соответствующий файл шрифта в терминал, чтобы правильно отобразить имя.

Имя файла не чувствительно к регистру.

# Глава 2

## Программная архитектура

Данная глава подробно описывает программное обеспечение терминала. Программное обеспечение терминала состоит из трех частей: Ядро, Операционная система и Программа; каждая из них имеет свое функциональное меню.

При отображении меню, вы можете выбрать пункт любым из данных способов:

Нажимайте клавиши (Вверх) (Вниз) для выбора пункта меню.

Нажмите цифровую клавишу, в соответствии с номером пункта меню.

Вы можете выбирать пункты при помощи стилуса.

Следуйте инструкциям на экране, чтобы изменить определенные параметры, или нажмите [ESC] чтобы вернуться к предыдущему меню.

Item No. (Shortcut keys)

APR 21 16:40 0000000

 $\mathbf{C}$ 

 $\mathsf{E}% _{T}$ 

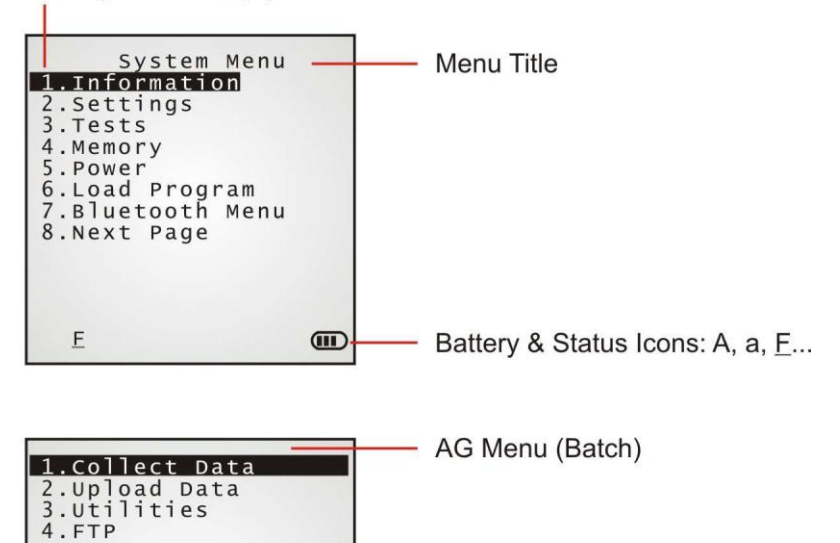

На каждом меню, нижняя строка отображает статус-иконки, такие как:

Значок батареи с 4-мя делениями отображает текущий заряд батареи.

Иконка режима ввода изменяется при помощи модификатора:  $\left(\alpha\right)$  или  $\left(\alpha\right)$ 

Иконка функционального режима изменяется при помощи модификатора:  $\overbrace{f_{\rm 1}}^{\rm 2}$ или  $\overline{f_{\rm 1}}$ Иконка пролистанной страницы (•) означает что есть предыдущая страница или меню. Чтобы вернуться на предыдущую страницу или меню, вы можете нажать [ESC], нажать на заголовок меню, или следовать инструкциям на экране.

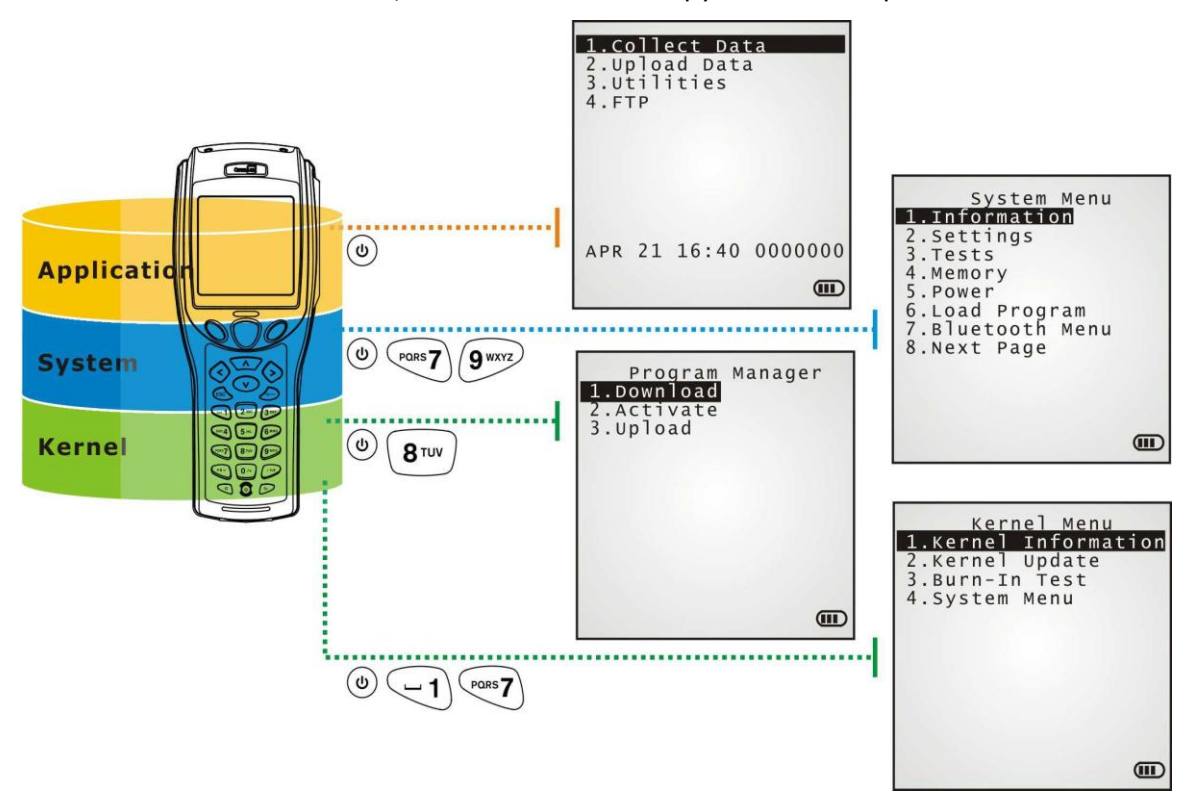

Рисунок 9: *Архитектура программного обеспечения*

#### В данной главе

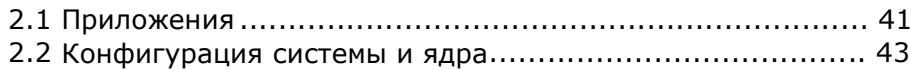

#### 2.1 Приложения

В комплекте с терминалом идет CD диск с программным обеспечением. В него входит FORGE Генератор приложений (batch- и WLAN- версии) и MIRROR Эмулятор (VT и 5250 версии), утилиты для скачивания, и т.д.

#### 2.1.1 FORGE Генератор приложений (AG)

Для простоты создания приложений, на терминал загружена прошивка АG. Когда вы включаете терминал, появляется главное меню генератора приложений, что проиллюстрировано ниже.

**Batch AG** 

**WLAN AG** 

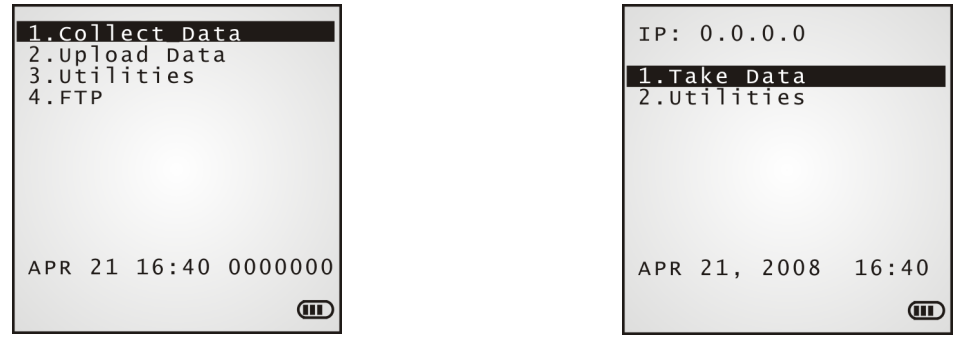

Примечание: Batch AG supports automatically uploading data to a host computer when the upload interface is properly configured. Once the mobile computer connects to the host via a RS-232 or USB Virtual COM cable, a moving hourglass icon displays on the upper-right corner of the screen to indicate the mobile computer ready for auto upload.

Перед использованием терминала для сканирования вам необходимо настроить приложение при помощи утилиты на вашем компьютере. Это сэкономит ваше время, так как она помогает создавать шаблоны приложений на вашем компьютере.

За дополнительной информацией, обращайтесь к другим руководствам пользователя.

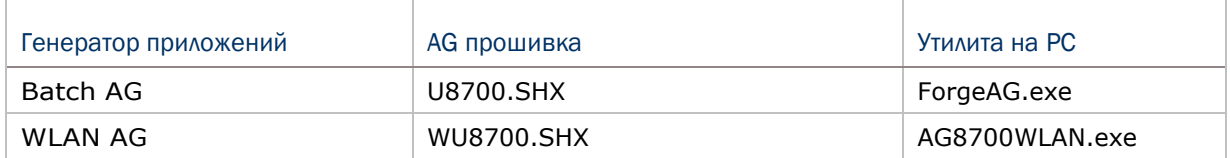

Примечание: Генератор приложений (AG) включает в себя:

(1) инструмент для создания приложений; (2) утилиты, позволяющие использование приложения на терминале.

#### 2.1.2 MIRROR Эмулятор(CIPHERNET)

Терминал поддерживает VT100/220 и IBM 5250 эмуляции терминала для доступа к любым внутренним базам данных. Вместо использования **FORGE генератора приложений**, вы можете загрузить эмуляцию терминала, например, CipherNet прошивку. См. 3.6. Затем, запустите утилиту на вашем компьютере.

Для более подробного описания **MIRROR Эмулятора**, обращайтесь к другим руководствам.

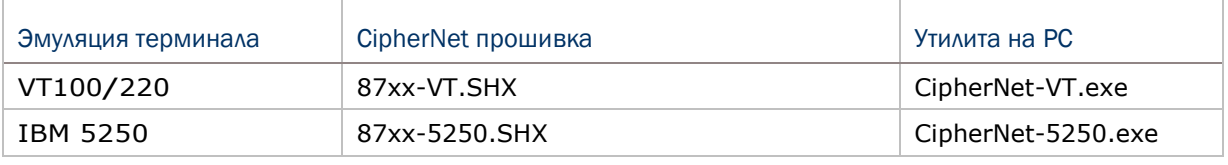

2.1.3 Пользовательское ПО

Возможно, вам придется разрабатывать собственные приложения. Для разработки пользовательских приложений, CipherLab предоставляет лицензированные компиляторы C и BASIC. Для получения более подробной информации, свяжитесь с торговым представителем в вашей стране.

#### 2.2 Конфигурация системы и системного ядра

Для настройки системы и управления приложениями, в каждом терминале существует системное меню, ядро и менеджер приложений. В данных пунктах описано, как настраивать ТСД-8700.

#### 2.2.1 Системное меню

Системное меню существует для конфигурации системы, проверки функциональности терминала, и загрузки пользовательских шрифтов и программ.

#### 2.2.2 Ядро

Ядро является главной частью всей системы. С помощью этого меню вы можете загрузить в терминал шрифты, обновить ядро или пользовательскую программу, а также задать настройки Bluetooth.

#### 2.2.3 Менеджер приложений

Менеджер приложений является частью ядра. Вы можете загрузить до восьми пользовательских приложений, или же семь приложений.

# Глава З

### Системное меню

Системное меню предоставляет интерфейс для инженеров (программистов и системных интеграторов), который позволяет просмотреть информацию о системе, изменить параметры, загрузить программы и провести диагностику.

Это меню предназначено ТОЛЬКО для инженерной диагностики и обслуживания терминала. По этой причине, меню можно защитить паролем для предотвращения несанкционированного доступа к нему или случайного изменения параметров системы.

Внимание! Системное меню не должно использоваться любыми пользователями. Системный пароль помогает обеспечить безопасность и целостность системы.

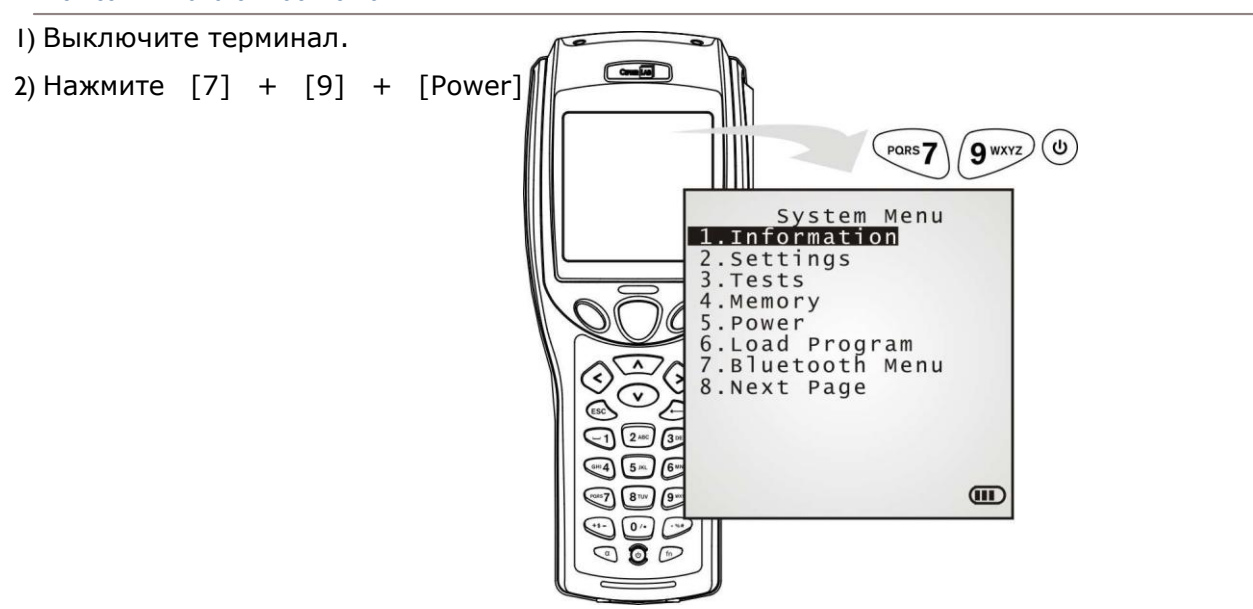

Как зайти в системное меню?

#### В данной главе

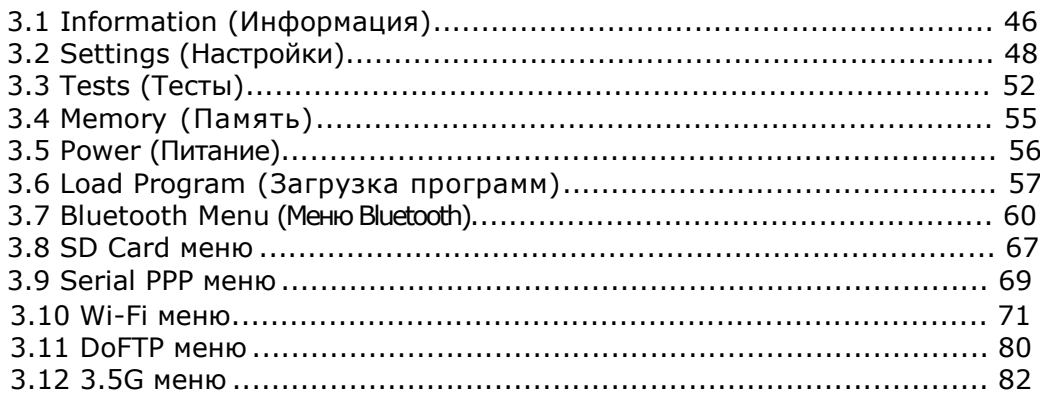

#### 3.1 INFORMATION (Информация)

В данном окне находится информация, необходимая для диагностики системы.

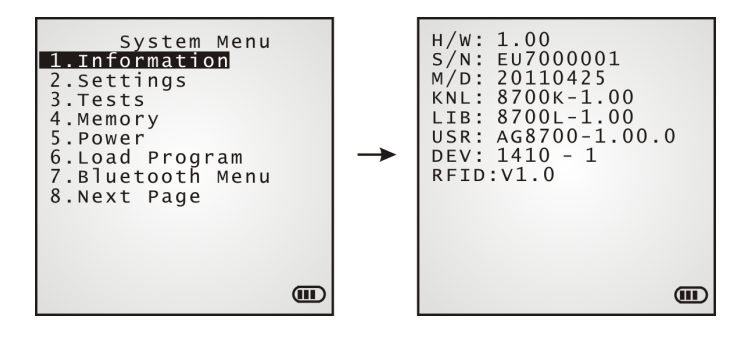

#### System Menu | 1. Information

- **H/W** Версия аппаратного обеспечения
- **S/N** Серийный номер терминала
- **M/D** Дата производства
- **KNL** Версия ядра
- **LIB** Версия библиотеки С
- **BSC** Версия прошивки BASIC.
- **USR** Версия программного обеспечения
- **DEV** 5-значный аппаратный код для дополнительной конфигурации Например, 1410-1 означает 44-х клавишный терминал оснащенный CCD считывателем, RFID считывателем, Bluetooth модулем, и 802.11b/g.
- **RFID** Версия с RFID считывателем начинается только когда трехзначное число устройства начинается с цифры 1.

### 3.1.1 Коды устройства

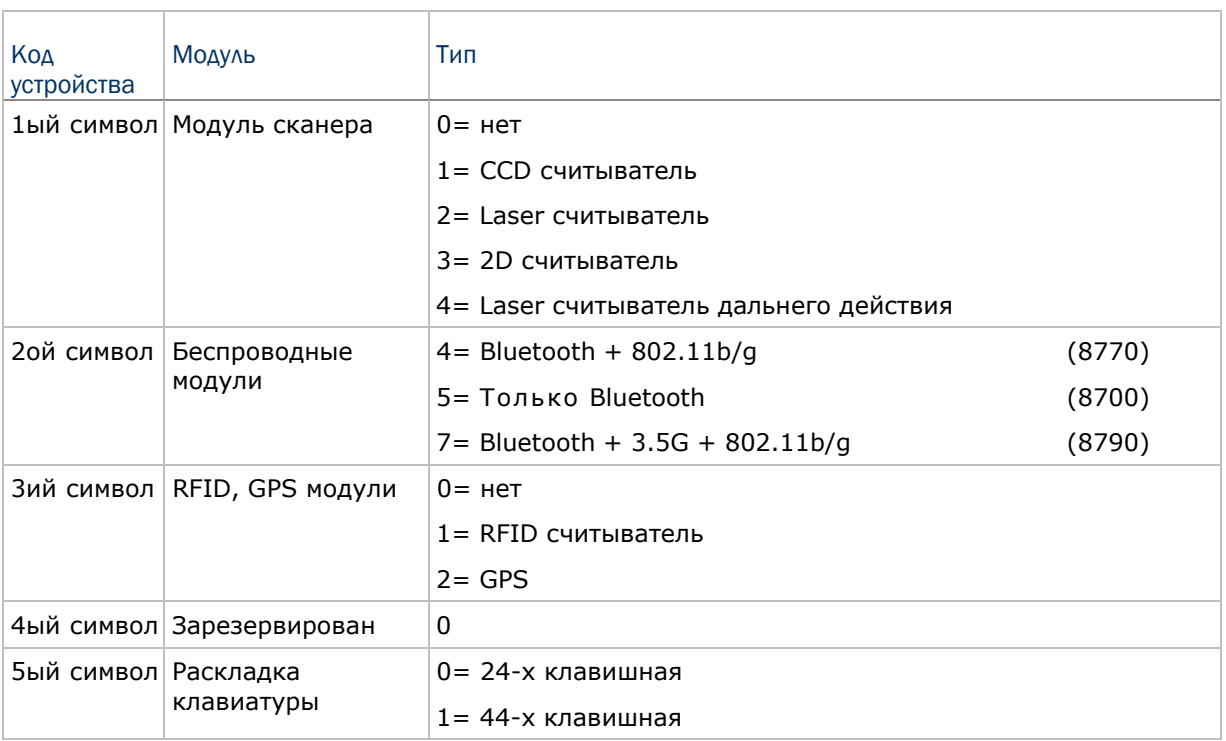

#### 3.2 Settings (Настройки)

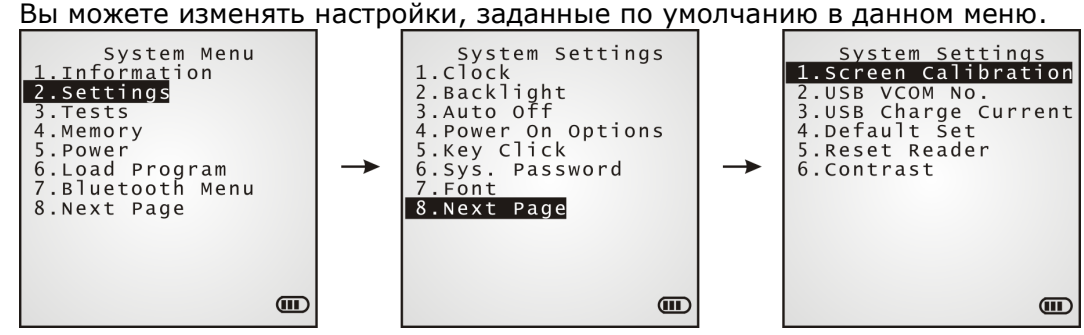

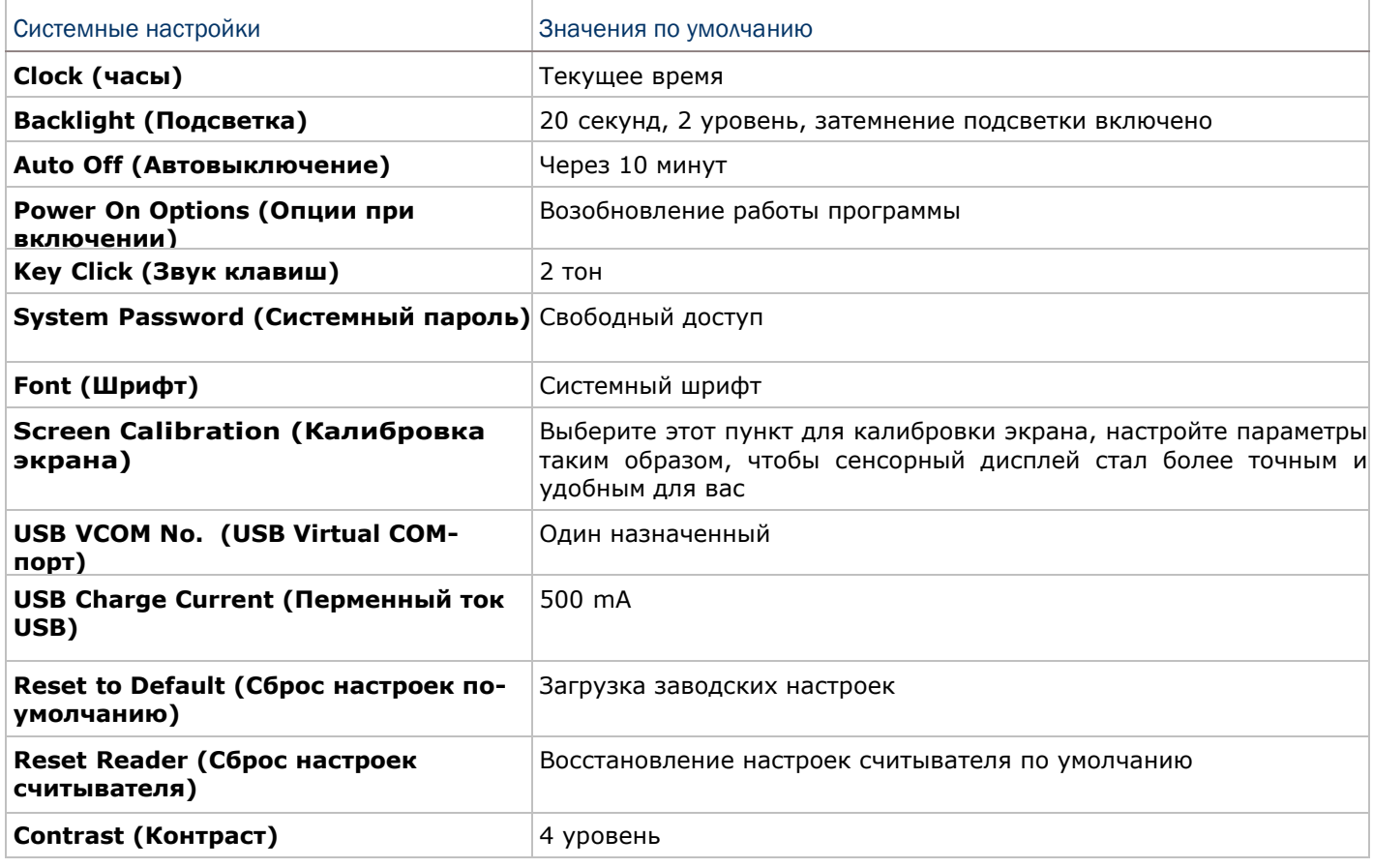

3.2.1 CLOCK (Часы)

Установите дату и время. Введите две цифры для года, например 04 для 2004 года.

3.2.2 BACKLIGHT (Подсветка)

Установите длительность подсветки клавиатуры и LCD-экрана.

Установите значение между 0 и 9999 (секунд).

Нажимайте стрелки [вверх] и [вниз] чтобы настроить уровень подсветки (4 уровня).

#### 3.2.3 AUTO OFF(Автовыключение)

Терминал будет выключаться автоматически, если не используется, по прошествии конкретного периода времени. Установите значение от 0 до 999 (минуты).

Примечание: Чтобы отключить данную функцию, установите значение 0.

#### 3.2.4 POWER ON(& WAKEUP EVENT) OPTIONS (Опции при включении)

Задайте, с чего начинать при включении терминала, и установите, какие действия будут выводить терминал из спящего режима:

#### Опции при включении терминала

Нажмите клавиши (вверх) (вниз) для выбора "Program Resume" или "Program Restart", и нажмите [ENTER].

 Program Resume (вернуться в программу): возобновить работу программы, которая была включена перед выключением терминала.

Program Restart (перезапустить программу): начать с самого начала программы.

#### События возобновляющие работу

От определенных событий терминал может выйти из спящего режима. Нажимайте клавиши  $\Box$  (вверх)  $\Box$  (вниз) чтобы выбрать событие, и нажмите [ENTER].

 PwrKey: если отмечен, то после нажатия на кнопку, терминал выйдет из спящего режима.

 RS232: если отмечен, то после соединения с кабелем RS-232, терминал выйдет из спящего режима.

 RS232\_RXD: если отмечен, то после получения определенного сигнала с кабеля RS-232, терминал выйдет из спящего режима.

 USB: если отмечен, то после подключения USB-кабеля терминал выйдет из спящего режима.

 Charging: если отмечен, то во время зарядки через адаптер или подставку терминал выйдет из спящего режима.

Charged: если отмечен, то по завершению зарядки терминал выйдет из спящего режима.

#### 3.2.5 KEY CLICK (Звук клавиш)

Выбор сигнала нажатия клавиш. Заданный сигнал отмечен подсветкой. Выберите любой желаемый тон сигнала или же отключите его.

#### 3.2.6 SYSTEM PASSWORD (Системный пароль)

Задайте пароль для входа в системное меню. Пароль может включать в себя до восьми буквенных/цифровых символов

#### Примечание: Пароль чувствителен к регистру. Для выключения установленного пароля, оставьте пустыми поля "Input new password" и "Verify password".

#### 3.2.7 FONT (Шрифт)

В данном меню можно просмотреть версию загруженного шрифта. Если никакого другого шрифта загружено не было, то будет отображен системный шрифт. Если многоязычный шрифт не был загружен в терминал, вам предстоит выбрать его из списка.

3.2.8 Screen Calibration (Калибровка экрана)

Когда вы используете сенсорный экран на протяжении какого либо время, для более точной работы потребуется его калибровка. Калибровка улучшает точность сенсора настраивая координаты сенсорной панели и самого ЖК-экрана.

Когда вы запустите данное приложение калибровки. Вам будет необходимо осторожно нажать стилусом четыре точки-креста, расположенных на экране, чтобы пройти процесс калибровки.

Внимание: Ни в коем случае не используйте острых предметов!

3.2.9 USB VCOM NO (USB Virtual COM-порт)

По умолчанию, Virtual COM-порт настроен на подключение всех терминалов, независимо от того, сколько терминалов подключено к компьютеру при помощи USB Virtual COM-порта. Это позволяет вам настраивать большое количество терминалов через один и тот же Virtual COM-порт (только для специалистов). При необходимости, вы можете использовать переменный COM-порт, который будет варьироваться в зависимости от серийного номера каждого терминала.

 При помощи клавиш (вверх) (вниз) выберите пункт "Fixed" или "Change by Serial Number".

3.2.10 USB CHARGE CURRENT (Переменный ток USB)

По умолчанию, для зарядки через USB-кабель стандартный переменный ток составляет 500 mA. При подключении терминала к USB-кабелю, заряд переменного тока может оказаться недостаточным. В этом случае измените заряд до 100 mA после подключения USB-кабеля. Тем не менее, полная зарядка займет больше времени.

При помощи клавиш (Вверх) (вниз) выберите "500 mA" или "100 mA".

Примечание: (1) Зарядка через USB-кабель, 500 mA: иконка USB, мигающая (2) 5V зарядка через адаптер питания: Иконка адаптера, мигающая

#### 3.2.11 DEFAULT SET (Сброс настроек по-умолчанию)

Сброс настроек системы, установив их по умолчанию, за исключением настроек считывателя.

3.2.12 RESET READER (Сброс настроек считывателя)

Сброс настроек считывателя, установив их по умолчанию.

3.2.13 CONTRAST (Контраст)

Установить уровень контрастности экрана.

Нажимайте стрелки [Вверх] и [Вниз] чтобы настроить уровень контрастности (7 уровней).

#### 3.3 TESTS (Тесты)

Здесь предлагается протестировать основные функции терминала.

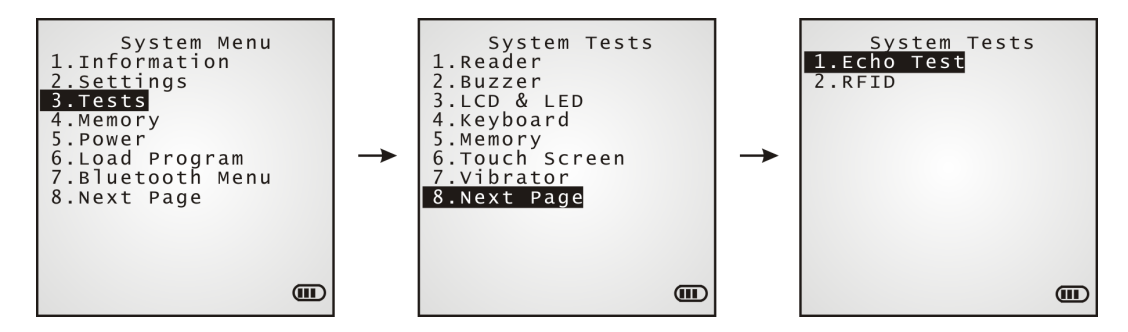

3.3.1 READER (Считыватель)

Проверить считыватель штрихкода терминала. Поддерживаемые штрих коды зависят от типа сканера, который вы используете. См. 1.6 штрих коды, включенные поумолчанию. Штрих коды, не включенные по-умолчанию, должны быть включены при помощи программирования

 Нажмите [SCAN] для начала. Для выхода из режима тестирования нажмите любую клавишу.

3.3.2 BUZZER (Звук)

Тест звукового сигнала с различной тональностью/чистотой. Нажмите [ENTER] для начала теста.

Для выхода из тестирования нажмите любую клавишу.

3.3.3 LCD & LED (Экран и светодиоды)

Тест экрана и светодиодных индикаторов.

Для выхода из тестирования, нажмите любую клавишу.

3.3.4 KEYBOARD (Клавиатура)

Тест клавиатуры. Нажмите любую клавишу, и ее значение будет отображено на экране.

Для выхода из тестирования нажмите [ESC].

3.3.5 MEMORY (Память)

Тест памяти данных (SRAM), результаты будут выведены на экране.

Для выхода из тестирования нажмите [ESC].

Внимание! Все содержимое памяти данных (SRAM) после тестирования будет стерто

52

#### 3.3.6 TOUCH SCREEN (Сенсорный экран)

Запускает на терминале проверку цифровой подписи с помощью стилуса.

Чтобы остановить и выйти из теста нажмите [ESC] или [OK] на экране.

#### 3.3.7 VIBRATOR (Вибросигнал)

Проверка вибросигнала.

Чтобы остановить или выйти из теста, нажмите [ESC].

#### 3.3.8 ECHO TEST (Эхо тест)

После того как соединение правильно установлено, запустите тестовую утилиту на вашем компьютере и начните тестирование на вашем терминале. Выберите желаемую скорость передачи данных, если необходимо.

#### Для выхода из режима тестирования нажмите [ESC].

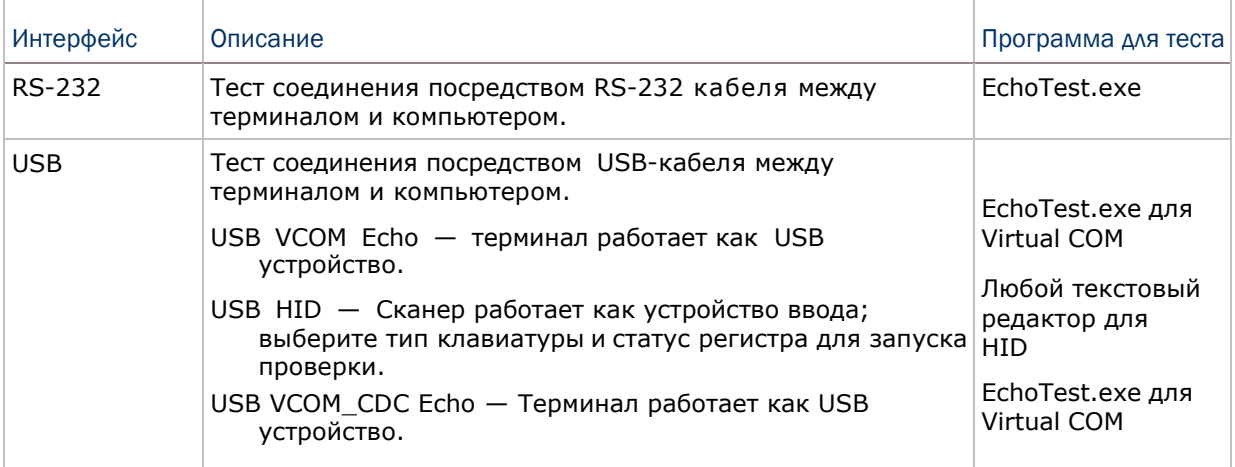

#### 3.3.9 RFID-метки

Запускает проверку RFID считывателя для определения его эффективности. См. пункт <u>1.6.2</u>.

Для выхода из режима тестирования нажмите [ESC].

Примечание: Проверка возможна только при наличии считывателя.

#### 3.3.10 GPS

Запускает проверку GPS модуля терминала. Тест позволяет увидеть информацию о реальном времени и местоположении, а также количестве спутников и уровне сигнала.

Для выхода из режима тестирования нажмите [ESC].

Примечание: Проверка возможна только при наличии GPS модуля.

#### 3.4 MEMORY (Память)

Здесь предоставляется информация о доступной памяти и возможность ее очистки.

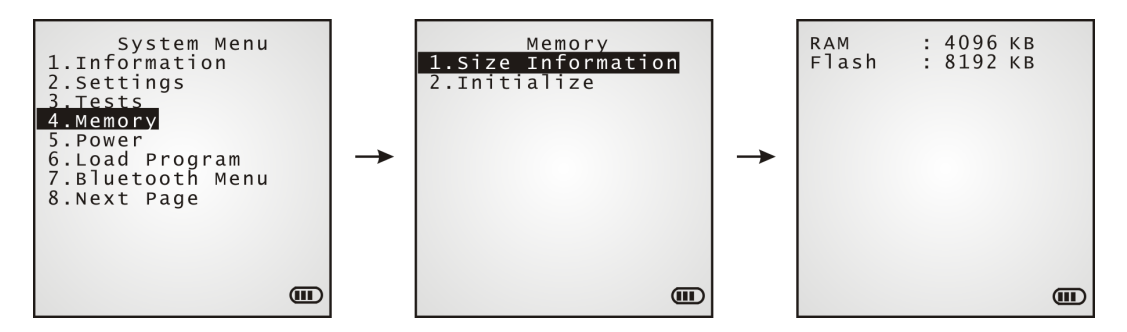

#### 3.4.1 SIZE INFORMATION (Размер памяти)

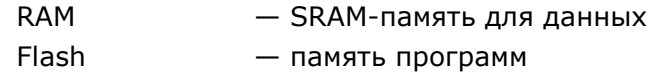

3.4.2 INITIALIZE (Инициализация)

Очистка памяти данных.

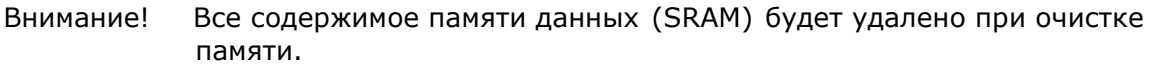

#### 3.5 POWER (Заряд батареи)

#### Отображение напряжения и уровня заряда батареи.

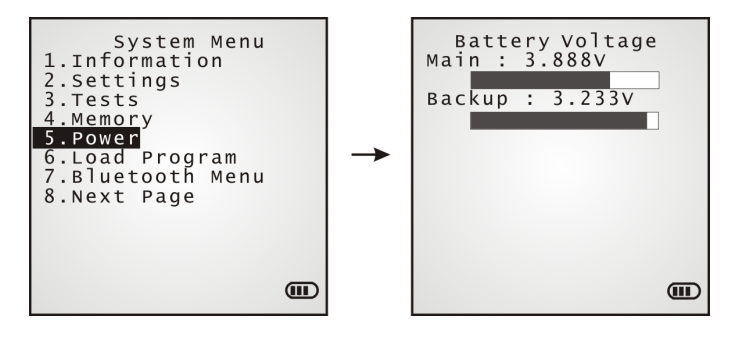

#### Main (Главная батарея)

Показывает постоянно обновляемое напряжения батареи.

#### Backup (Запасная батарея)

Показывает постоянно обновляемое напряжение и уровень заряда батареи, для поддержки памяти данных SRAM**.**

Внимание! Всегда следите за иконкой батареи на экране устройства, чтобы вовремя узнать и низком заряде батареи.

#### 3.6 LOAD PROGRAM (Загрузка программы)

Здесь вы можете зайти в меню загрузки программ, поддерживаемое ядром. Вы не сможете нажатием клавиши [ESC] вернуться в системное меню. После окончания загрузки, перезагрузите терминал, чтобы активировать новое приложение. См. пункт Приложение I.

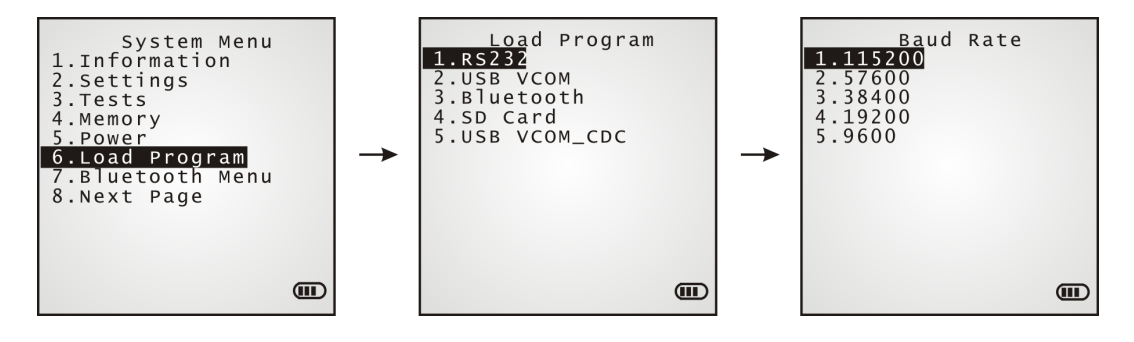

Примечание: Когда выбран RS-232 в качестве интерфейса передачи, терминал будет находится в режиме загрузки только в течение 30 секунд. Подготовка (например подключение кабеля RS-232) и обновление ядра должно быть сделано перед тем, как окончится режим загрузки.

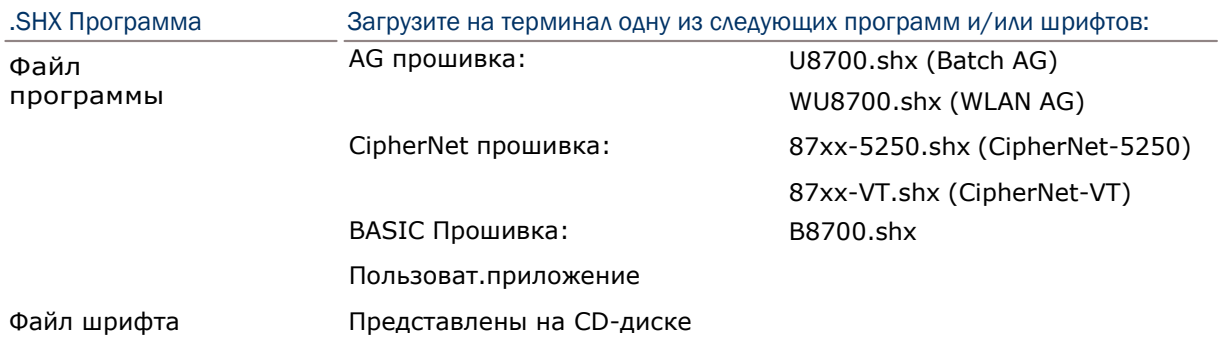

После того, как вы загрузили прошивку BASIC, вы сможете выбирать в меню загрузки программ приложения C (.SHX) или приложения BASIC (.SYN).

Примечание: (1) Меню "Load Basic" доступно только после загрузки прошивки BASIC. (2) В дополнение к системному шрифту, может быть еще один загруженный

шрифт.

#### Параметры

#### Интерфейс

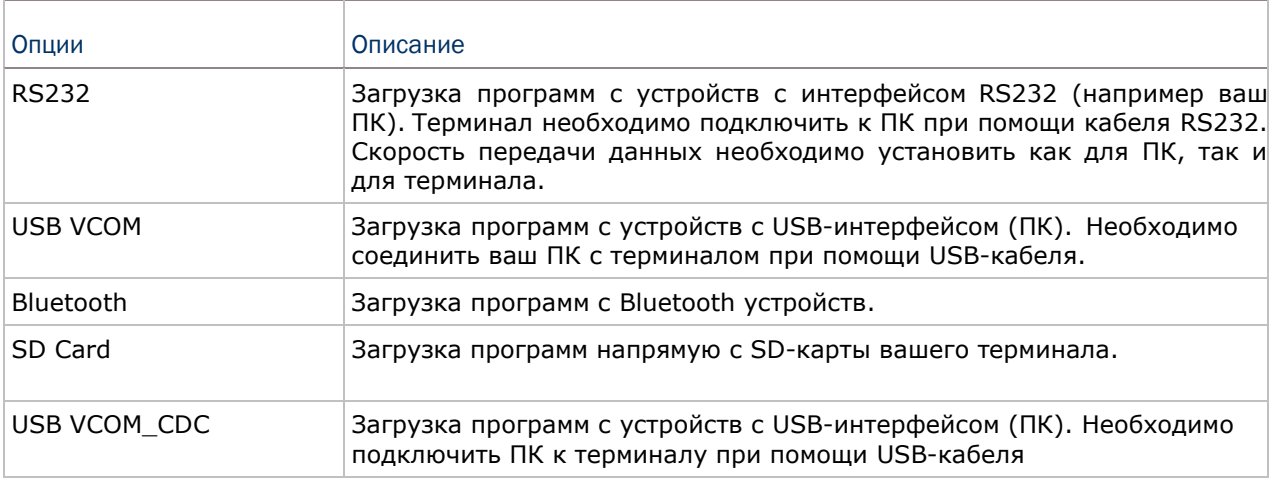

#### Скорость передачи

Доступные показатели: 115200/57600/38400/19200/9600 бит/сек

#### Загрузка программ через BLUETOOTH

3) Перейдите в System **Menu | 7. Bluetooth Menu | 3. Security**, и настройте параметры Bluetooth.

Авторизация

PIN код

4) Перейдите в **System Menu | 6. Load Program** и выберите **Bluetooth**.

5) Начните процедуру соединения при нажатии [Pair Device] и/или [Connect Bluetooth Serial Port].

- 6) На вашем ПК, запустите утилиту ProgLoad.exe. В строчке [Comm setting] измените следующие параметры:
	- Выберите RS-232 для [Comm type], чтобы получить доступ к Bluetooth SPP.
	- Настройте свойства [COM port] в соответствии с Bluetooth COM портом вашего ПК. Перейдите в **Start | Control Panel | System | Hardware | COM & LPT** чтобы узнать COM порт.

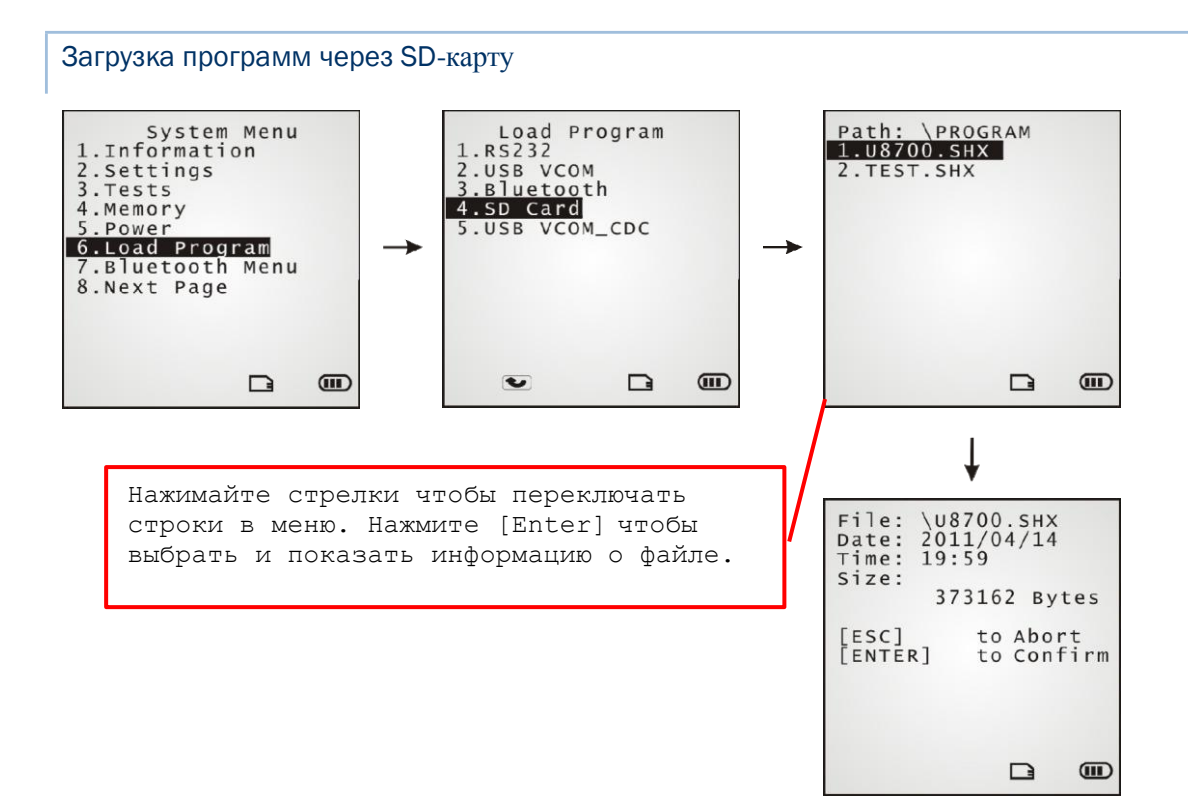

1) Если вы скопировали необходимый файл на вашу SD-карту, перейдите в **System Menu | 6. Load Program** и выберите SD-карту. Вы увидите лист всех файлов в папке, под названием папки, как показано выше

- 2) Нажимайте стрелки [Вверх] и [Вниз] чтобы передвигаться по списку.
- 3) Нажмите [Enter] чтобы увидеть информацию о файле.
- 4) Нажмите [Enter] чтобы подтвердить загрузку файла на ваш терминал. Нажмите [ESC] чтобы прервать операцию.

#### 3.7 BLUETOOTH Меню

Данное меню предназначено для настройки встроенного Bluetooth модуля терминала для установки соединения с другими Bluetooth устройствами. Для правильной работы необходимо задать необходимые настройки.

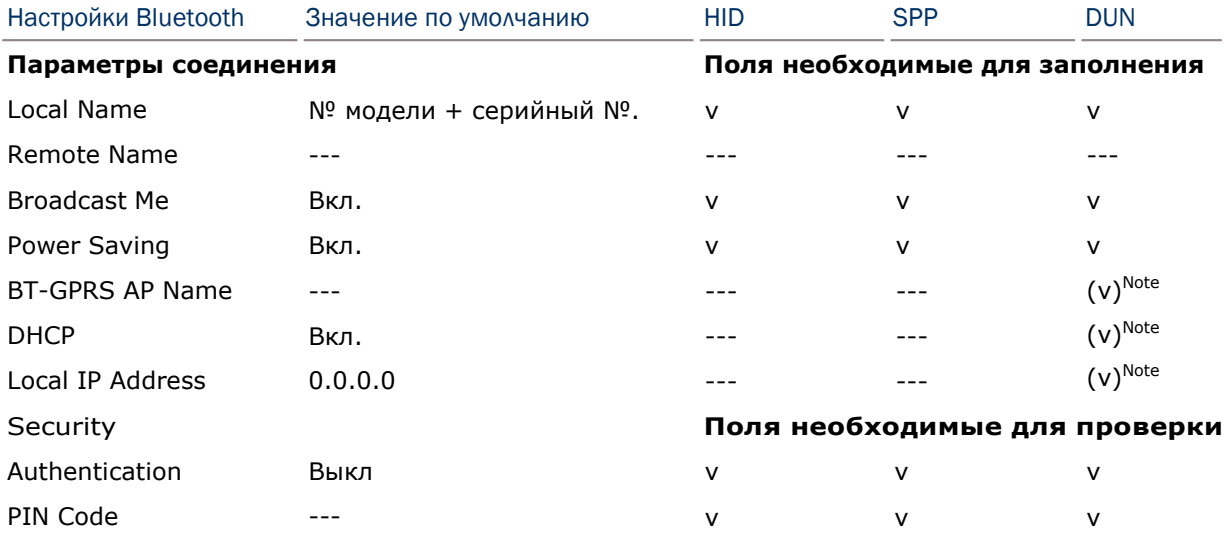

Примечание: Имя BT-GPRS AP, DHCP и Local IP Address с используется ТОЛЬКО для DUN-GPRS режима.

#### 3.7.1 INFORMATION (Инфомрация)

Здесь можно просмотреть информацию о подключении.

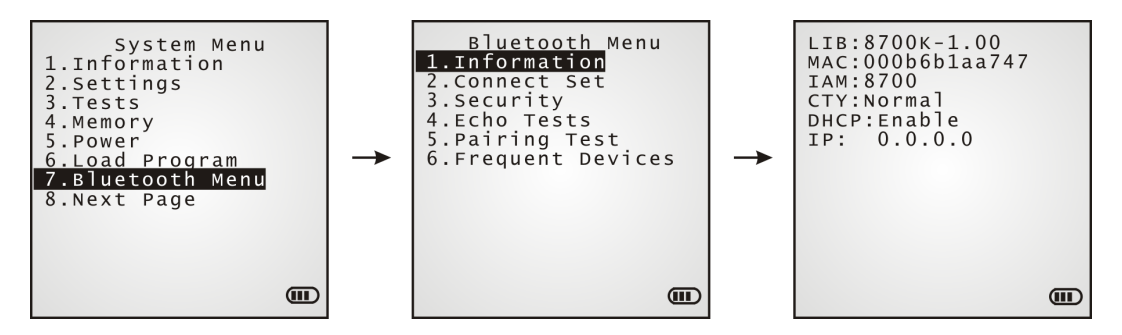

#### Bluetooth Menu | 1. Information

**LIB** Версия С библиотек

- **MAC** MAC адрес Bluetooth модуля
- **IAM** Имя заданное терминалу для идентификации.

По умолчанию, состоит из номера модели и серийного номера. (Задается в 2. Connect Set | 1. Local Name)

#### **CTY** "Normal" означает, что все 79 каналов доступны для терминала. (В некоторых странах существуют ограничения на полосу частот 2.4 GHz ISM, например, только 23 RF канала из 79 RF разрешены в Японии, Испании и Франции).

**DHCP** Использовать DHCP сервер или нет.

Он автоматически будет использоваться подключившись к BT-GPRS AP.

**IP IP** адрес терминала

#### 3.7.2 CONNECT SETTING (Настройки соединения)

При необходимости выберите нужные вам параметры.

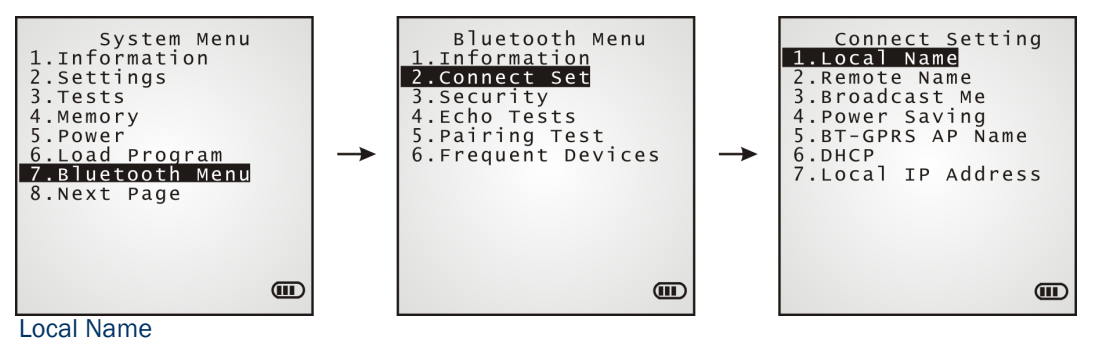

Введите имя терминала, для его идентификации.

По умолчанию, оно состоит из номера модели и ее серийного номера.

#### Remote Name

Укажите имя для создания собственного соединения.

 Удаленное имя должно быть одним из списка Freq. Dev. List. В другом случае, соединение с другим Bluetooth устройством будет невозможным без связи.

НЕ задавайте никакого другого имени, если вам необходим роуминг.

#### Broadcast Me

Включение/выключение данной опции

Для установки соединения данная настройка должна быть включена.

 В целях безопасности, отключите эту опцию, чтобы другие Bluetooth устройства не могли обнаружить устройство.

#### Power Saving

Включает режим экономии энергии.

Включение/выключение функции (Поддержка только Sniff

режима.)

#### BT-GPRS AP Name

Для режима DUN-GPRS, введите AP для соединения с основным сервером.

#### DHCP

Включить или выключить

Local IP Address

Введите новый IP адрес для терминала, если необходимо.

Примечание: BT-GPRS AP Name, DHCP и local IP Address необходимы только в режиме DUN-GPRS.

#### 3.7.3 SECURITY (Безопасность)

Задайте или измените параметры безопасности.

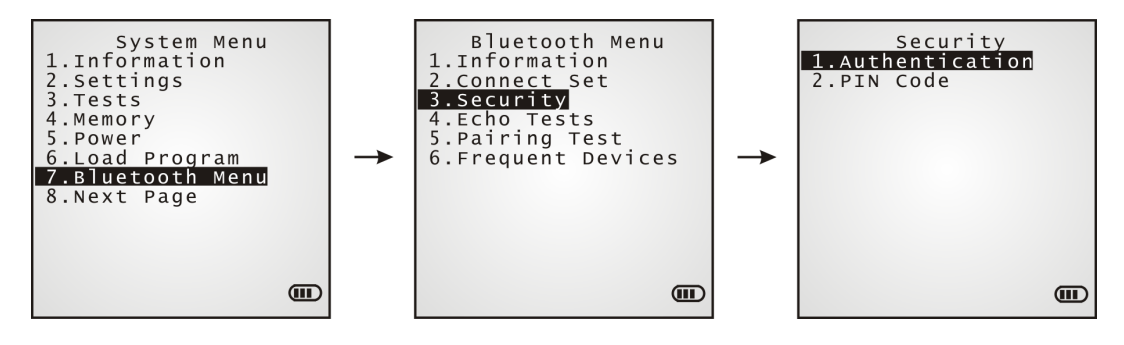

#### Authentication

Включение/выключение функции авторизации при установке соединения

#### **PIN Code**

Задайте значение, если вам это необходимо.

Максимум 16 символов, используется ASCII кодировка.

Примечание: Когда включена авторизация без ввода заданного PIN-кода, терминал поддерживает динамический ввод PIN-кода во время соединения с другим устройством

#### 3.7.4 ECHO TESTS (Эхо тест)

Эти тесты необходимы для проверки соединения. Нажмите [ESC] чтобы остановить или выйти из теста.

SPP: Профиль последовательного порта

Используется при быстром создании сети, без точек доступа.

DUN: Профиль Dial-Up сети

> DUN Модем - позволяет использовать Bluetooth модем или мобильный телефон в качестве беспроводного модема.

DUN GPRS - Использует мобильный телефон с функцией GPRS и и подключает к GPRS AP.
DUN Модем – позволяет использовать Bluetooth модем или мобильный телефон в качестве беспроводного модема.

DUN GPRS – Использует мобильный телефон с функцией GPRS и подключает к GPRS AP.

HID: Профиль HID

Bluetooth HID позволяет использовать терминал в качестве устройства ввода (как клавиатуру) для другого устройства с функцией Bluetooth например вашего ПК.

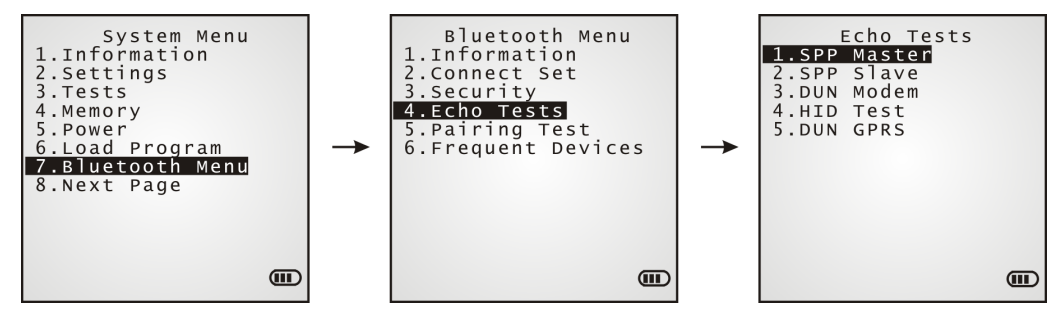

#### SPP Master

Устанавливает терминал ведущим устройством.

- 1. Подключите ваш терминал с подчиненным устройством.
- 2. Запустите утилиту "EchoTest.exe" на вашем терминале. Необходимые настройки:
	- Выберите интерфейс "RS-232".
	- Используйте только Bluetooth COM-порт, через который было осуществлено подключение.
	- Установите режим "Passive".

3. Запустите эхо тест на обоих устройствах. Будет произведена попытка подключения терминала к компьютеру (подчиненным устройством).

## SPP Slave

Устанавливает терминал подчиненным устройством.

- 1. Включите на вашем терминале идентификацию установите PIN-код.
- 2. Запустите утилиту "EchoTest.exe" на вашем терминале. Необходимые настройки:
	- Выберите интерфейс "RS-232".
	- используйте Bluetooth COM-порт который был настроен в качестве "исходящего".
	- Установите режим "Passive".
- 3. Запустите эхо тест на обоих устройствах.

4. Терминал будет находится в режиме ожидания подключения компьютера (ведущего устройства).

5. Введите на вашем компьютере установленный PIN-код для идентификации.

#### DUN Modem

Будет произведена попытка подключения к конечному устройству, такому как мобильный телефон или Bluetooth модем.

1. Подключите ваш терминал к мобильному телефону.

Выберите "DialUp Network" в настройках Target Machine.

- 2. Запустите утилиту "EchoTest.exe" на вашем терминале. Необходимые настройки:
	- Выберите интерфейс "Modem".
	- Установите режим "Passive".
- 3. Запустите эхо тест на обоих устройствах.
- 4. Ваш терминал подключится к мобильному телефону, который будет вызывать ваш ПК.

#### HID Test

Задает терминал в качестве устройства ввода.

- 1. Терминал будет находится в режиме ожидания подключения компьютера. Необходимо отключить опцию идентификации на терминале.
- 2. Запустите текстовый редактор на вашем компьютере.
- 3. Начните ввод данных с помощью клавиатуры терминала.

#### DUN GPRS

Будет произведена попытка подключения к мобильному телефону с GPRS функцией.

1. Подключите ваш терминал к мобильному телефону.

Выберите "DialUp Network" в настройках меню Target Machine.

- 2. Запустите утилиту "EchoTest.exe" на вашем терминале. Необходимые настройки:
	- выберите интерфейс "TCP/IP Server".
	- Установите режим "Passive".
- 3. Запустите эхо тест на обоих устройствах.
- 4. Введите на вашем терминале IP-адрес сервера.
- 5. Терминал будет подключен к вашему мобильному телефону GPRS AP, а затем к вашему компьютеру (серверу) через GPRS AP.

#### 3.7.5 PAIRING TEST (Тест связи)

Процедура соединения необходима для создания и передачи ключа подключения между двумя Bluetooth устройствами. Устройства используют полученный ключ для идентификации при обмене данными.

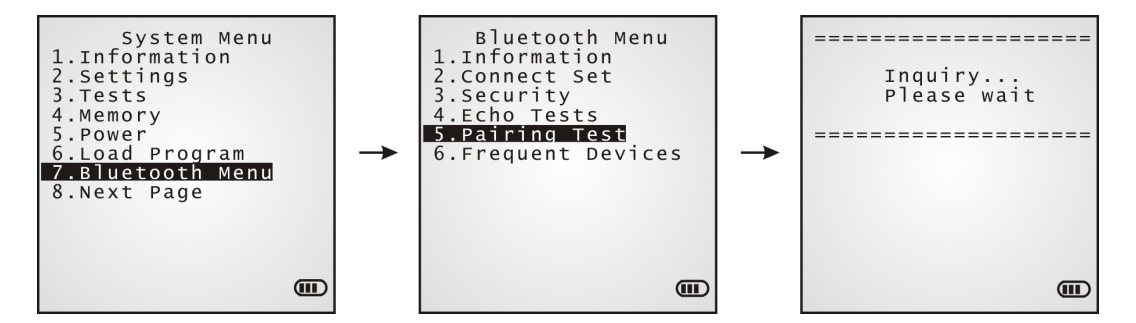

- 1) Сначала терминалом будет произведен запрос, для того, чтобы система смогла сгенерировать список устройств, которые были обнаружены.
- 2) Выберите желаемое устройство.
- 3) Выберите Bluetooth в меню "Target Machine". Чтобы остановить или выйти из теста, нажмите [ESC].

После успешного подключения, целевое устройство будет добавлено в список устройств для быстрого соединения с ним в будущем.

Примечание: Во время настроек беспроводной сети Bluetooth, процедура соединения должна быть проведена перед эхо тестом.

# 3.7.6 FREQ.DEV. LIST (Список устройств)

После завершения процедуры подключения, система сгенерирует список Bluetooth устройств, с которыми терминал соединялся ранее. После каждой такой процедуры, список будет обновляться

В этом окне предоставляется информация об одном целевом устройстве, получаемая через Serial Port (SPP) или Dial-Up Networking (DUN) или Human Interface Device (HID):

Имя устройство может быть отображено только 11 символами, если оно будет больше, то автоматически будет сокращено.

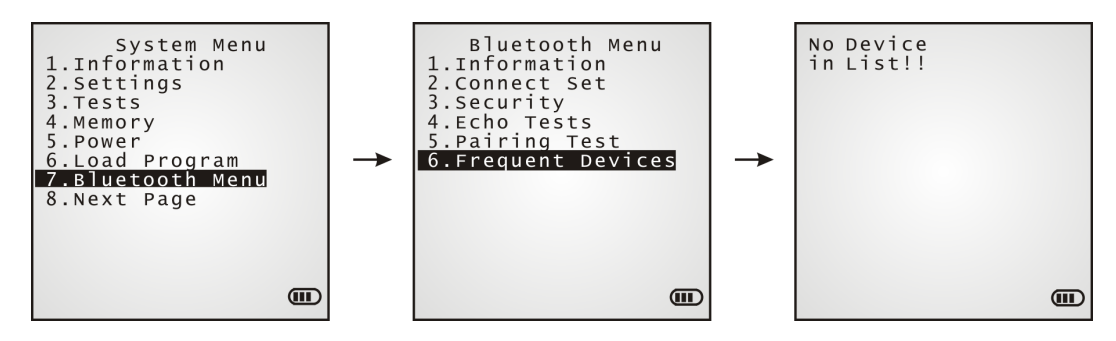

Примечание: Для отсоединения устройств, просто удалите устройство из списка.

# 3.8 SD CARD MENU (Меню SD-карты)

Данное меню предназначено для использования терминала, оснащенного SD-картой в качестве съемного носителя, или же прямого доступа к данным, хранящимся на SDкарте.

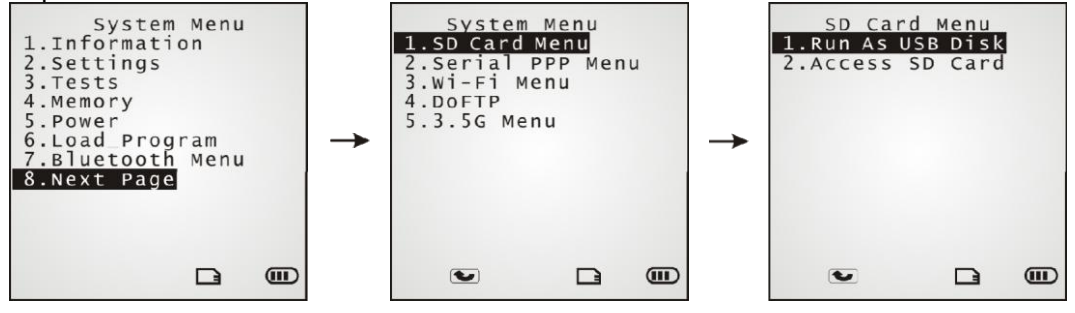

Примечание: (1) Если SD-карта присутствует, индикатор карты появится на экране, и будет подсвечиваться при получении доступа к ней.

(2) Если на терминале установлена прошивка Batch AG, то как только SD-карта будет вставлена, на нем автоматически создадутся две папки "\AG\IMPORT" и "\AG\EXPORT".

## 3.8.1 RUN AS USB DISK (Запуск в качестве съемного носителя)

Терминал, оснащенный SD-картой и подключенный к вашему компьютеру через USBкабель, может быть определен в качестве съемного носителя (USB mass storage device) при правильной настройке с помощью программирования или же выбора [Run as USB Disk].

Примечание: (1) Перед использованием, SD-карта должна быть настроена при помощи программирования или через системное меню.

## З.8.2 ACCESS SD CARD (Работа с SD-картой)

Вы можете изменять файловую систему или же форматировать SD-карту.

#### **Edit Files**

Просмотрите или измените файловую систему SD-карты.

#### Format

Если вас не устраивает файловая система SD-карты, вы можете отформатировать ее. Если объем карты не превышает 2 ГБ, будет задана FAT16. В противном случае, будет задана **FAT32.** 

#### **Check Memory**

Для SD-карт, которые ранее не использовались на устройстве, будет появляться SD-карта» которое позволит пользователю сообщение «Найдена новая сканировать карту для проверки ее содержимого. Если данное действие будет отменено, то сканирование можно будет произвести с помощью System Menu.

Внимание! Содержимое SD-карты будет удалено после форматирования.

## Check File Size

Калибровка размеров DAT файлов на SD-карте во время работы приложения BASIC. Данная команда также обновляет информацию о файле "A:\BASICRUN\TXACTn.DAT" (n=1~6).

Примечание: "Check File Size" доступна только после установки прошивки BASIC на ваш терминал.

# 3.9 SERIAL PPP Меню

Позволяет подключить терминал к модему при помощи Serial PPP, для подключения к сети Интернет. Для установки соединения необходимо правильно настроить параметры.

 Point-to-Point Protocol (PPP) является методом подключения терминала <sup>к</sup> Интернету при помощи нескольких линий последовательных передач данных. Он отсылает TCP/IP пакеты на сервер, который подключен к сети Интернет.

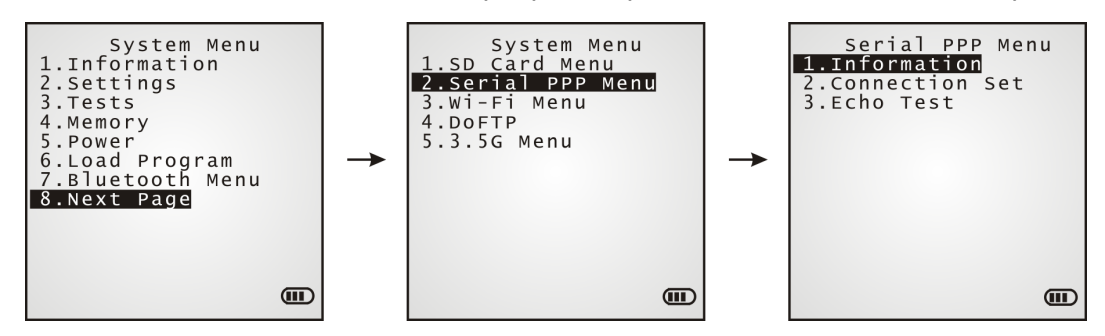

# 3.9.1 INFORMATION (Информация)

Информация о версии библиотеки serial PPP.

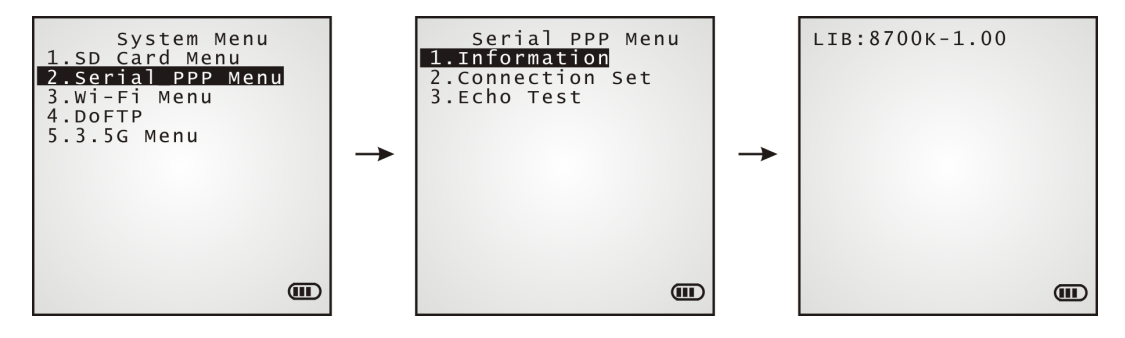

## Serial PPP Menu | 1. Information

LIB Версия ядра

Все библиотеки находятся в ядре; во внешних библиотеках нет необходимости .

# 3.9.2 CONNECTION SET (Установка подключения)

Установить параметры serial PPP соединения к модему.

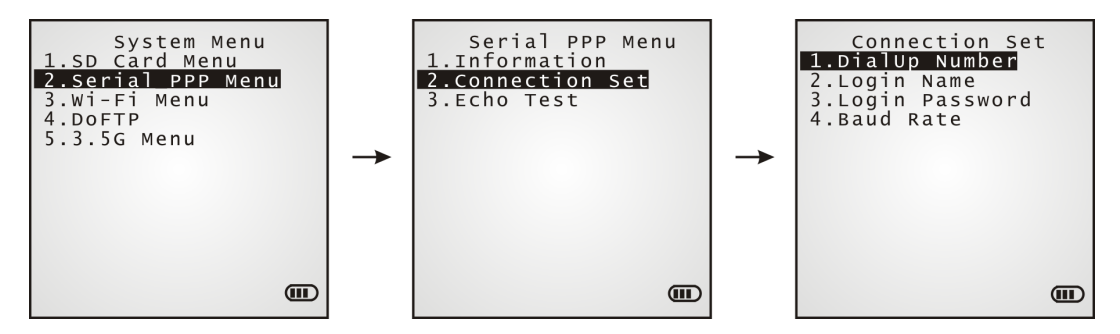

DialUp Number

Введите номер.

Login Name

Введите логин

Login Password

Введите пароль

Baud Rate

Выберите скорость передачи данных

# 3.9.3 ECHO TEST (Эхо тест)

Запустите тест для проверки соединения терминала через протокол Point-to-Point.

Подключите терминал к модему и запустите проверку.

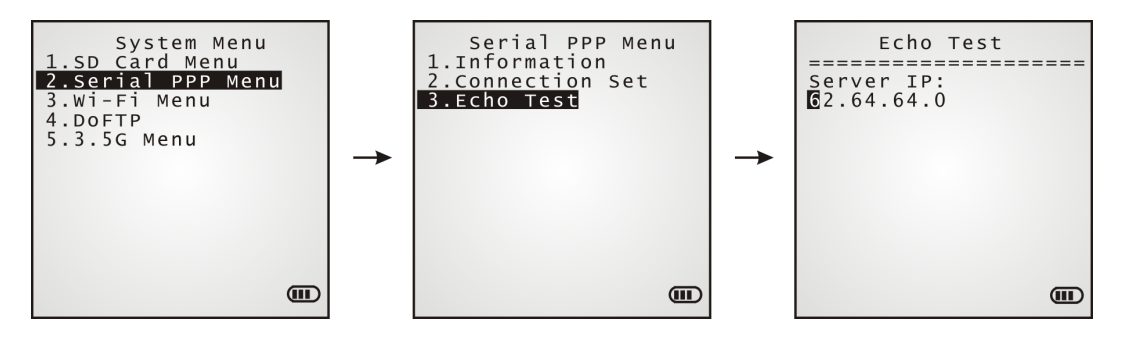

Примечание: В поле Server IP, введите IP адрес сервера, которому нужно подключиться через PPP протокол. Будет произведена попытка подключиться к серверу. После того, как PPP соединение будет установлена, запустите утилиту "EchoTest.exe" на вашем ПК. В контрольной панели EchoTest.exe, установите порт "TCP/IP–Server". Запустите тест на вашем ПК.

# 3.10 WI-FI MENU (Меню Wi-Fi)

Данное подменю предназначено для 802.11b/д беспроводной связи. Для правильной работы, необходимо задать верные настройки.

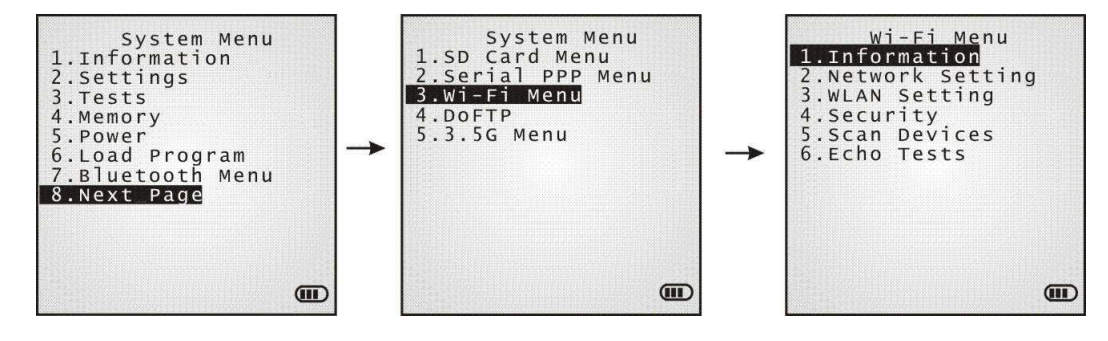

Примечание: Данное меню доступно только когда присутствует Wi-Fi модуль

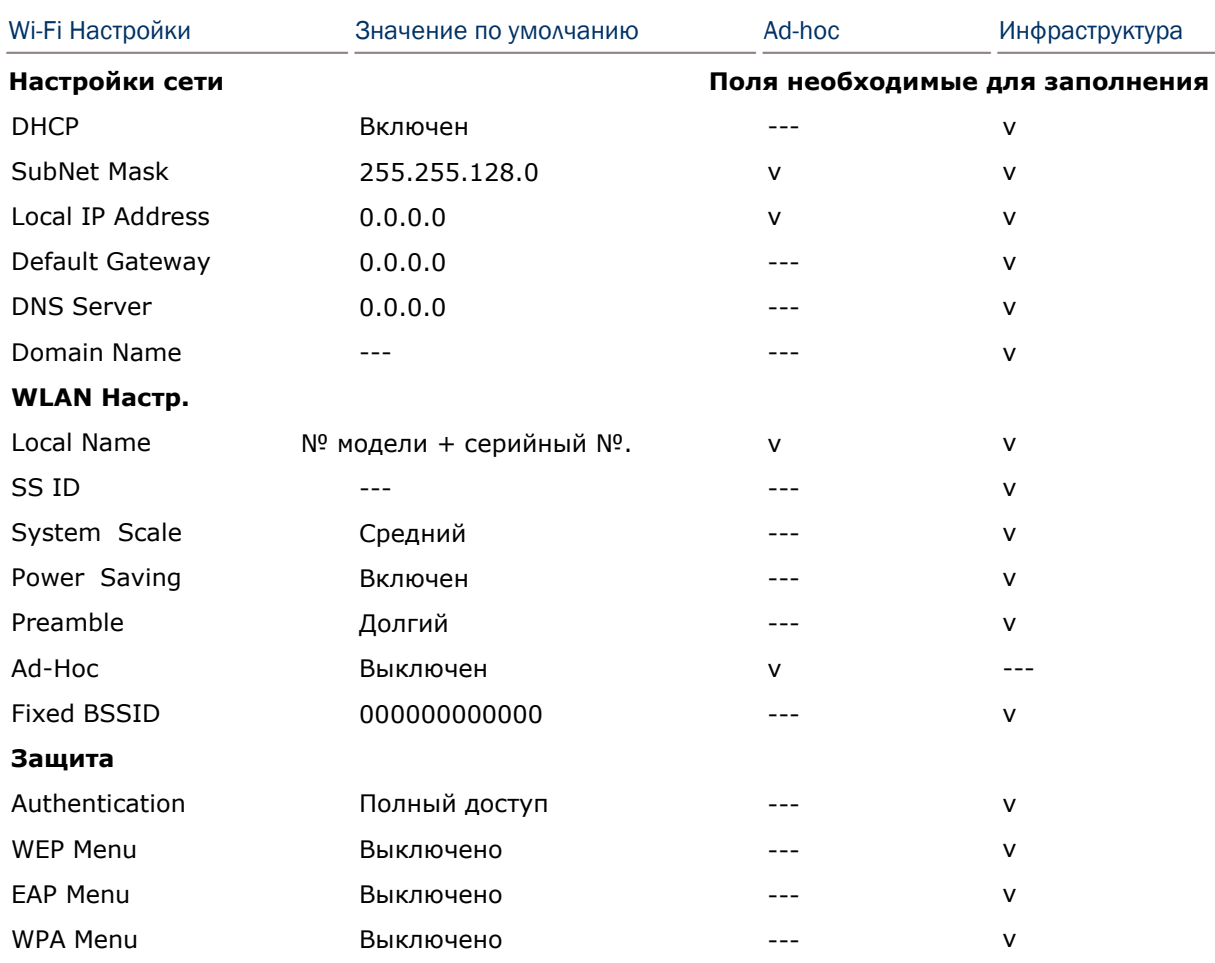

# 3.10.1 INFORMATION (информация)

Информация о параметрах сети представлена здесь.

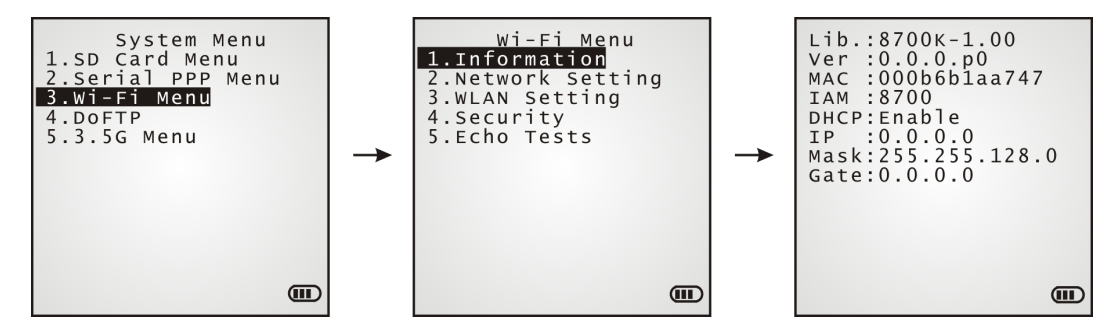

### Wi-Fi Menu | 1. Information

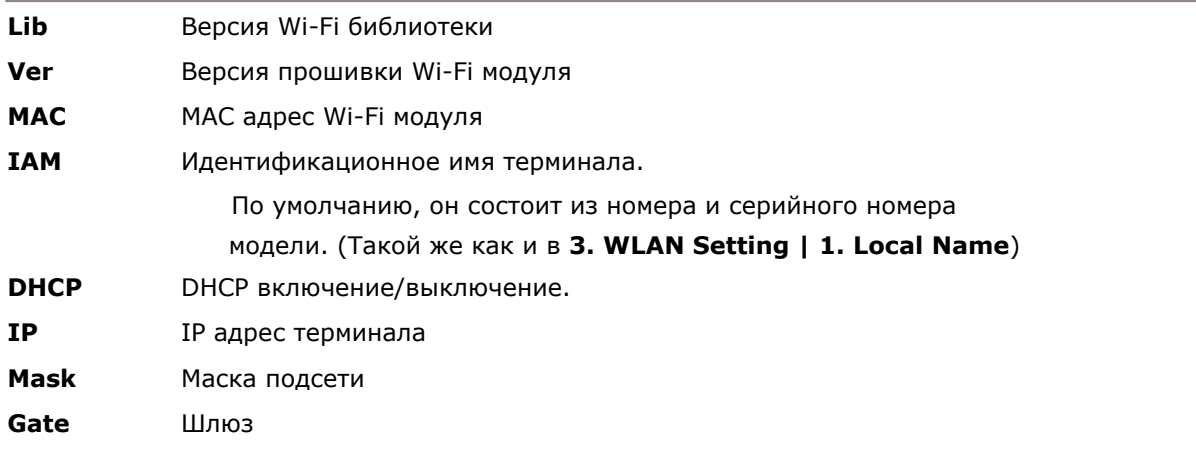

# 3.10.2 NETWORK SETTING (Настройки сети)

Задание терминалу Wi-Fi параметров.

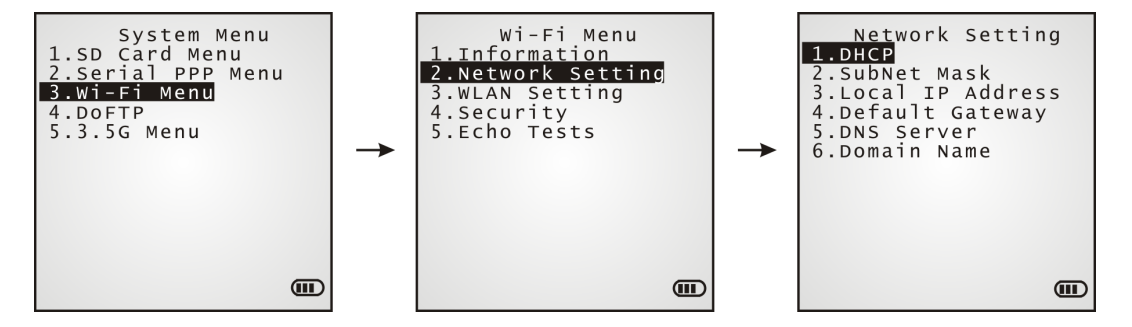

#### **DHCP**

Использовать DHCP сервер или нет.

#### Subnet Mask

Ввод нового IP адреса маски подсети, при необходимости.

#### Local IP Address

Ввод нового адреса терминала, при необходимости.

#### Default Gateway

Ввод нового адреса шлюза, при необходимости.

#### DNS Server

Ввод нового адреса DNS сервера, при необходимости

#### Domain Name

Здесь отображается имя домена хост сервера, когда DHCP сервер включен.

Примечание: Обычно, DHCP включен, и все настройки и параметры можно задать на DHCP сервере.

# 3.10.3 WLAN SETTING (Настройки WLAN)

Беспроводная система способна работать в двух режимах - (1) Ad-hoc режим: реегto-peer, и (2) Инфраструктурный режим: point to multi-point через точки доступа.

Укажите следующие параметры:

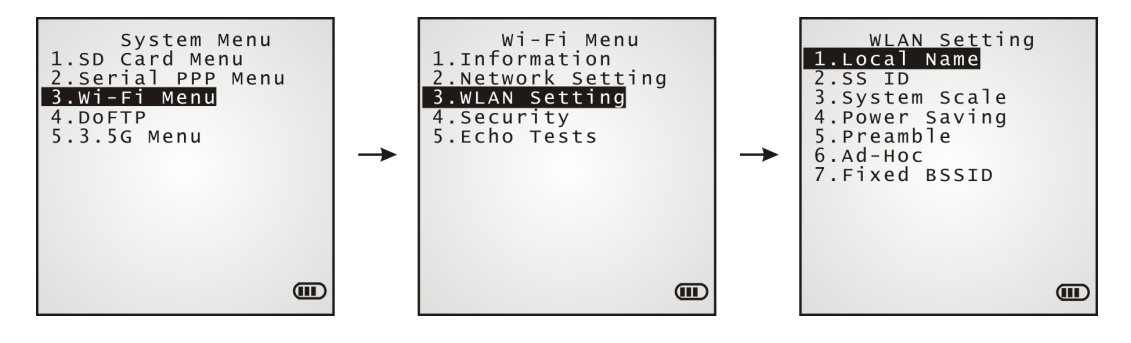

#### **Local Name**

Введите имя для идентификации терминала в сети

## SS<sub>ID</sub>

Данная опция позволяет использовать Service Set ID или Identifier.

Терминал может взаимодействовать только с теми точками доступа, которые имеют такой же SS ID.

### **System Scale**

Эта опция задает плотность точки доступа.

Параметры - [1] Низкий [2] Средний [3] Высокий [4] Пользовательский

Задаваемое значение должно соответствовать значению точки доступа.

"Низкий / Средний / Высокий" будет означать, что терминал начнет искать другие точки доступа, когда скорость передачи данных упадет ниже 1 / 2 / 5 мб/сек.

"Пользовательский" позволяет вам устанавливать скорость передачи данных, когда терминал начнет поиск других точек доступа -

802.11b: 1, 2, 5.5, 11 мб/сек

802.11g: 1, 2, 5.5, 11 мб/сек и 6, 9, 12, 18, 24, 36, 48, 54 мб/сек

**Power Saving** 

Данная опция включает режим экономии питания.

Параметры - включить или выключить

Задаваемое значение должно соответствовать значению точки доступа.

#### Preamble

Параметры — [1] Длинный [2] Короткий [3] Оба

Задаваемое значение должно соответствовать значению точки доступа.

#### Ad-Hoc

Данная опция обеспечивает peer-to-peer режим, без использования точек доступа.

Параметры – включение/ выключение функции

#### Fixed BSSID

Данная опция относится к использованию конкретного MAC-адреса точки доступа, в качестве Basic Service Set Identifier.

Терминал может взаимодействовать только с одной точкой доступа.

# 3.10.4 SECURITY (Безопасность)

Задание параметров безопасности.

WEP: Wired Equivalent Privacy (Алгоритм обеспечения безопасности Wi-Fi сети)

 EAP: Extensible Authentication Protocol (Протокол расширенной проверки подлинности)

WPA: Wi-Fi Protected Access (Программа сертификации устройств)

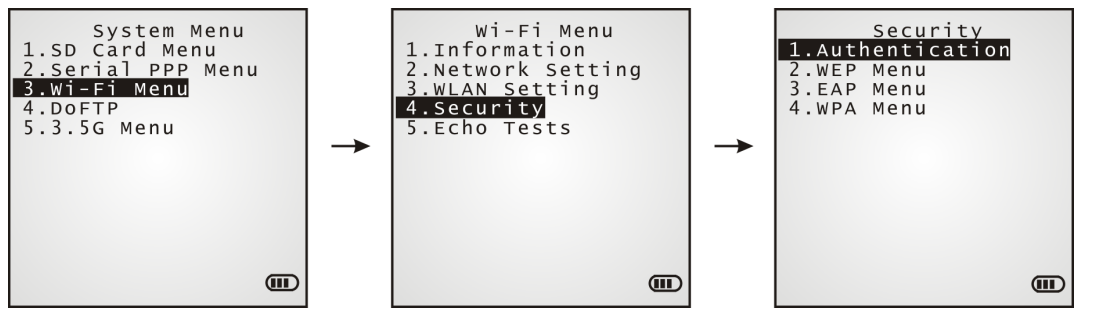

Authentication (Идентификация)

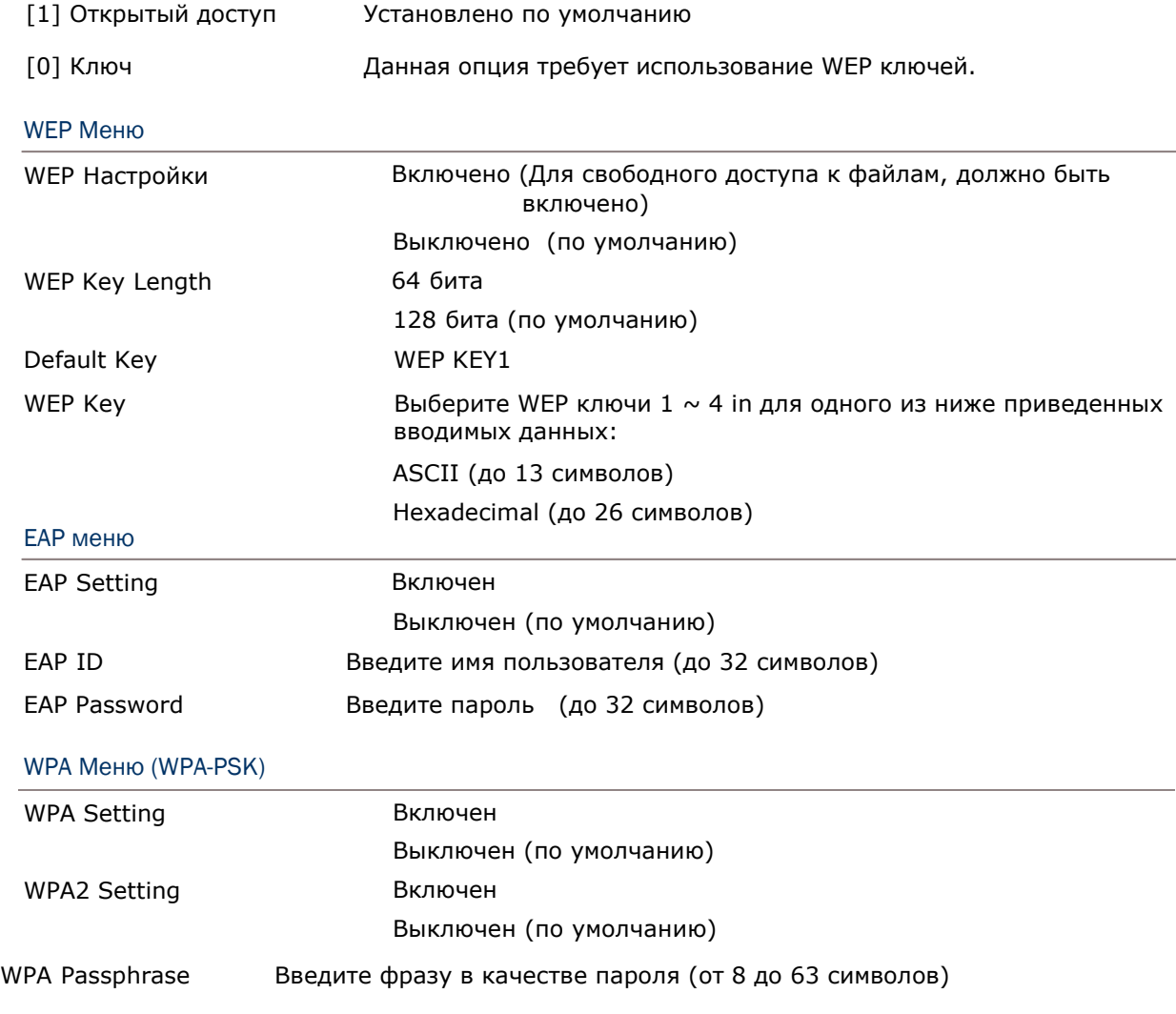

## 3.10.5 Эхо тесты

Эта функция используется для измерения охвата диапазона, определения числа точек доступа и определения топологии точек доступа.

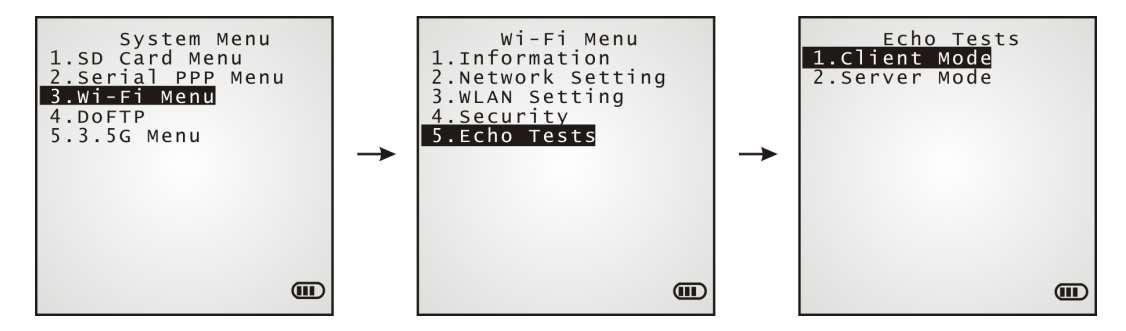

#### Режим клиента

Поставьте терминал в режим клиента. Введите IP адрес сервера, с которым хотите установить соединение. Затем, будет произведена попытка подключиться к точке доступа.

1. Запустите утилиту "EchoTest.exe" на вашем терминале. Следующие настройки необходимы:

- Выберите "TCP/IP Server".
- Установите режим в "Passive".
- 2. Запустите эхо тест на обоих устройствах.
- 3. Введите IP сервера и номер порта на вашем терминале.

#### Режим сервера

Поставьте терминал в режим сервера. Терминал попытается подключиться к точке доступа.

1. Запустите утилиту "EchoTest.exe" на вашем терминале. Следующие настройки необходимы:

- Выберите "TCP/IP Client".
- Установите режим в "Passive".
- 2. Запустите эхо тест на обоих устройствах.

Если WPA setting безопасности включен во время работы эхо теста, SSID или фразапароль будут обработаны для генерации предварительного ключа.

Примечание: Если вы измените SSID или фразу-пароль, будет сгенерирован новый предварительный ключ.

- 1) При получении первых сигналов от точки доступа, вы увидите значок антенны на экране, который означает, что терминал обрабатывает предварительный ключ.
- 2) После окончания обработки предварительного ключа, терминал продолжит устанавливать соединение с точкой доступа, на экране вы увидите мигающий значок антенны.
- 3) После того, как терминал успешно подключился к точке доступа, вы увидите значок антенны и индикатор мощности сигнала рядом с ней.

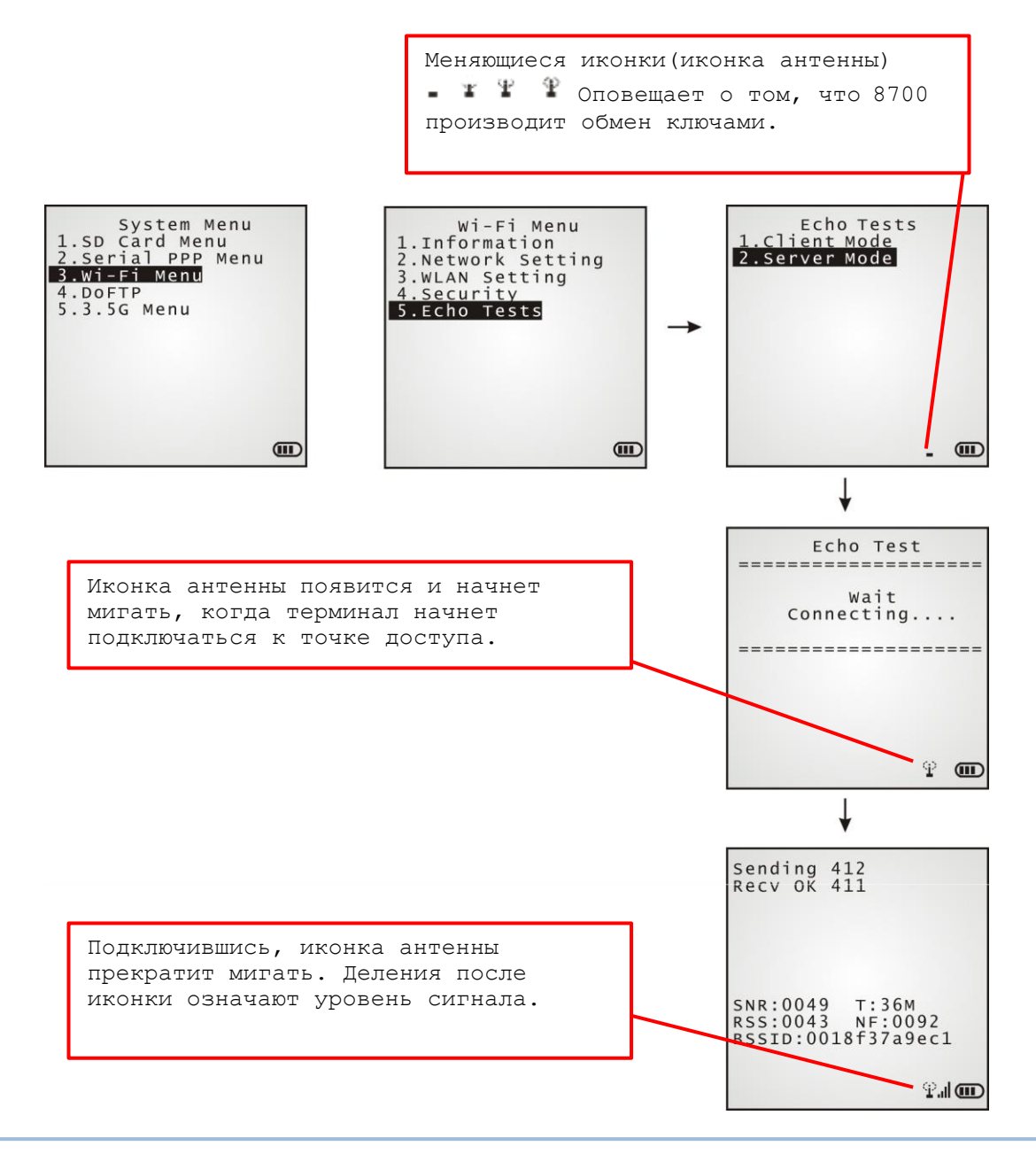

Примечание: Если вы программируете в C или BASIC, помните, что иконка антенны появится на экране устройства после того, как NetInit() или START TCPIP() были задействованы. (WPA должен быть включен!)

Информация на дисплее во время эхо теста показана ниже.

```
Sending 412<br>Recv OK 411
SNR:0049 T:36M<br>RSS:0043 NF:0092<br>BSSID:0018f37a9ec1
                                           \mathcal{P}al and
```
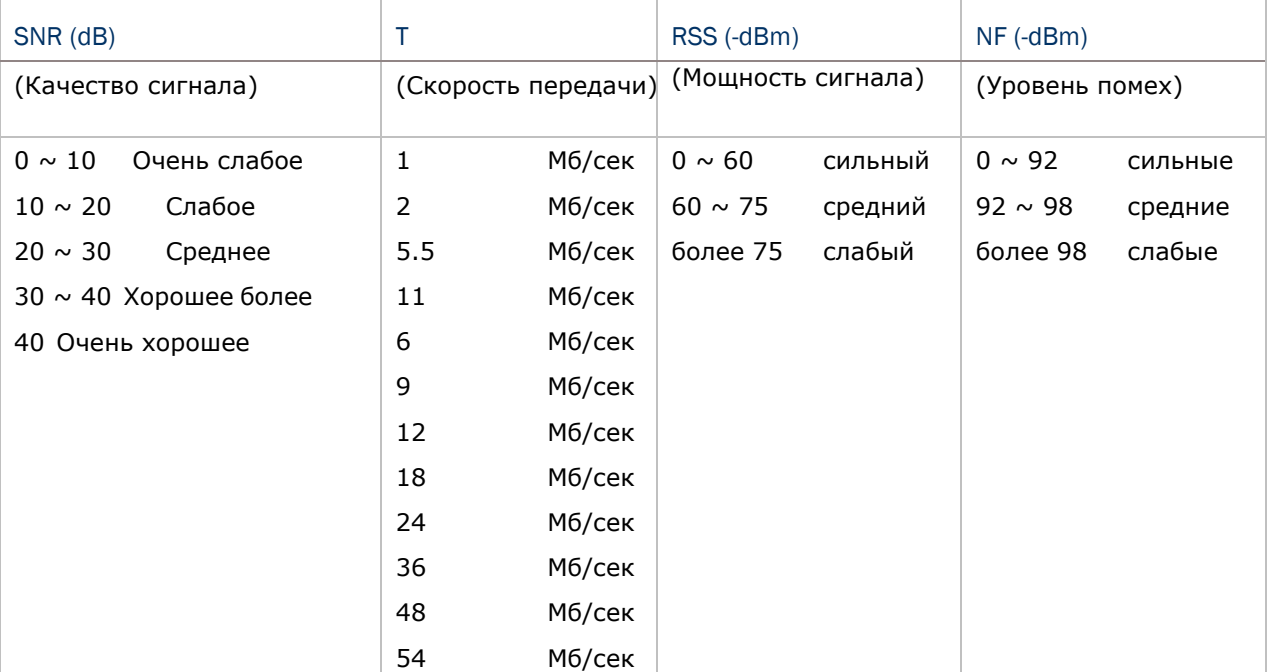

# 3.11 DOFTP Меню

Терминал подключается к FTP серверу через Wi-Fi для выполнения следующих действий:

Запуска или обновления "FTP.dat", скриптового файла, в котором хранится история обновлений терминала.

Загрузка обновлений программ

Примечание: Перейдите в **System Menu** и настройте параметры сети. См. 3.10.

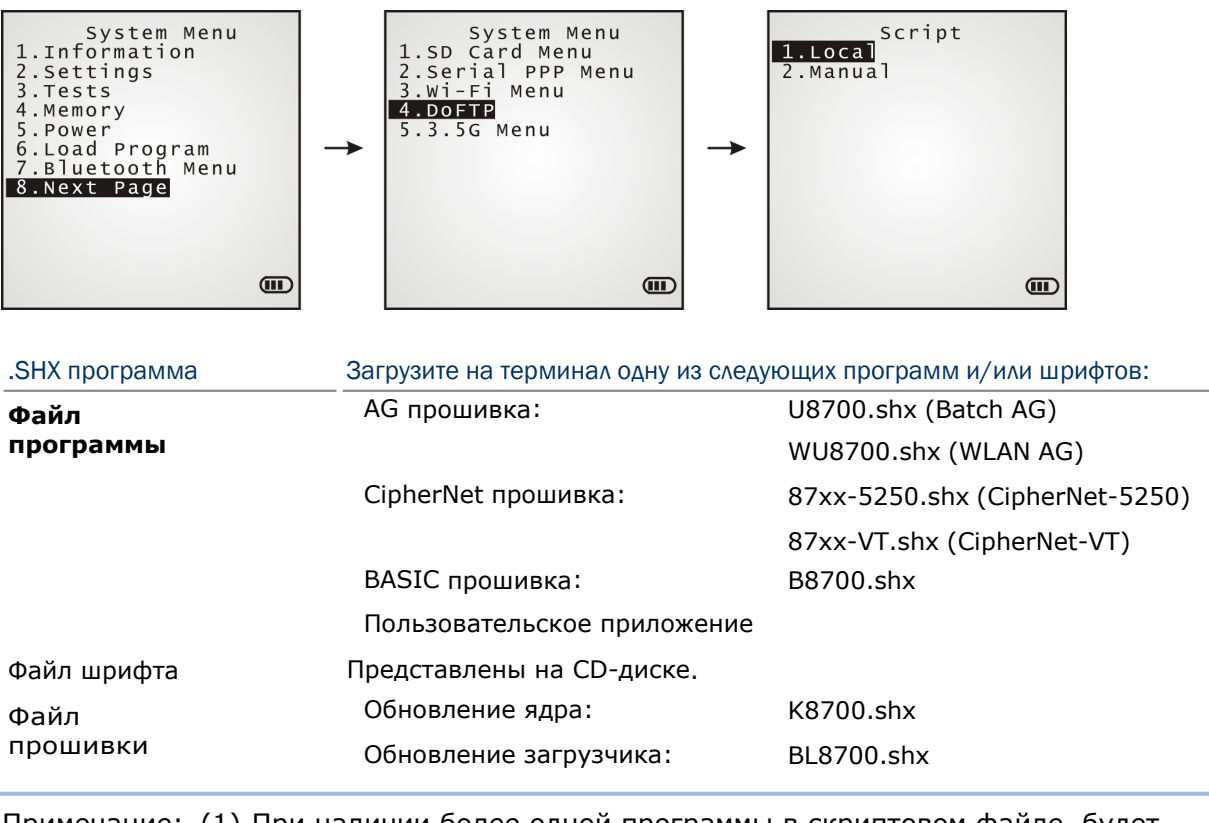

Примечание: (1) При наличии более одной программы в скриптовом файле, будет выбрана последняя.

(2) Система автоматически перезагрузится после успешного обновления, а загруженные файлы будут удалены.

# 3.11.1 LOCAL (Локальный скрипт)

Переводит терминал в режим загрузки программ и обновлений файла "FTP.dat" в соответствии с "FTP.dat", который сохранен на терминале.

Убедитесь, что терминал подключен к точке доступа Wi-Fi.

## 3.11.2 MANUAL (Ручной скрипт)

Переводит терминал в режим обновления программ в соответствии со скриптовым файлом "FTP.dat" на FTP сервере, к которому подключен терминал. Учтите, что этот файл не останется после процедуры обновления, и не заменит такой же файл на вашем терминале.

#### Настройки

#### Server IP

Укажите IP адрес и имя FTP сервера.

#### Server Port

Укажите порт FTP сервера.

6 По умолчанию, TCP порт - <sup>21</sup> и используется для удаленного подключения.

#### Login Name

Укажите логин для подключения к FTP серверу.

#### Login Password

Укажите пароль для подключения к FTP серверу.

#### Interface

Подключите терминал к точке доступа через Wi-Fi.

# 3.12 3.5G Меню

Подключает терминал к сети HSDPA. Необходимую информацию для подключения можно узнать у вашего провайдера 3.5G сети.

HSDPA обеспечивает следующие функции:

- $6$  Получение и отправка данных, включая SMS и данных по сотовой связи.
- $6$  При помощи HSDPA терминал может подключиться к удаленному серверу, и посредством него к сети Интернет. Поддерживается только клиентское соединение.

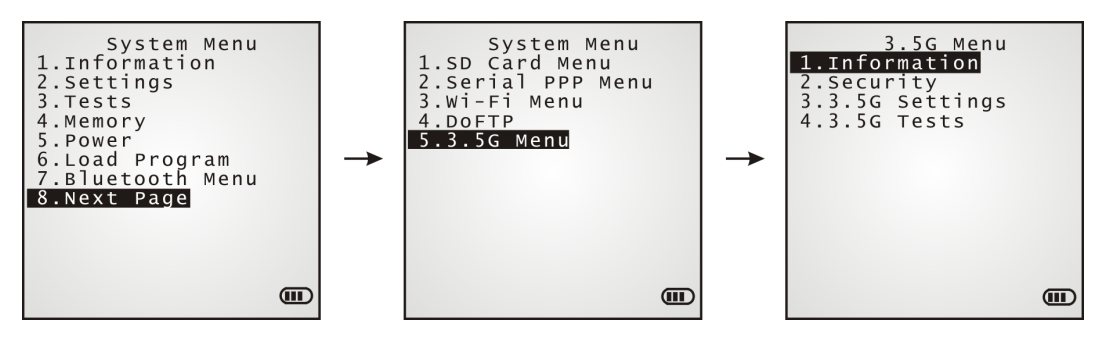

Примечание: Меню доступно только при наличии модуля 3.5G.

# 3.12.1 INFORMATION (Информация)

Выберите данный подпункт чтобы увидеть информацию и параметры о 3.5G сети.

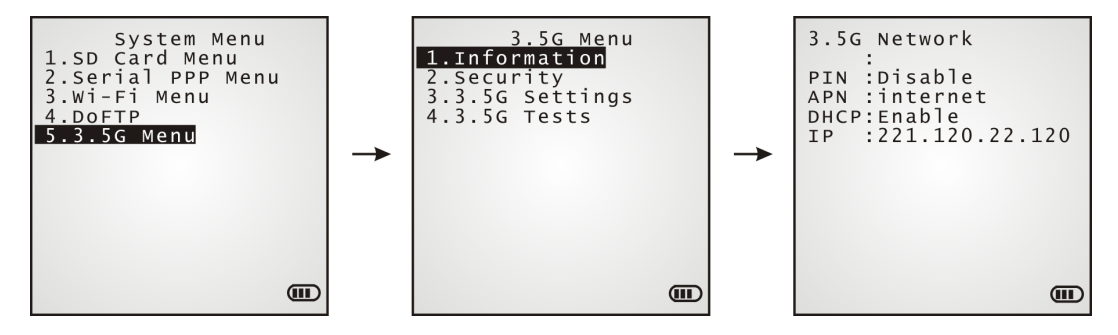

3.5G Menu | 1. Information

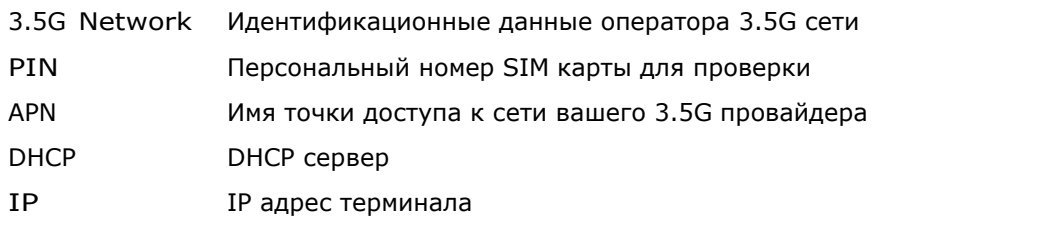

# 3.12.2 SECURITY (Безопасность)

Устанавливает функцию проверки SIM карты, установленной в вашем терминале. При помощи данного меню, вы можете установить PIN код для авторизации и получения доступа к SIM карте. Вы также можете изменить PIN код если необходимо.

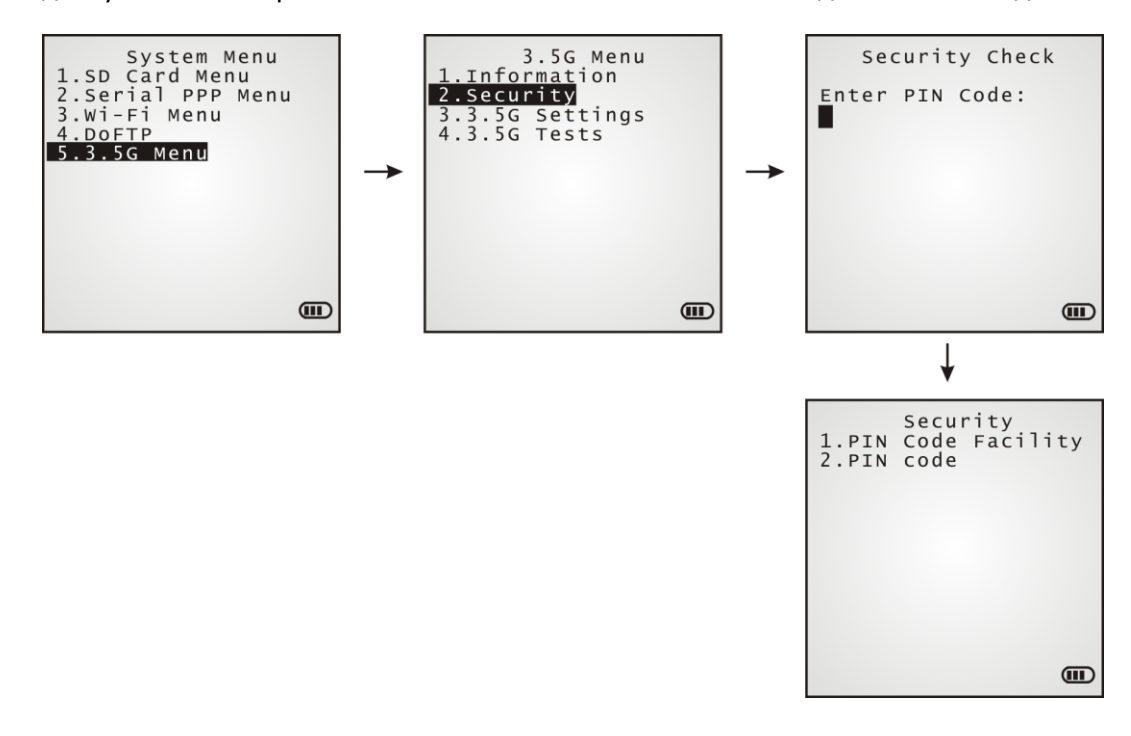

#### PIN Code Facility

Включен (Проверка PIN кода) Выключен (По-умолчанию)

#### PIN Code

Измените PIN-код вашей SIM карты

# 3.12.3 3.5G SETTING (Параметры 3.5G)

Установка параметров терминала для подключения к сети 3.5G.

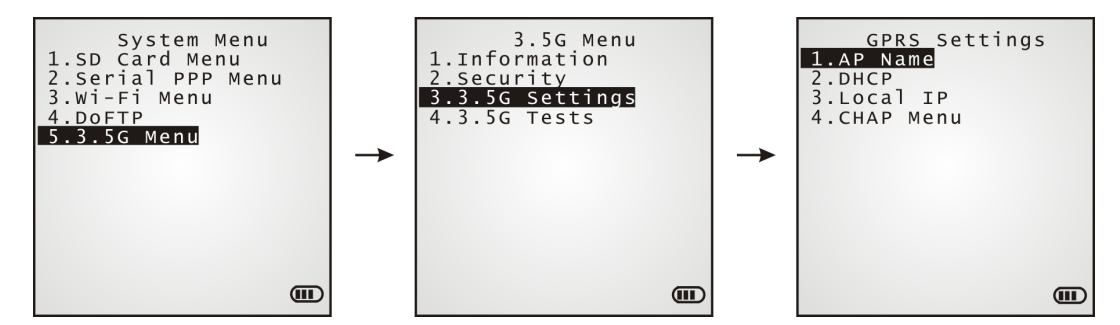

#### AP Name

Введите имя точки доступа вашего оператора 3.5G сети.

#### DHCP

Опции – Включить (по-умолчанию) или выключить.

#### Local IP

Введите новый IP адрес вашего терминала, если необходимо.

#### CHAP Menu

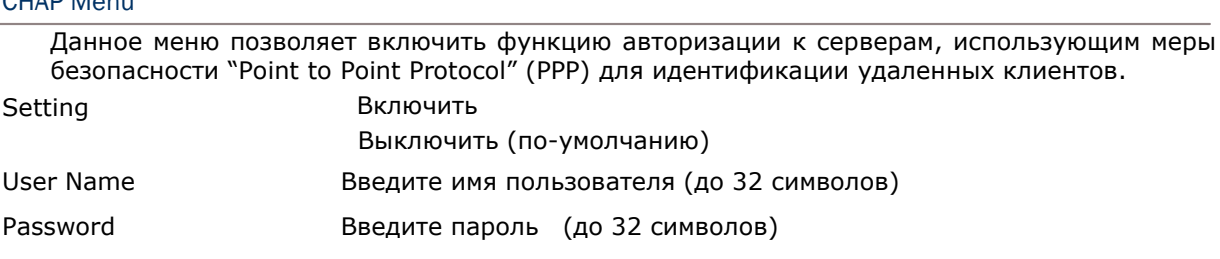

# 3.12.4 3.5GTESTS (Проверка 3.5G)

Данное меню позволяет вам проверить функцию терминала подключаться к сервису SMS, а также к 3.5G и HSDPA.

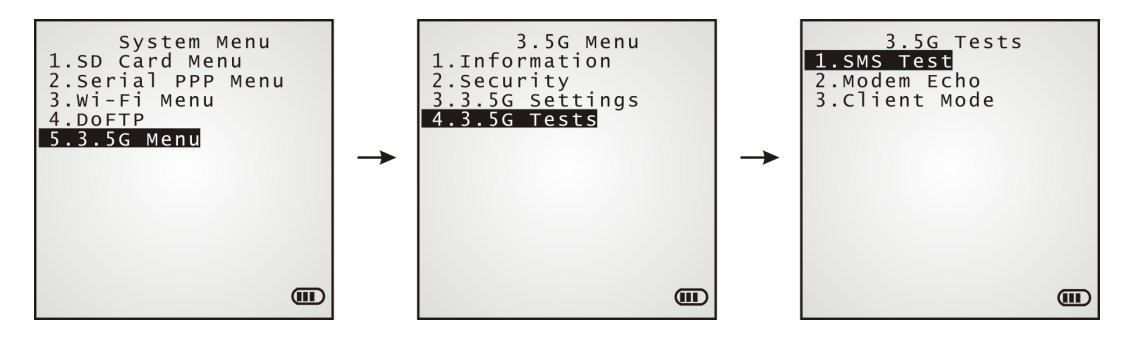

#### SMS Test

Выберите, чтоб отправить тестовое сообщение для проверки SMS. Введите телефонный номер, когда потребуется.

#### Modem Echo

Выберите данную строчку, когда потребуется проверить соединение терминала с сетью 3.5G.

1. На вашем ПК, запустите утилиту "EchoTest.exe". Дополнительные параметры: Выберите "Модем" для интерфейса соединения.

Установить режим на "Passive".

- 2. На вашем терминале, введите телефонный номер модема
- 3. Начните проверку.
- 4. Терминал попытается подключиться к модему 3.5G который подключен к вашему ПК.

#### Client Mode

Выберите данную строку чтобы проверить соединение терминала с сетью HSDPA.

- 1. На вашем ПК, запустите утилиту "EchoTest.exe". Дополнительные параметры: Выберите "TCP/IP – сервер" для интерфейса соединения. Установить режим на "Passive".
- 2. На вашем терминале, введите IP адрес сервера и порт сервера когда потребуется.
- 3. Начните проверку.
- 4. Терминал попытается подключиться к точке доступа HSDPA на вашем ПК (сервере).

Примечание: После того, как подключение к HSDPA установлено, запустите утилиту "EchoTest.exe" на вашем ПК (TCP/IP – Сервере), а затем, запустите проверку на вашем терминале.

# Глава 4

# Менеджер приложений и Ядро

В данной главе описывается Менеджер приложений и ядро которые поддерживают многопрограммную архитектуру и обновление прошивки.

## В данной главе

- 
- 

# 4.1 Менеджер приложений

Терминал поддерживает мультиязычность и многопрограммность. В меню менеджера приложений вы можете загрузить до 8 приложений и активировать одно из них.

Если на терминале нет никаких приложений, менеджер приложений будет отображаться после включения терминала.

Внимание! Данное меню предназначено для использования только специалистами.

#### Как зайти в Менеджер приложений?

- I) Выключите терминал.
- 2) Нажмите  $[8] + [Power]$ одновременно.

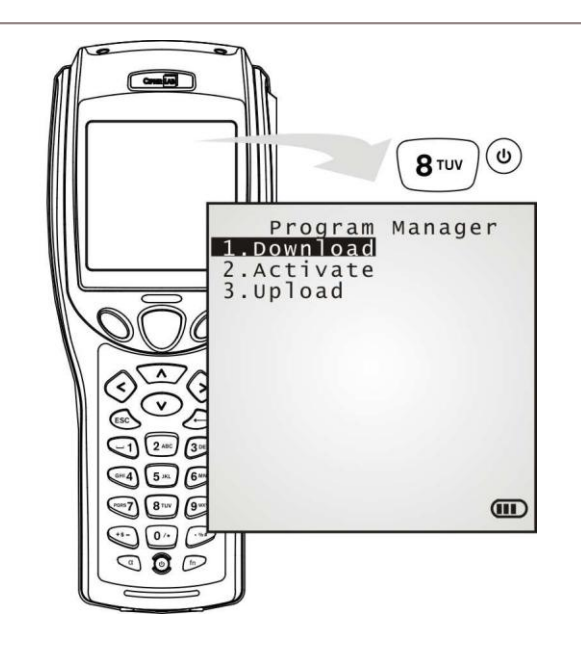

# 4.1.1 DOWNLOAD (Загрузка)

Здесь предоставлен полный список программ, которые хранятся в памяти терминала с именами и информацией об их размерах. Может быть загружено множество программ через широкий выбор интерфейсов. После завершения загрузки, вы можете ввести имя приложения. Если вам не нужно изменять имя приложения, нажмите [ENTER] для выхода из меню. Длина имени приложения может быть максимум 12 символов. Размер отображается в килобайтах.

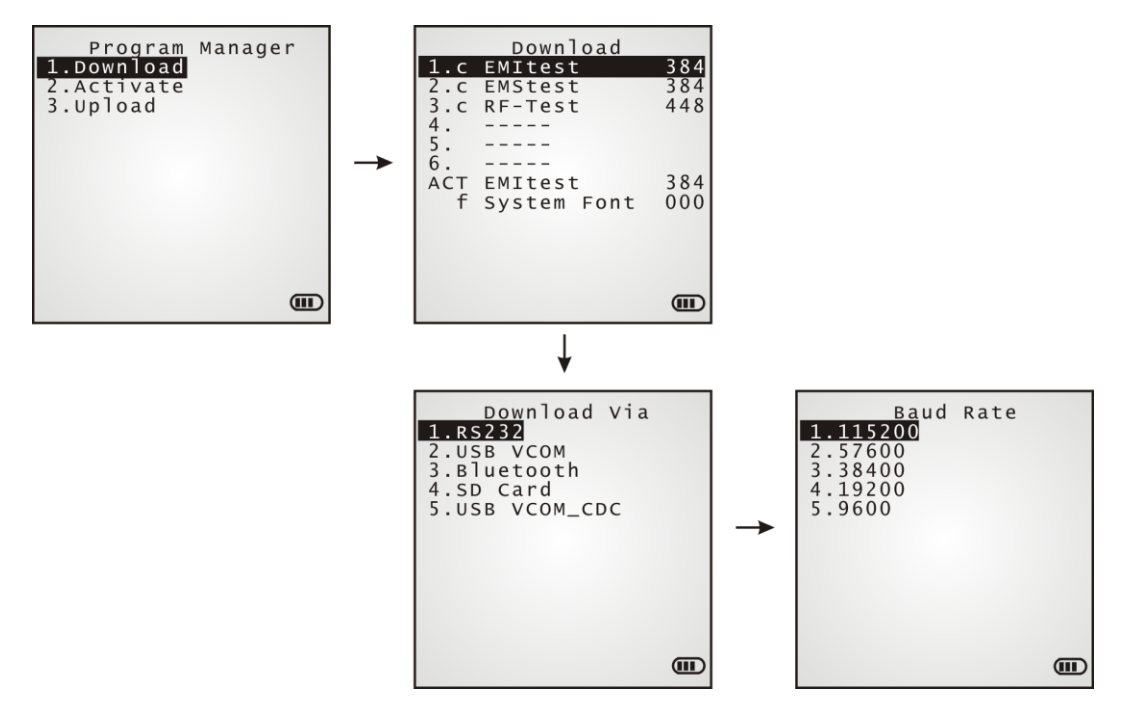

Каждый пункт в меню Download представляет собой программу, которая была загружена в терминал. Список состоит из (1) Числа, (2) Имени файла, и (3) Размера файла. Их подробное описание:

Числа представлены от 1 до 6:

Данные числа представляют собой сектора памяти, доступные в терминале для программы. Когда программа загружается в сектор памяти, ей будет присвоена суффикс-буква, которая будет обозначать тип данной программы. Существует два типа программ:

- "b" для программ BASIC (.SYN)
- "c" для программ C (.SHX)

Имя файла: в данной колонке отображается имя загруженной программы.

Размера файла: Здесь отображается размер загруженной программы. Он исчисляется в килобайтах.

В самом низу меню Download находятся две строчки:

- Строка, начинающаяся с "АСТ" означает, что программа активировано  $\mathsf{M}$ используется терминалом в настоящий момент. Данная программа запускается, когда система терминала включается.
- Строка, начинающаяся с буквы "f" означает файл шрифта (.SHX), который используется в данный момент терминалом.

Примечание: Пользовательский файл шрифта (.SHX) или BASIC программа (.SYN), могут быть загружены только через System Menu | 6. Load Program.

## Сектор памяти  $(1 \sim 6)$

Свободная ячейка в меню Download представляет собой свободный сектор для программы.

Загрузка программ в доступный сектор памяти:

- 1. При помощи клавиш-стрелок [вверх] и [вниз] передвигайте курсор по списку. Нажмите [Enter] чтобы выбрать одну из строк.
- 2. Выберите необходимый интерфейс для загрузки.
- 3. Подключите интерфейсный кабель при необходимости.
- 4. На вашем ПК, запустите утилиту ProgLoad.exe. Настройте необходимые параметры, выберите программу для загрузки и нажмите ОК для начала операции. Терминал начнет загрузку.

5. Чтобы отменить операцию, нажмите [ESC]. Затем нажмите [ESC] еще раз, чтобы вернуться в меню.

#### Загрузка программ в занятый сектор памяти

Если больше нет свободных секторов памяти, вам придется удалить загруженную программу чтобы освободить место для новой.

1. При помощи клавиш-стрелок [вверх] и [вниз] передвигайте курсор по списку. Нажмите [Enter] чтобы выбрать одну из строк.

2. Информация о программе появится на экране

Нажмите клавишу-модификатор [а] чтобы переключиться на ввод буквенных знаков верхнего регистра:

Нажмите клавишу [C] и следуйте пунктам, указанным ниже, для загрузки программы. Нажмите клавишу [D] если вы просто хотите удалить программу.

- 3. Выберите необходимый интерфейс для загрузки.
- 4. Подключите интерфейсный кабель при необходимости.
- 5. На вашем ПК, запустите утилиту ProgLoad.exe. Настройте необходимые параметры, выберите программу для загрузки и нажмите ОК для начала операции. Терминал начнет загрузку.

6. Чтобы отменить операцию, нажмите [ESC]. Затем нажмите [ESC] еще раз, чтобы вернуться в меню.

В меню, вы увидите, что программа была удалена, но в том секторе другой также нет, т.к вы отменили загрузку.

Активный сектор памяти ("АСТ")

Только программы, которые должны быть активированы после запуска сканера, должны быть загружены в этот сектор памяти.

Загрузка в сектор памяти "АСТ":

- 1. При помощи клавиши-стрелки [Вниз] опуститесь в списке до активного сектора памяти, "АСТ". Нажмите [Enter] чтобы выбрать его.
- 2. Выберите необходимый интерфейс для загрузки.
- 3. Подключите интерфейсный кабель при необходимости.
- 4. На вашем ПК, запустите утилиту ProgLoad.exe. Настройте необходимые параметры, выберите программу для загрузки и нажмите ОК для начала операции. Терминал начнет загрузку.

Если данный сектор памяти уже был занят, новая загруженная программа будет сохранена поверх старой.

#### 4.1.2 ACTIVATE (Активация)

В списке отображены все приложения, загруженные в терминал. Вы можете выбрать одну любую программу из секторов памяти  $(1 \sim 6)$  или SD-карты. Выбранная программа автоматически скопируется в активный сектор, заменив предыдущую..

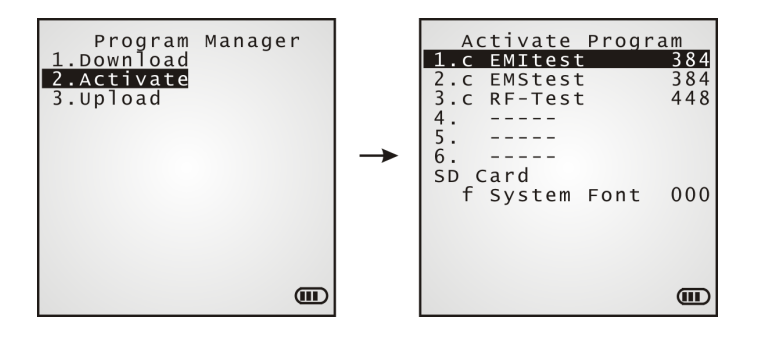

Примечание: Файл шрифта не может быть активирован.

#### Очистка системного файла

При запуске новой программы на экране будет предложено, "Press [ESC] to clear file" - при нажатии [ESC] память SRAM будет очищена. В ней не сохранится никаких данных (введенных чисел, данных, настроек и т.д.) сохраненных в терминале, сразу после активации новой программы.

Сохранение системного файла

Чтобы оставить текущий системный файл без изменений, нажмите любую другую клавишу.

## 4.1.3 UPLOAD (Выгрузка)

Вы можете скопировать одну или все программы с терминала на компьютер или другой терминал, в целях распространения приложений на других терминалах.

Примечание: Чтобы скопировать все приложения, на конечном терминале не должно быть никаких программ, за исключением сохраненной в активном секторе; Таким образом, сектора памяти  $1 \sim 6$  должны быть пусты!

Процедура выгрузки программ очень схожа с процедурой загрузки, за исключением отсутствия опций "USB Virtual COM" и "SD Card".

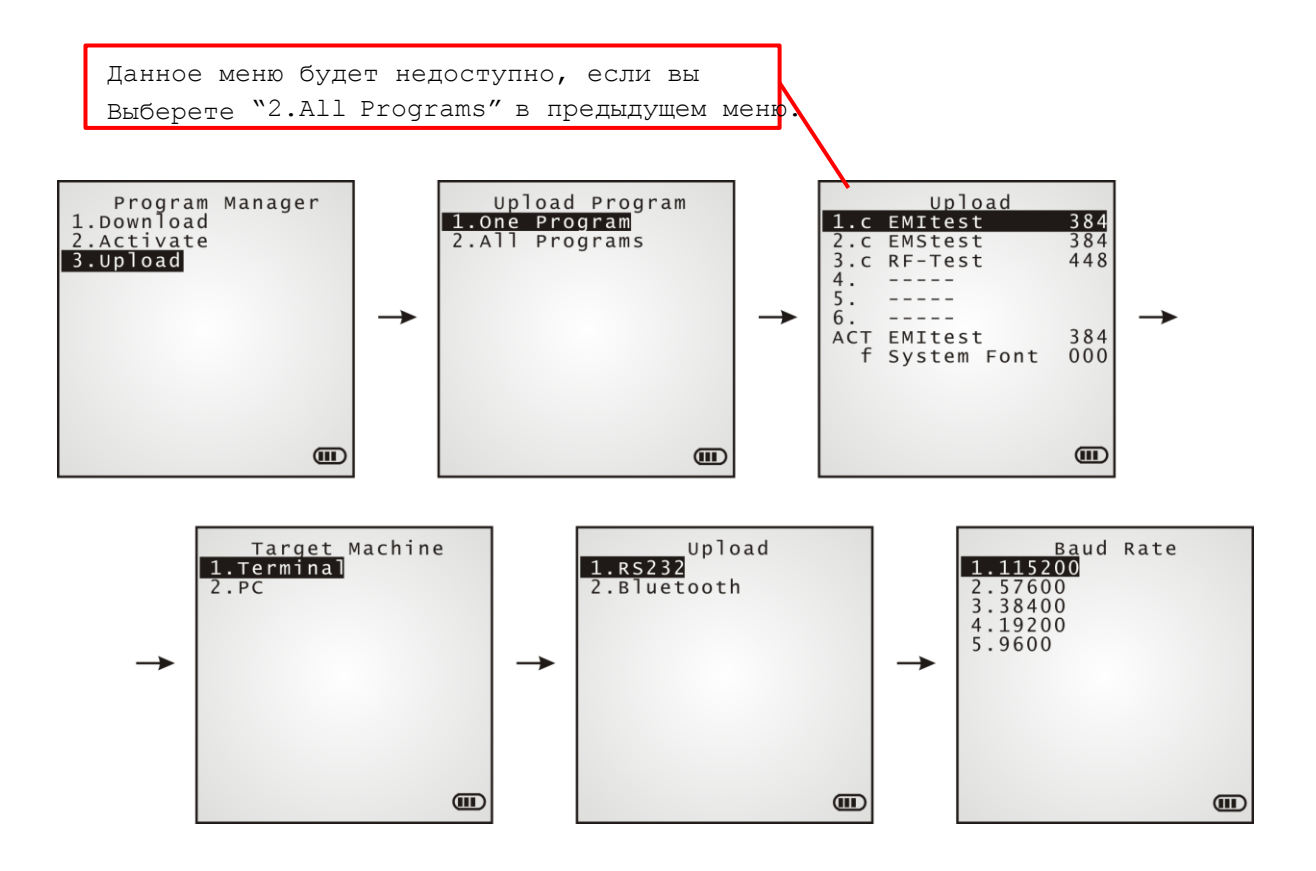

# 4.2 KERNEL (Ядро)

Меню ядра - самое важное меню из всех. Оно имеет самый высокий уровень защиты и постоянно охраняется всей системой. Если пользовательское приложение не запускается, а системное меню повреждено, вы можете попытаться исправить эти ошибки в данном меню

Внимание! Меню ядра предназначено для использования только специалистами!

#### Как войти в меню ядра?

I) Если терминал находится в системном меню или менеджере приложений, выключите терминал. Вытащите на несколько секунд батарею и вставьте ее обратно.

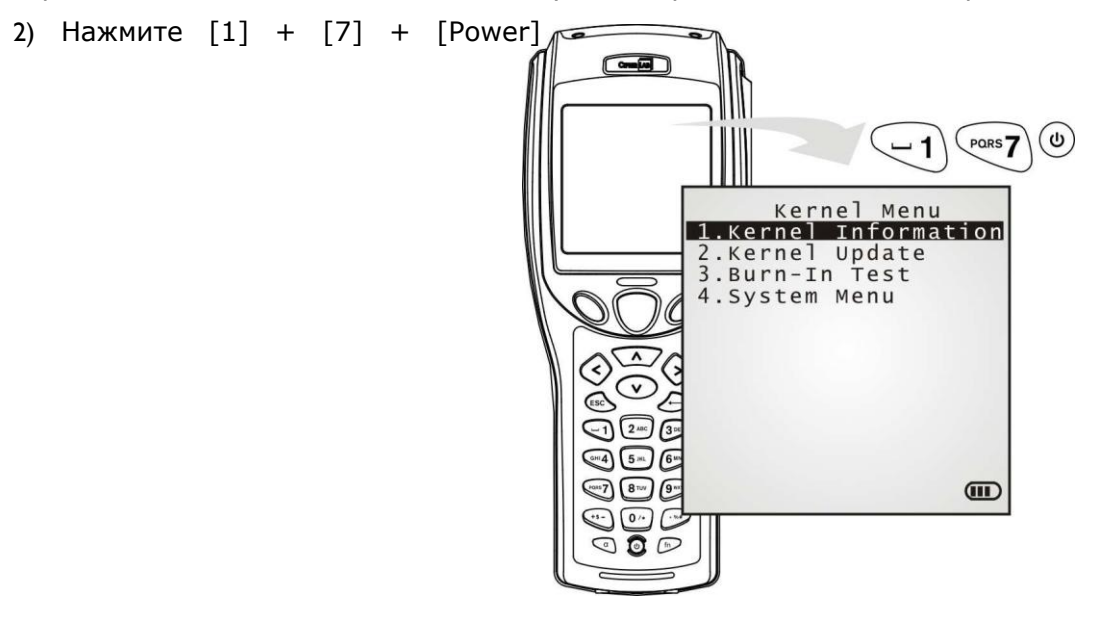

# 4.2.1 KERNEL INFORMATION (Информация Ядра)

Здесь предоставляется информация, которая необходима при диагностике системы.

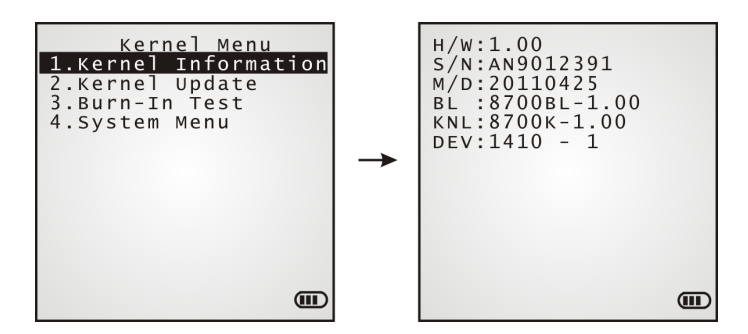

Kernel Menu | 1. Information

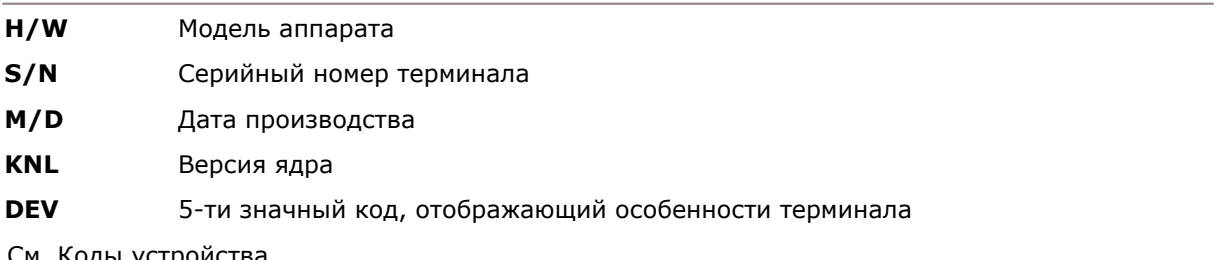

См. Коды устройства.

## 4.2.2 KERNEL UPDATE (Обновление ядра)

Ядро может быть обновлено по разным причинам – для увеличения производительности или по каким-либо другим причинам.

 Процедура обновления ядра (K\*.shx), очень схожа с процедурой загрузки программы.

Любая попытка загрузить более старую версию будет отклонена автоматически.

Система автоматически перезагрузится после загрузки обновления.

Внимание: Ни в коем случае не выключайте терминал во время загрузки обновления ядра или же во время перезагрузки. В противном случае, ядро будет повреждено и невозможно будет его восстановить!.

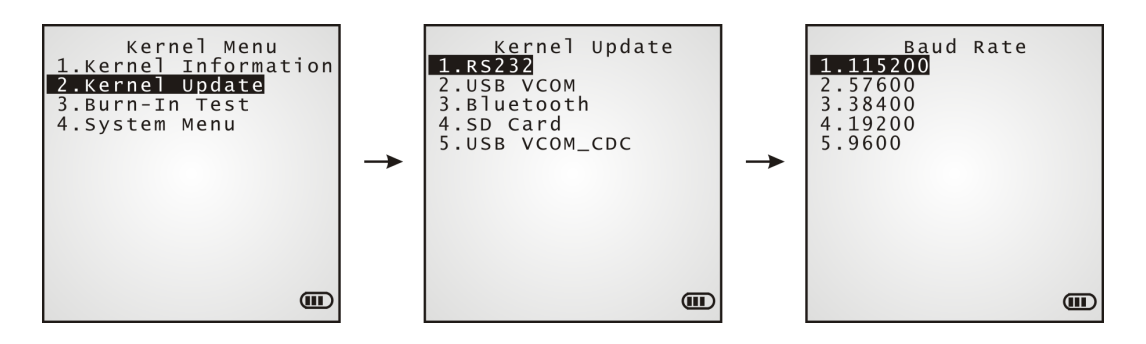

Примечание: Когда в качестве интерфейса передачи выбран RS-232 терминал будет оставаться в режиме загрузки только на 30 секунд. Поэтому все подготовительные операции (подключение кабеля) нужно делать заранее.

Файлы, загружаемый через **Kernel Menu | 2. Kernel Update** приведены ниже:

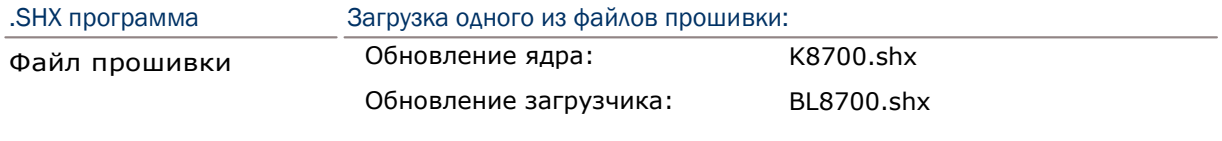

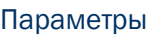

Интерфейс

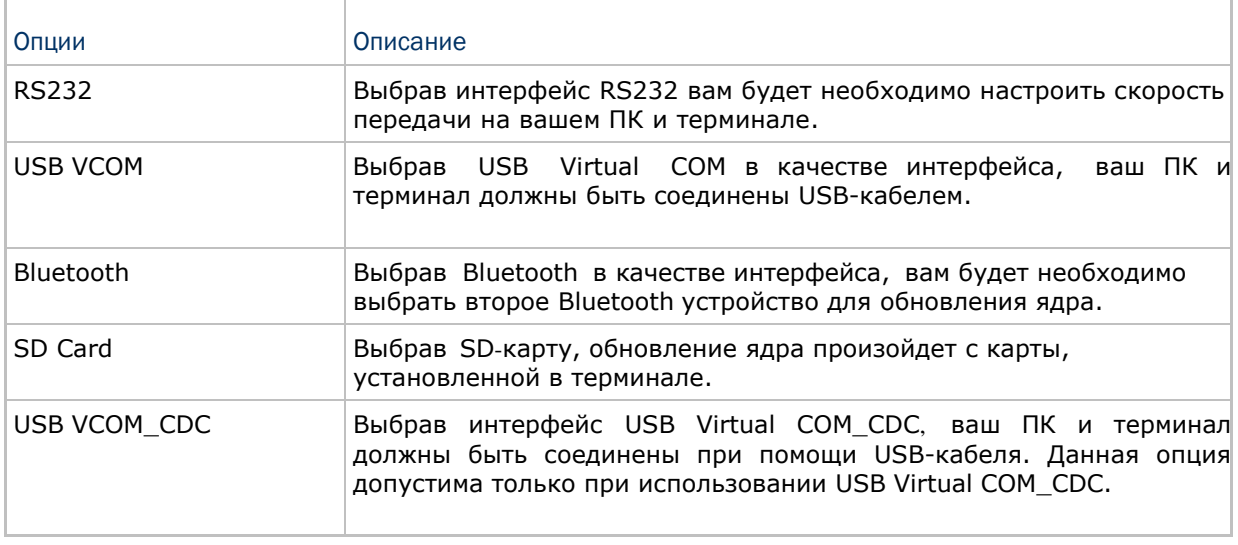

#### Скорость загрузки

Доступные скорости передачи данных: 115200/57600/38400/19200/9600 bps

Обновление ядра через BLUETOOTH

1) Перейдите в **Kernel Menu | 4. System Menu | 7. Bluetooth Menu | 3. Security**, и настройте параметры Bluetooth.

Авторизация

PIN код

- 2) Перейдите в **Kernel Menu | 2. Kernel Update** и выберите Bluetooth.
- 3) Начните подключение на вашем ПК, например, выберите [Pair Device] и/или [Connect Bluetooth Serial Port].
- 4) На вашем ПК, запустите утилиту ProgLoad.exe. В ячейке [Comm setting] настройте следующие параметры:
	- Выберите RS-232 для [Comm type], чтобы получить доступ к Bluetooth SPP.
	- Настройте [COM port] параметры в соответствии с СОМ-портом Bluetooth, на вашем ПК. Перейдите в **Start | Control Panel | System | Hardware | COM & LPT** чтобы проверить его.

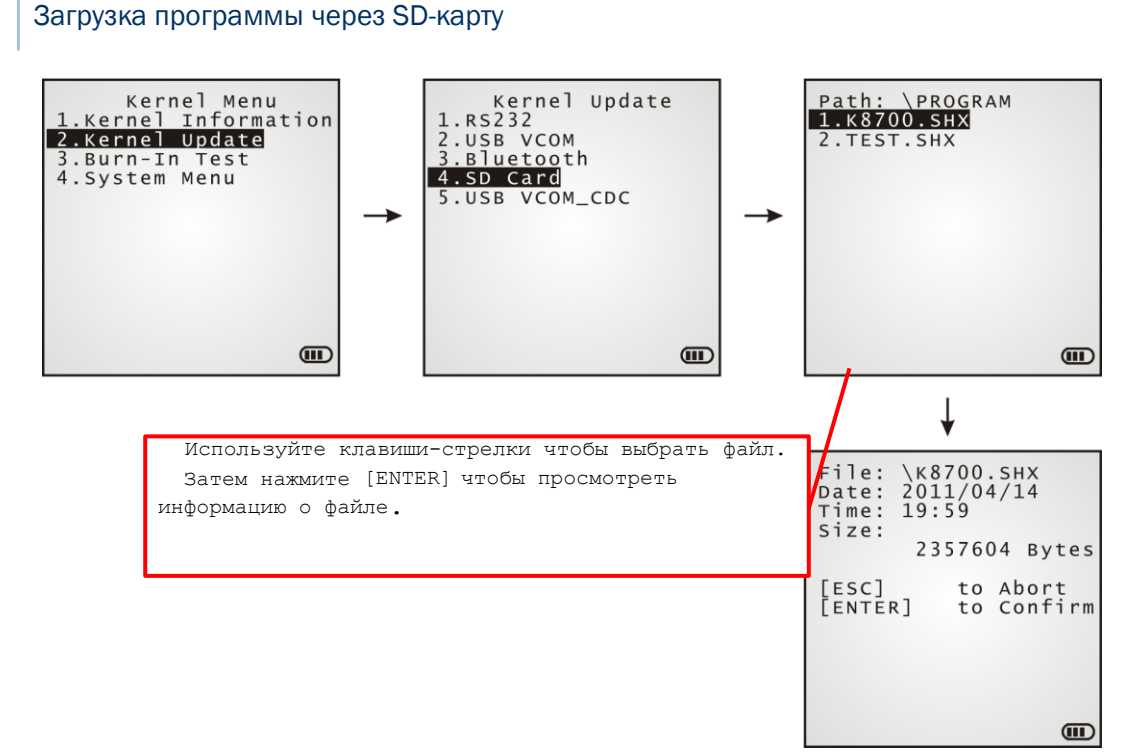

1) Если необходимая программа была скопирована на вашу SD карту, перейдите в **Kernel Menu | 2. Kernel Update** и выберите **SD Card**. Список всех файлов, присутствующих на карте, будут показаны в папке "\Program":

- 2) Используйте клавиши **1 дая чтобы выбрать файл.**
- 3) Нажмите [ENTER] чтобы увидеть информацию о файле.
- 4) Нажмите [ENTER] чтобы подтвердить загрузку программного файла на терминал.

Нажмите [ESC] чтобы отменить загрузку.

# 4.2.3 BURN-IN TEST (Тестирование ЦПУ)

Запускает тестирование ЦПУ, которое предназначено только для производителей.

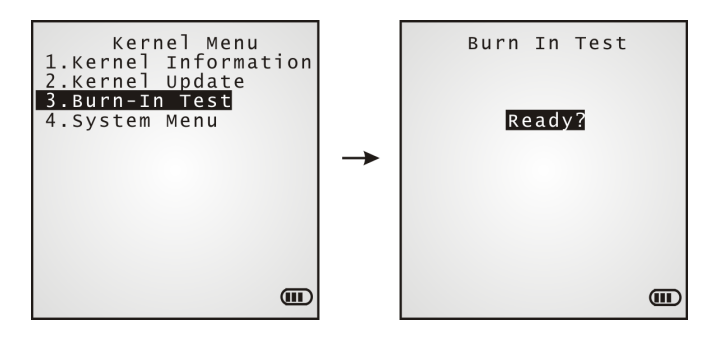

Внимание! Данная проверка может проводиться только специалистами!.

4.2.4 SYSTEM MENU (Системное меню)

См. Глава 3. Системное меню для подробностей. Данное меню имеет такое же предназначение как и **System Menu** для конфигурации системы.
# Технические характеристики

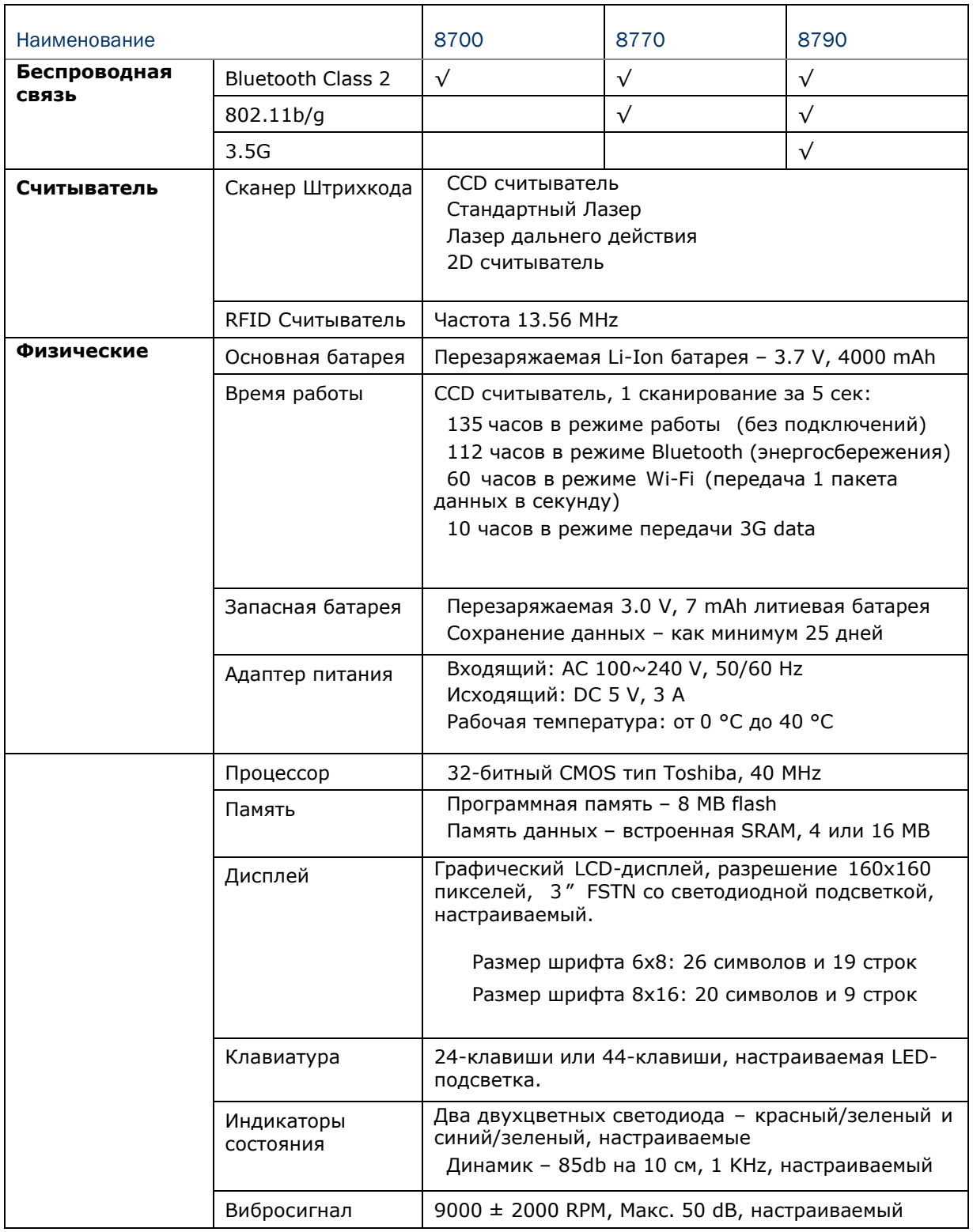

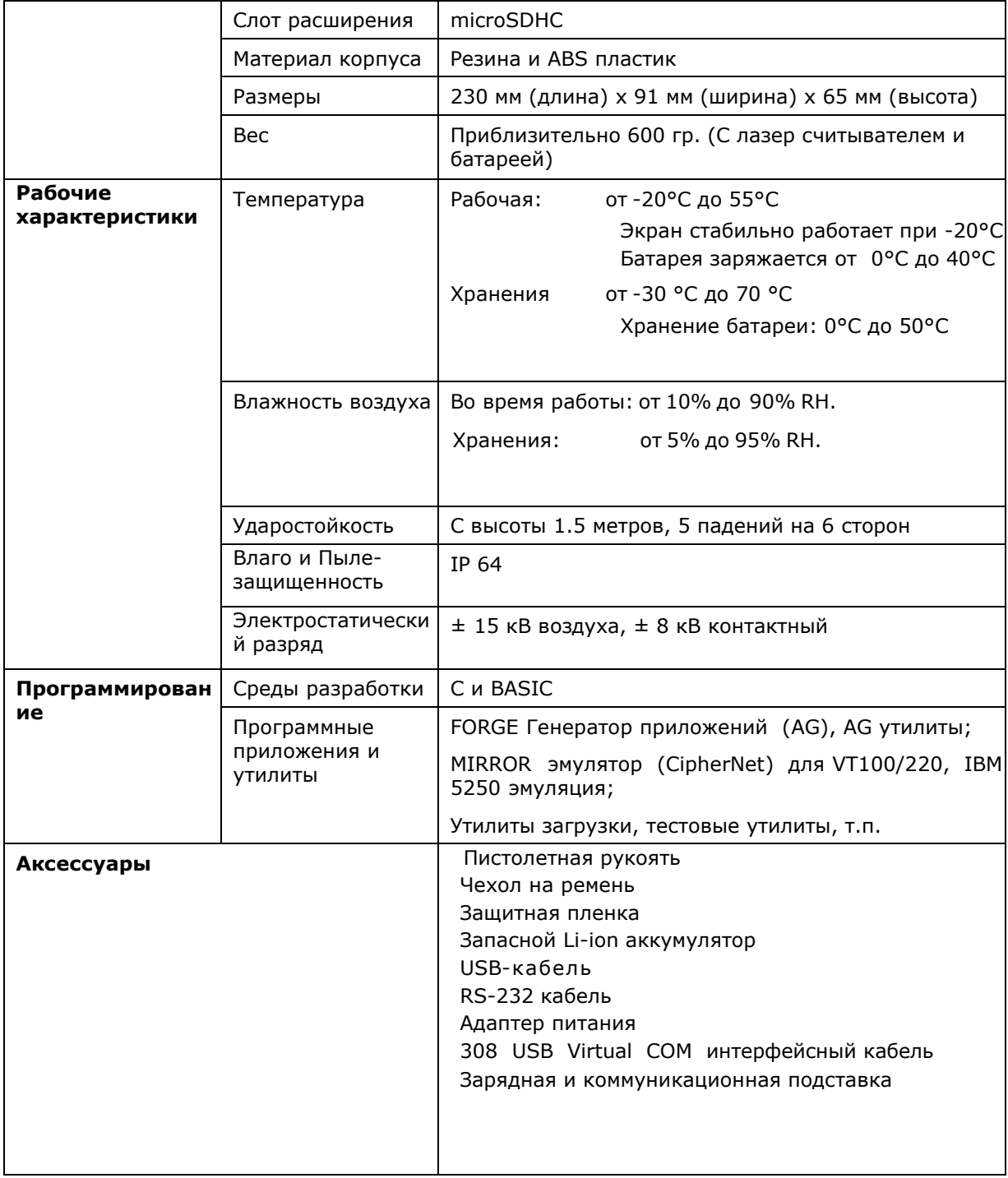

# Приложение I

## Утилиты загрузки

Для облегчения разработки приложений, терминал поставляется с **FORGE Генератором приложений** а также утилитами загрузки.

#### Типы файлов

r

В зависимости типа файла вы можете загрузить приложение или файл шрифта через системное меню, режим ядра или менеджер приложений:

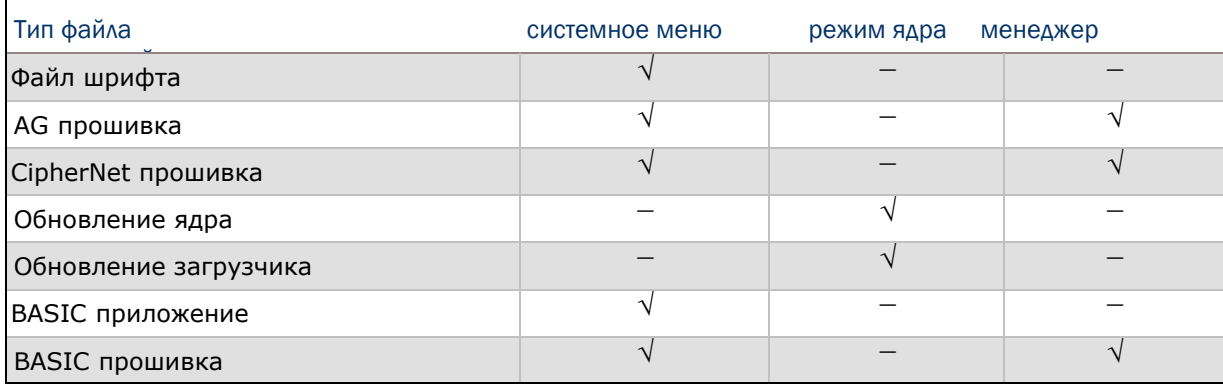

Файл шрифта

Загрузите файл шрифта (.SHX) через системное меню или режим ядра.

Файл шрифта: Font-Multi-Language.SHX, Font-Japanese.SHX, и так далее.

C приложения

Загрузите С приложения (.SHX) через системное меню, режим ядра или менеджер приложений.

Категории программ:

- $6$  AG прошивка: U8700.SHX, WU8700.SHX
- 6 CipherNet прошивка: 87xx-VT.SHX, 87xx-5250.SHX
- $6$  Обновление ядра: K8700.SHX
- $6$  Обновление загрузчика: BL8700.SHX

Примечание: Обновления ядра/загрузчика можно загрузить только через **Kernel Menu**.

BASIC приложения

Для начала, загрузите BASIC прошивку (BC\*.SHX) через системное меню или режим ядра. После этого, вы сможете загрузить BASIC приложения (.SYN) через системное меню.

### PROGLOAD.EXE

Утилита "ProgLoad.exe" позволяет загружать программы (\*.SHX или \*.SYN или \*.BIN) на ваш терминал. Запустите программу. На экране появится следующее меню:

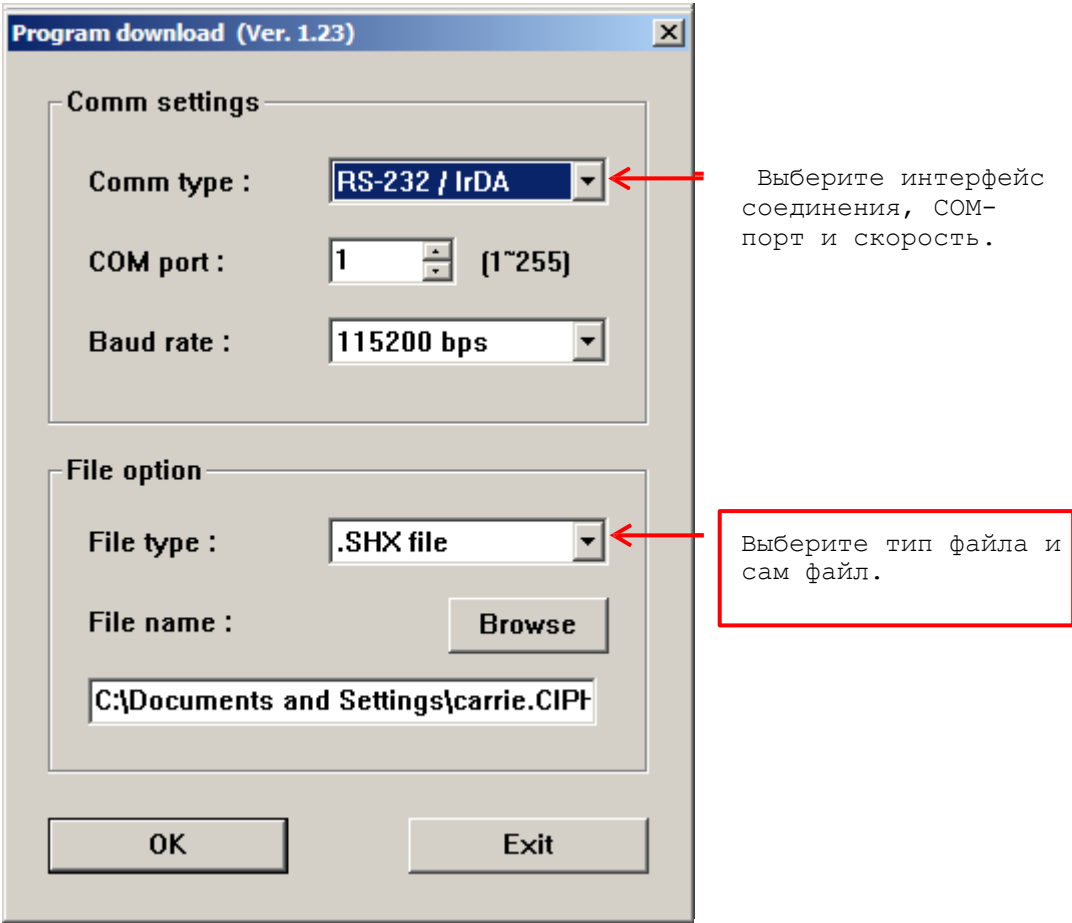

#### Интерфейс соединения

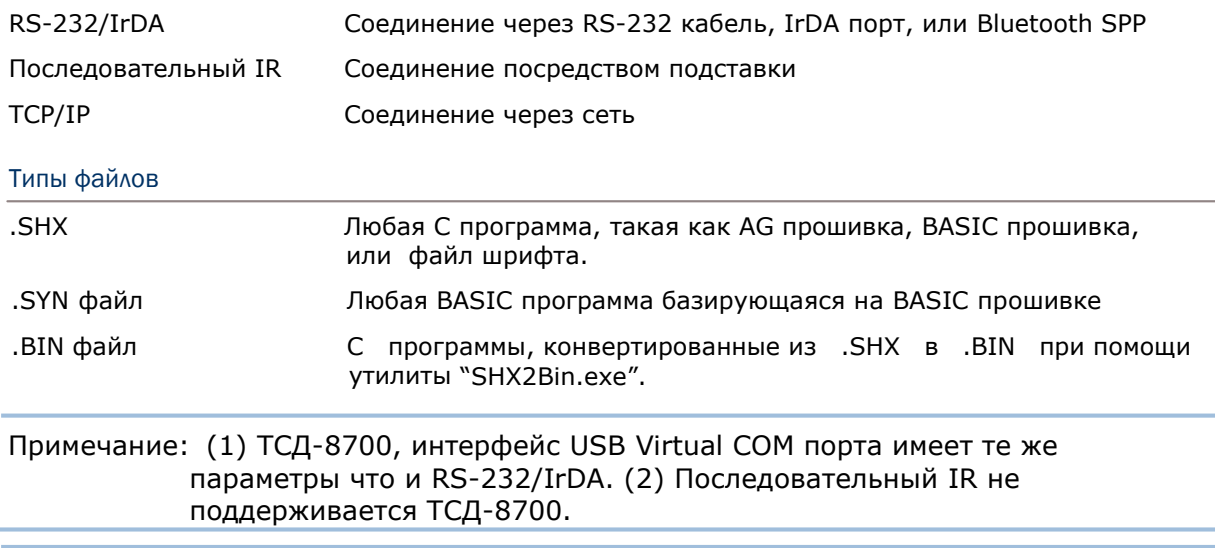

## Устранение неисправностей

#### Терминал не включается после нажатия кнопки POWER

Убедитесь, что батарея вставлена правильно.

 Зарядите батарею в терминале и проследите за уровнем зарядки. (см. 3.5.) Если батарея неисправна, замените ее и зарядите полностью.

#### Ошибка зарядки

 Используя USB-кабель для зарядки, убедитесь, что выбран подходящая сила тока. (См.  $3.2.10.$ )

 Присоединяя сетевой шнур к USB или RS-232 кабелю, убедитесь, что он правильно подсоединен.

 При использовании подставки или зарядного устройства, убедитесь, что сетевой шнур правильно подключен к подставке или зарядному устройству.

Убедитесь, что контакты батареи и заряжающего устройства не загрязнены

Попробуйте перезарядить батарею, отслеживая статус зарядки батареи.

Внимание! Использование не оригинальных батарей может привести к неисправности терминала и нанести вред пользователю. При использовании не оригинальных батарей гарантия не действительна!

Не работает динамик

Произведите тест динамика. (См. 3.3.2.)

Если проблема не решена, замените батарею и попробуйте провести тест снова.

Не работают индикаторы

 Произведите тест LCD-экрана и LED-индикаторов. (См. 3.3.3.) Если проблема не решена, замените батарею и попробуйте провести тест снова.

#### Не работает LCD-экран

Произведите тест сенсорного экрана (см 3.3.6.) Если проблема не решена, замените батарею и попробуйте провести тест снова.

#### Не работает клавиатура

Произведите тест клавиатуры. (см. 3.3.4.)

Если проблема не решена, замените батарею и попробуйте провести тест снова.

#### Не работает вибросигнал

Произведите тест вибросигнала. (см. 3.3.7.)

Если проблема не решена, замените батарею и попробуйте провести тест снова.

#### Не работает терминал

 Скопируйте всю информацию на компьютер и произведите тест памяти. (см. 3.3.5.) Если проблема не решена, замените батарею и попробуйте провести тест снова.

#### Не считываются штрих коды

#### Низкий уровень заряда батареи

 Проверьте иконку статуса батареи, не отображается ли низкий заряд. Если так, то замените или зарядите батарею.

 Если проблема не решена, проверьте, хорошо ли установлена батарея в терминале.

Проблема со сканером

Произведите тест сканера. (см. 3.3.1 и 3.3.9.)

Если проблема не решена, замените батарею и попробуйте провести тест снова.

#### Сканер не декодирует информацию после считывания

Нечитаемый штрих код

Убедитесь, что штрих-код не поврежден. Поврежденный штрих-код считываться не будет.

Не поддерживаемый штрих код

Убедитесь, что сканер поддерживает данный тип штрих кода.

Попробуйте считать другой штрих-код того же типа.

Стекло сканера загрязнено

Убедитесь, что стекло сканера не запачкано. Если это так, то удалите загрязнения и повторите снова.

#### Штрих код вне диапазона считывателя

Попробуйте считать штрих код, изменяя расстояние между терминалом и штрих кодом.

Невозможно передать/получить данные

С помощью кабеля RS-232

Убедитесь, что кабель RS-232 подключен правильно.

Убедитесь, что настройки порта на компьютере совпадают с настройками на терминале. Повторите попытку.

Если проблема не решена запустите Эхо тест RS-232 для проверки соединения между терминалом и подставкой/компьютером. (см. 3.3.8.)

С помощью USB-кабеля

Убедитесь, что USB-кабель подключен правильно.

Убедитесь, что все необходимые драйвера установлены. Необходима версия драйвера не ниже 5.3.

Если проблема не решена, запустите Эхо тест USB для проверки соединения между терминалом и компьютером. (см. 3.3.8.)

Примечание: (1) Если вы используете USB Virtual COM-порт в первый раз, вы должны установить драйвер с CD-диска. Драйвер должен быть не ниже версии 5.3. Предварительно удалите старые версии драйвера! Virtual COM-порт не будет определен до тех пор, пока вы не начнете использовать USB-порт. (2) USB кабель откроет COM-порт при следующих условиях: (i) отсоедините кабель от терминала, (ii) отсоедините кабель от подставки, (iii) во время того, когда кабель подключен к подставке, уберите терминал, (iv) выключите терминал, (v) На терминале не работает ни одно приложение, или же COM-порт закрыт. Для приложений, требующих использование СОМ-порта, предлагается использовать вместо интерфейсного кабеля, 308 USB Virtual COM-порт.

#### С помощью BLUETOOTH

Убедитесь, что дистанция между устройствами в пределах диапазона передачи. Повторите попытку снова.

Проверьте настройки соединения. (см. 3.7.)

Если проблема не решена, запустите эхо тест для проверки работы соединения.  $(CM, 3.7.4)$ 

#### С помощью WI-FI

 Убедитесь, что терминал подключен к точке доступа, сохраняя тот же SSID. Повторите попытку снова.

Проверьте настройки соединения. (см. 3.10.)

 Если проблема не решена, запустите эхо тест для проверки работы соединения. (см.  $3.10.5.$ )

# Приложение III

# Справочные таблицы клавиш

### 24-х клавишная раскладка

#### По-умолчанию

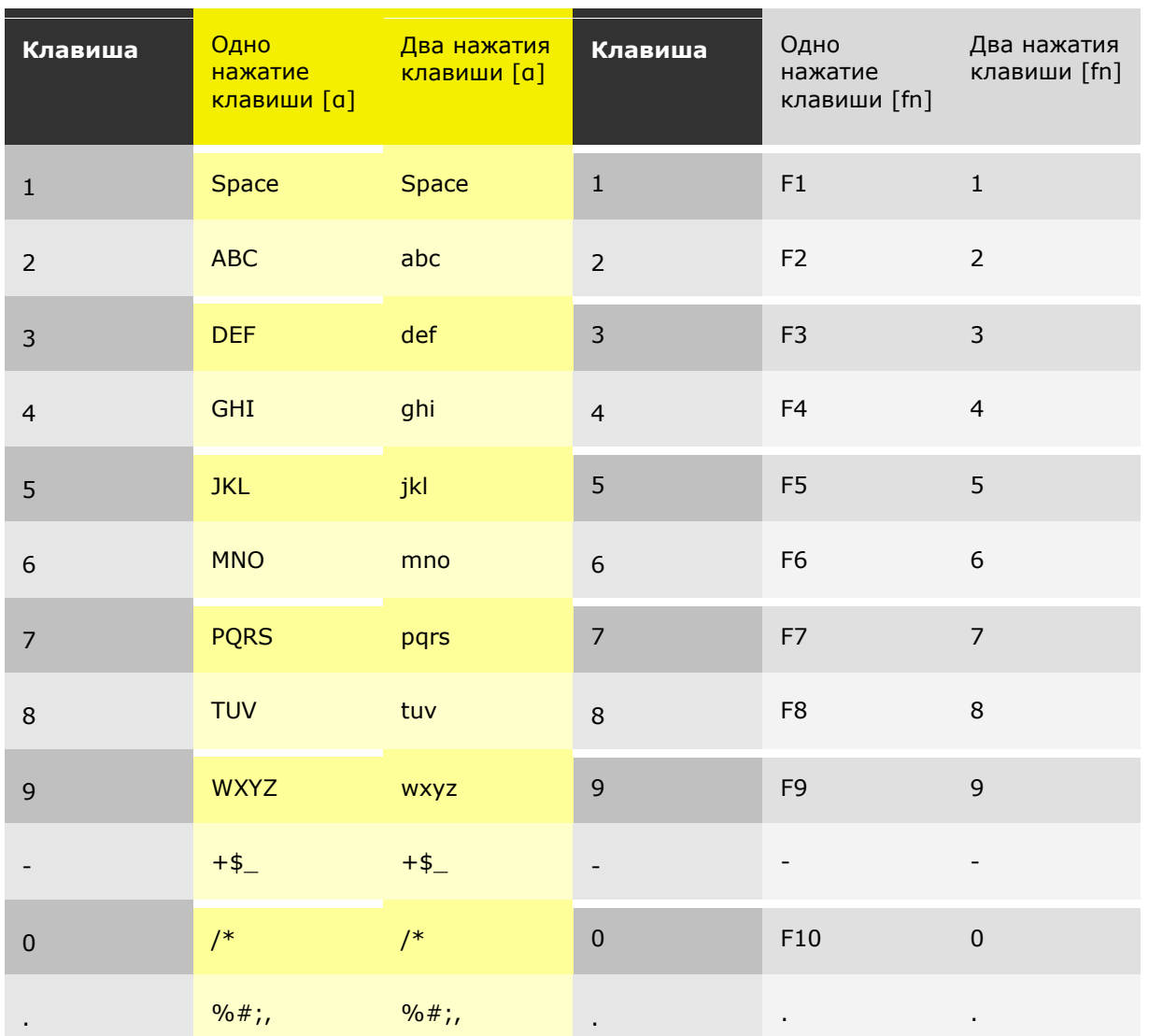

### 44-х клавишная раскладка

#### По-умолчанию

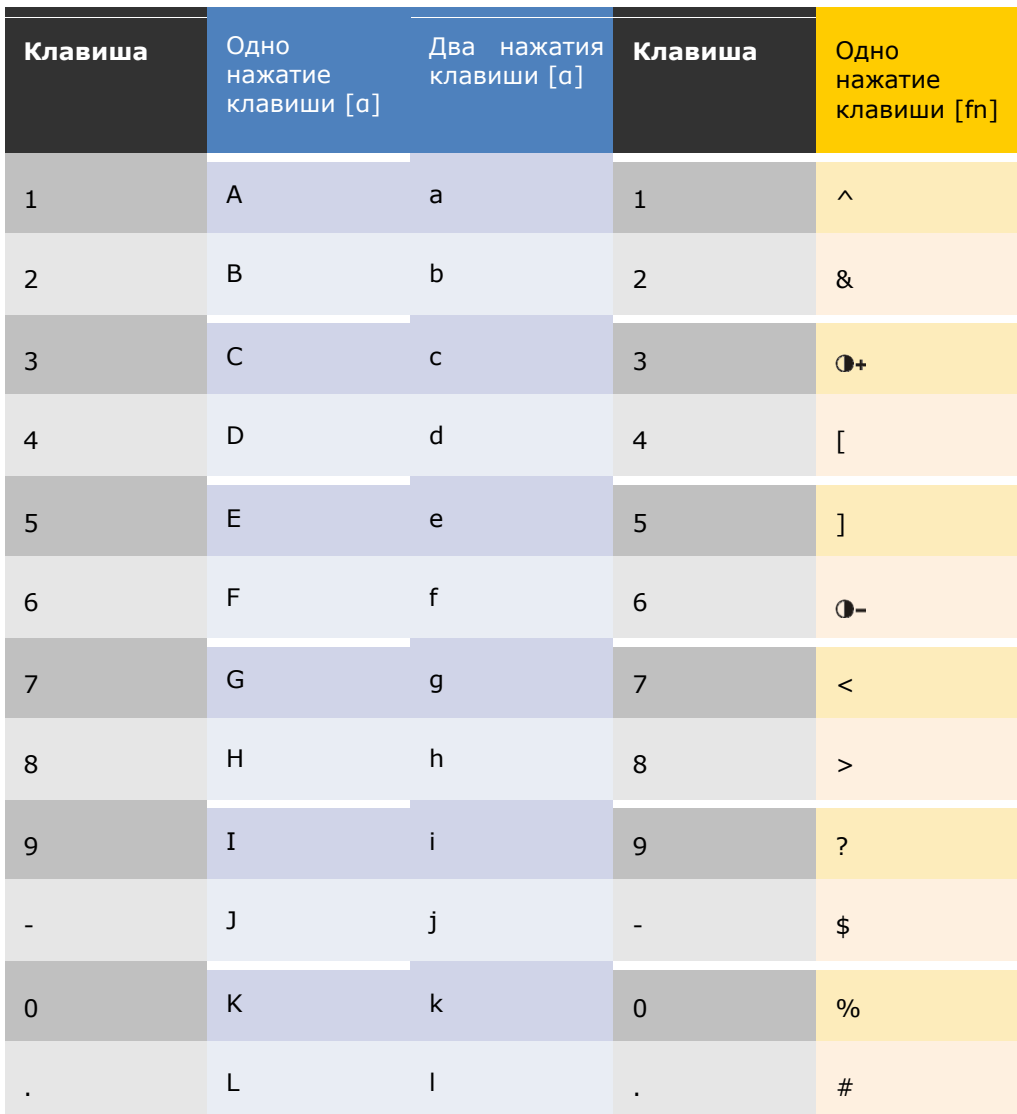

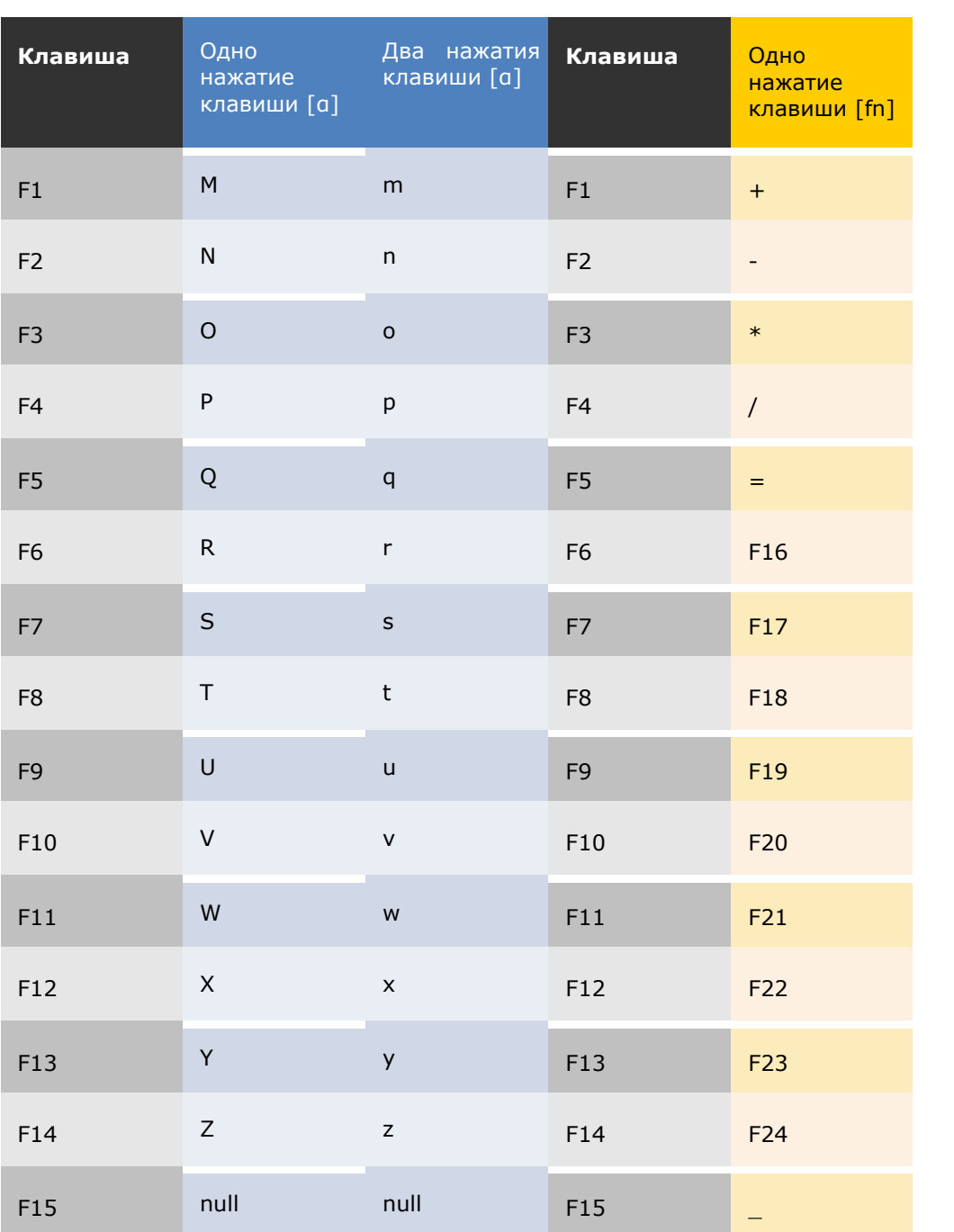

### Приложение III Справочные таблицы клавиш